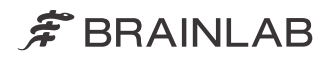

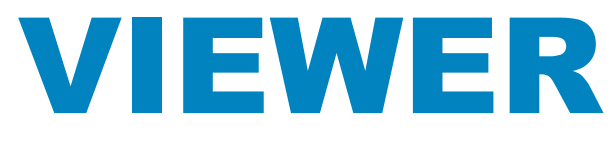

Verze 5.1

### Uživatelská příručka k programu Revize 1.0

Datum vydání: 2020-05-08 (ISO 8601) Copyright 2020, Brainlab AG Germany. Všechna práva vyhrazena.

# **OBSAH**

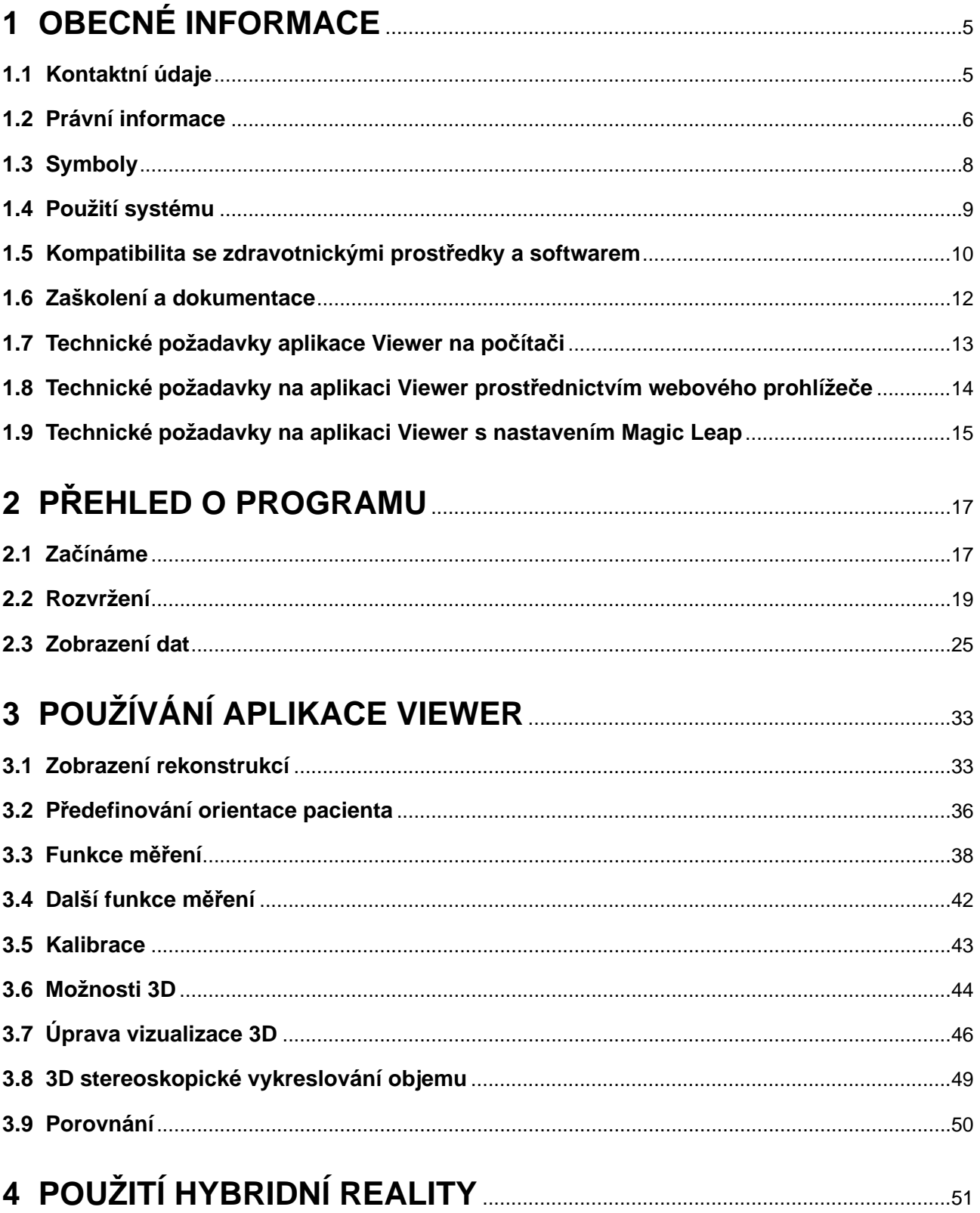

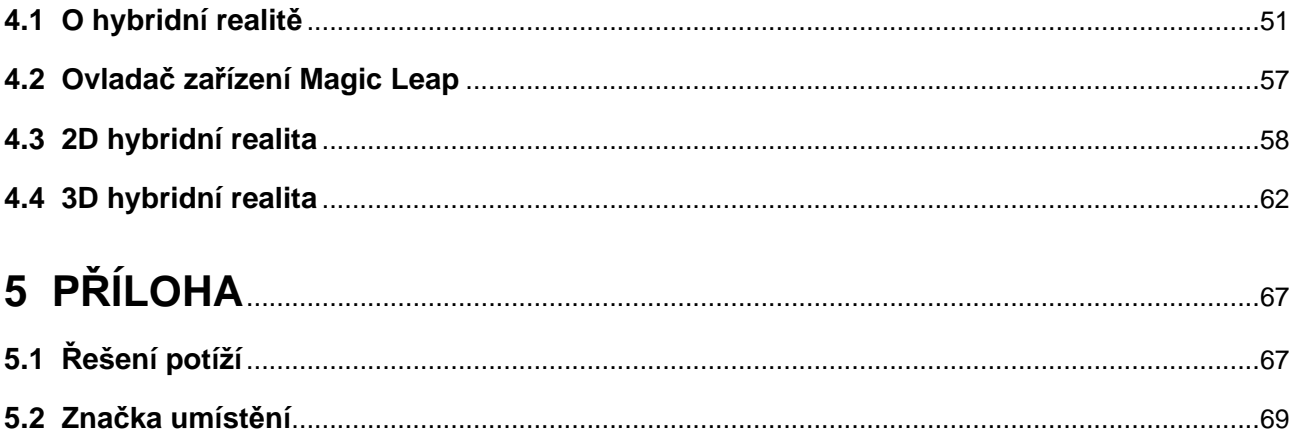

# <span id="page-4-0"></span>1 OBECNÉ INFORMACE

## **1.1 Kontaktní údaje**

#### **Podpora**

Pokud v této příručce nenajdete požadované informace nebo pokud máte nějaké dotazy či problémy, obraťte se na podporu společnosti Brainlab:

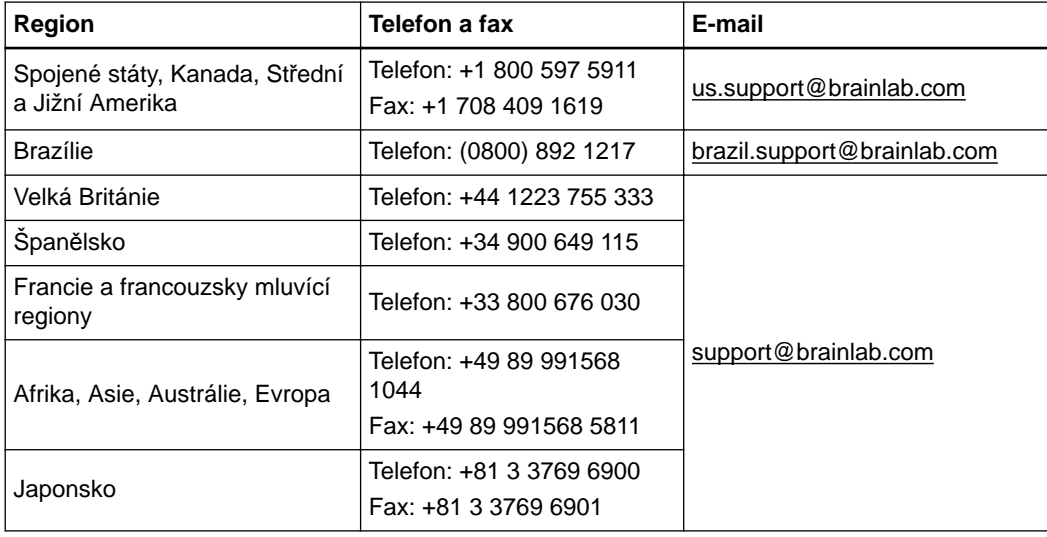

#### **Předpokládaná servisní životnost**

Aktualizace softwaru a podpora jsou nabízeny po dobu pětiletého servisu tohoto produktu.

#### **Připomínky uživatelů**

Navzdory pečlivé kontrole může tato příručka obsahovat chyby. Máte-li nějaké návrhy na zlepšení, prosíme obraťte se na [user.guides@brainlab.com](mailto:user.guides@brainlab.com).

#### **Výrobce**

Brainlab AG Olof-Palme-Str. 9 81829 Munich Německo

### <span id="page-5-0"></span>**1.2 Právní informace**

#### **Autorská práva**

Tato příručka obsahuje patentované informace chráněné autorským právem. Je zakázáno jakoukoli část této příručky reprodukovat nebo překládat bez výslovného písemného souhlasu společnosti Brainlab.

#### **Ochranné známky společnosti Brainlab**

- Brainlab® je ochranná známka společnosti Brainlab AG.
- **iHelp**® je ochranná známka společnosti Brainlab AG.

#### **Ochranné známky jiných společností**

- Android™ je ochranná známka společnosti Google Inc., registrovaná ve Spojených státech a dalších zemích.
- MacOS<sup>®</sup>, Safari<sup>®</sup> a iPad<sup>®</sup> jsou ochranné známky společnosti Apple Inc., registrované ve Spojených státech a dalších zemích.
- Magic Leap™, Magic Leap 1™, Lumin SDK™ a ikona Magic Leap jsou ochranné známky společnosti Magic Leap, Inc.
- Microsoft<sup>®</sup>, Windows<sup>®</sup>, ActiveX<sup>®</sup>, Edge a Internet Explorer<sup>®</sup> jsou ochranné známky společnosti Microsoft Corporation, registrované ve Spojených státech a dalších zemích.
- Mozilla Firefox® je ochranná známka společnosti Mozilla Foundation, registrovaná ve Spojených státech a dalších zemích.

#### **Informace o patentech**

Tento produkt může být chráněn jedním nebo několika patenty nebo podanými patentovými přihláškami. Podrobnosti viz: [www.brainlab.com/patent](https://www.brainlab.com/patent/).

#### **Integrovaný software třetích stran**

Tento program je částečně založen na následujícím díle. Plnou licenci a oznámení o autorských právech lze na níže uvedených odkazech:

- Independent JPEG Group (<https://github.com/uclouvain/openjpeg/blob/master/LICENSE>).
- OpenJPEG (<https://github.com/uclouvain/openjpeg/blob/master/LICENSE>).
- libjpeg-turbo (<https://github.com/libjpeg-turbo/libjpeg-turbo/blob/master/LICENSE.md>).
- libtiff 4.0.4 beta [\(http://www.libtiff.org/misc.html](http://www.libtiff.org/misc.html)).
- Xerces-C++, vyvinuto společností Apache Software Foundation (<http://www.apache.org/>).
- QR Code Generator, autorská práva © 2018 Project Nayuki ([https://github.com/nayuki/QR-](https://github.com/nayuki/QR-Code-generator/tree/v1.4.0)[Code-generator/tree/v1.4.0\)](https://github.com/nayuki/QR-Code-generator/tree/v1.4.0).
- Tento produkt využívá plugin [jquery.nicescroll](https://github.com/inuyaksa/jquery.nicescroll). Chcete-li zobrazit úplný popis autorských práv, prohlášení a licencí, podívejte se na adresu [https://github.com/inuyaksa/jquery.nicescroll/blob/](https://github.com/inuyaksa/jquery.nicescroll/blob/master/MIT.LICENSE) [master/MIT.LICENSE](https://github.com/inuyaksa/jquery.nicescroll/blob/master/MIT.LICENSE).
- Tento produkt využívá architekturu klientů Durandal. Chcete-li zobrazit úplný popis autorských práv, prohlášení a licencí, podívejte se na adresu [https://raw.githubusercontent.com/BlueSpire/](https://raw.githubusercontent.com/BlueSpire/Durandal/master/License.txt) [Durandal/master/License.txt.](https://raw.githubusercontent.com/BlueSpire/Durandal/master/License.txt)

#### **Další oznámení**

Stepanov a McJones, licence "Elements of Programming":

- Autorská práva© 2009 Alexander Stepanov a Paul McJones.

- Oprávnění používat, kopírovat, upravovat, distribuovat a prodávat tento software a jeho dokumentaci pro jakýkoli účel se uděluje bez poplatku za předpokladu, že se výše uvedené oznámení o autorských právech objeví ve všech kopiích a že se v podpůrné dokumentaci objeví oznámení o autorských právech i oznámení o oprávnění. Autoři nečiní žádné prohlášení o vhodnosti tohoto softwaru pro jakýkoli účel. Je poskytován "tak, jak je", bez výslovné nebo předpokládané záruky.
- Algoritmy z knihy Elements of Programming od Alexandera Stepanova a Paula McJonese, Addison-Wesley Professional, 2009.

Licence knihovny standardních šablon SGI C++:

- Autorská práva© 1994 Hewlett-Packard Company.
- Oprávnění používat, kopírovat, upravovat, distribuovat a prodávat tento software a jeho dokumentaci pro jakýkoli účel se uděluje bez poplatku za předpokladu, že se výše uvedené oznámení o autorských právech objeví ve všech kopiích a že se v podpůrné dokumentaci objeví oznámení o autorských právech i oznámení o oprávnění. Společnost Hewlett-Packard Company nečiní žádné prohlášení o vhodnosti tohoto softwaru pro jakýkoli účel. Je poskytován "tak, jak je", bez výslovné nebo předpokládané záruky.
- Autorská práva<sup>©</sup> 1996 Silicon Graphics Computer Systems, Inc.
	- Oprávnění používat, kopírovat, upravovat, distribuovat a prodávat tento software a jeho dokumentaci pro jakýkoli účel se uděluje bez poplatku za předpokladu, že se výše uvedené oznámení o autorských právech objeví ve všech kopiích a že se v podpůrné dokumentaci objeví oznámení o autorských právech i oznámení o oprávnění. Společnost Silicon Graphics nečiní žádné prohlášení o vhodnosti tohoto softwaru pro jakýkoli účel. Je poskytován "tak, jak je", bez výslovné nebo předpokládané záruky.

#### **Označení CE**

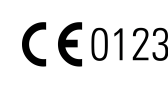

Označení CE znamená, že produkt společnosti Brainlab splňuje základní požadavky směrnice o zdravotnických prostředcích 93/42/EHS (Medical Device Di- $\mathsf{\Gamma} \in [0123]$  rective, MDD).

> Zařízení **Viewer** je podle pravidel stanovených ve směrnici MDD produkt třídy Im.

#### **Hlášení incidentů souvisejících s produktem**

Jste povinni hlásit všechny závažné incidenty, které se mohly vyskytnout v souvislosti s tímto produktem společnosti Brainlab a v rámci Evropy příslušnému vnitrostátnímu příslušnému orgánu pro zdravotnické prostředky.

#### **Prodej v USA**

Americké federální zákony omezují prodej tohoto zařízení lékařům nebo na objednávku lékaře.

## <span id="page-7-0"></span>**1.3 Symboly**

**Varování**

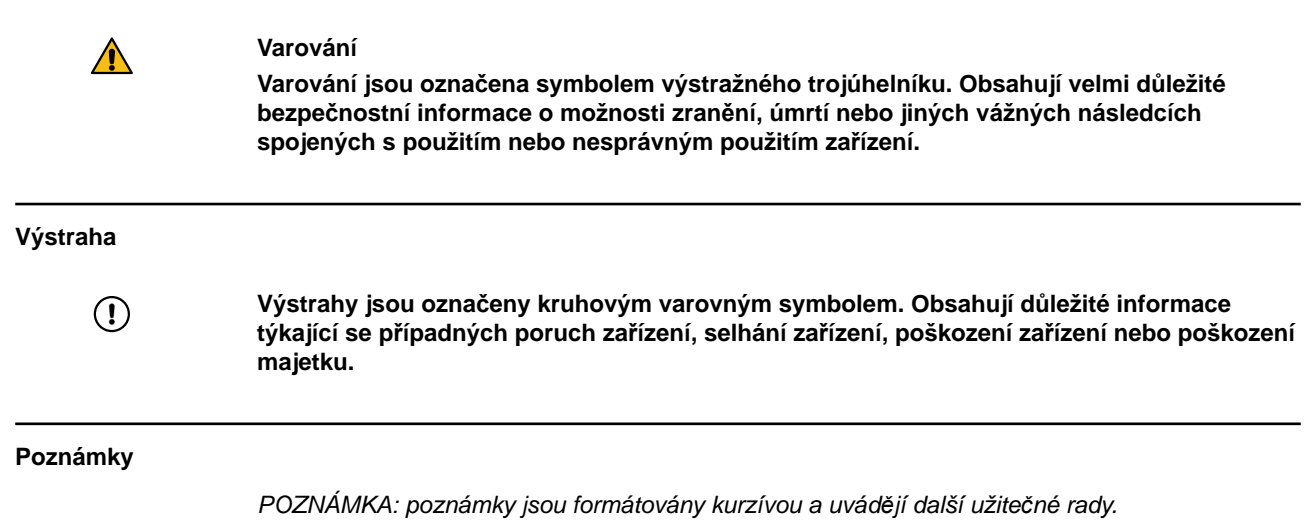

### <span id="page-8-0"></span>**1.4 Použití systému**

#### **Zamýšlené použití**

J.

 $\overline{a}$ 

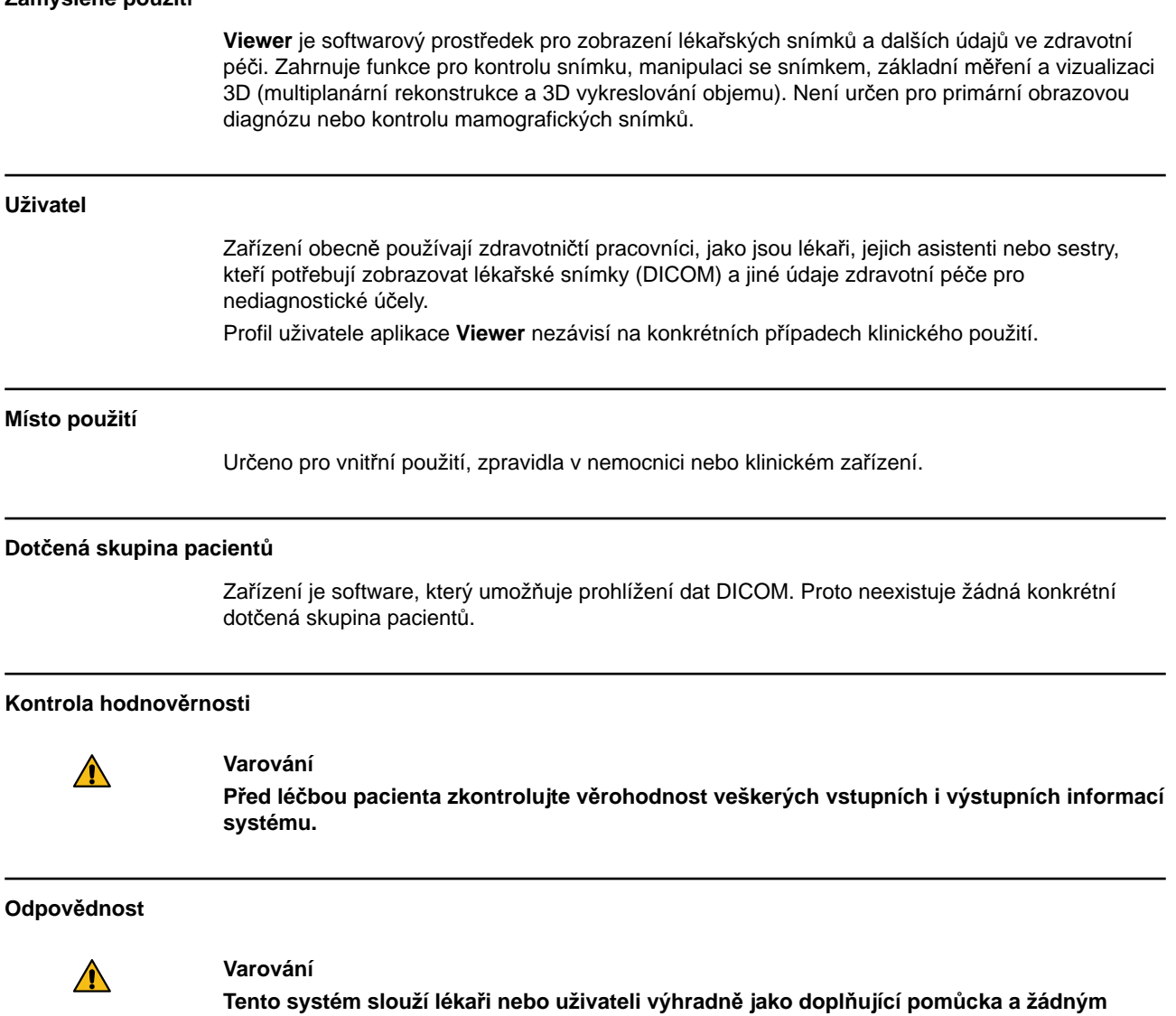

**způsobem nezastupuje ani nenahrazuje poznatky ani zodpovědnost lékaře nebo uživatele během použití. Uživatel musí vždy mít možnost pokračovat bez pomoci systému.** Pouze vyškolený zdravotnický personál smí provozovat součásti systému a příslušenství.

### <span id="page-9-0"></span>**1.5 Kompatibilita se zdravotnickými prostředky a softwarem**

#### **Kompatibilní zařízení od jiných společností**

**Viewer** je kompatibilní s těmito zařízeními:

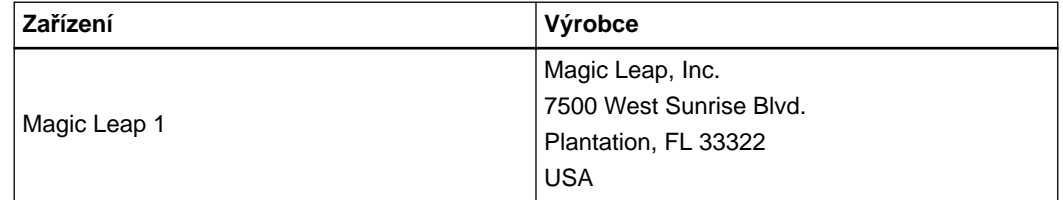

Magic Leap 1 je certifikován jako zařízení IT podle normy ANSI/UL60950 (E492841). Nesplňuje požadavky na zdravotnické elektrické přístroje, stanovené normou IEC 60601-1:2012, a nesmí se používat v prostředí pacienta během chirurgických výkonů.

#### **Zařízení od jiných společností**

### $\bigwedge$

#### **Varování**

**Použití kombinací zdravotnických prostředků, které nebyly schváleny společností Brainlab, může nežádoucím způsobem ovlivnit bezpečnost a/nebo účinnost zařízení a ohrozit bezpečnost pacienta, uživatele a/nebo prostředí.**

#### **Kompatibilní lékařský software společnosti Brainlab**

Do systému se smí instalovat a se systémem se smí používat pouze lékařský software Brainlab specifikovaný společností Brainlab. Kontaktujte pracovníky technické podpory společnosti Brainlab, kteří vám objasní podrobnosti ohledně kompatibility s lékařským softwarem společnosti Brainlab.

#### **Software jiný než Brainlab**

 $\Omega$ 

**Programy mohou na systém Brainlab instalovat pouze oprávnění zaměstnanci společnosti Brainlab. Neinstalujte ani neodstraňujte žádné softwarové aplikace.**

#### **Shoda DICOM**

Prohlášení o shodě DICOM lze najít na domovské stránce společnosti Brainlab na adrese: [www.brainlab.com/dicom.](https://www.brainlab.com/dicom/)

#### **Aktualizace**

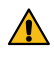

#### **Varování**

**Aktualizace operačního systému (opravy hotfix) nebo softwaru jiných výrobců by se měly provádět mimo klinické hodiny a ve zkušebním prostředí, aby se ověřila správná činnost systému Brainlab. Společnost Brainlab monitoruje uvolněné opravy hotfix pro systém Windows a u některých aktualizací bude vědět, zda se mohou očekávat problémy. V případě potíží s opravami operačního systému hotfix kontaktujte technickou podporu společnosti Brainlab.**

#### **Antivirové kontroly a malware**

Společnost Brainlab doporučuje chránit systém pomocí nejmodernějšího antivirového softwaru. Uvědomte si však, že některá nastavení ochrany proti škodlivému softwaru (např. Antivirový program) mohou negativně ovlivnit výkon systému. Pokud se například provádí antivirová kontrola v reálném čase a monitoruje každý přístup k souborům, může být načítání a ukládání dat pacientů zpomaleno. Společnost Brainlab doporučuje kontrolu v reálném čase vypnout a provádět antivirové kontroly během neklinických hodin.

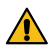

#### **Varování**

**Ujistěte se, že váš antivirový software neupravuje žádné adresáře Brainlab, konkrétně:**

- **C:\Brainlab, D:\Brainlab, F:\Brainlab, atd.**
- **C:\PatientData, D:\PatientData, F:\PatientData, atd.**

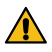

#### **Varování**

#### **Během plánování léčby nestahujte ani neinstalujte aktualizace.**

Další informace týkající se této problematiky získáte od společnosti Brainlab.

#### **Aktualizace zabezpečení společnosti Microsoft pro systém Windows a aktualizace ovladačů**

Společnost Brainlab umožňuje pouze instalaci bezpečnostních záplat. Neinstalujte aktualizace Service Pack a volitelné aktualizace. Zkontrolujte své nastavení, abyste zajistili, že aktualizace budou staženy a nainstalovány správně a ve vhodnou dobu. Neaktualizujte ovladače na platformách Brainlab.

Další informace o nastavení a seznam Microsoft Security Updates (Aktualizace zabezpečení společnosti Microsoft) blokovaných podporou Brainlab naleznete na webové stránce společnosti Brainlab.

Adresa: [www.brainlab.com/updates](https://www.brainlab.com/updates/)

Heslo: WindowsUpdates!89

### <span id="page-11-0"></span>**1.6 Zaškolení a dokumentace**

#### **Zaškolení Brainlab**

Společnost Brainlab doporučuje, aby se před použitím systému všichni uživatelé zúčastnili školicího programu pořádaného zástupcem společnosti Brainlab, aby se zajistilo bezpečné a vhodné používání.

#### **Odpovědnost**

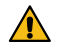

#### **Varování**

**Tento systém slouží chirurgovi nebo uživateli výhradně jako doplňující pomůcka a žádným způsobem nezastupuje ani nenahrazuje poznatky a/nebo zodpovědnost chirurga nebo uživatele během použití. Uživatel musí vždy mít možnost pokračovat bez pomoci systému.**

Pouze vyškolený zdravotnický personál smí provozovat součásti systému a příslušenství.

#### **Prodloužená doba na operačním sále**

Navigační systémy Brainlab jsou citlivá technická zařízení. Doba trvání chirurgického zákroku využívajícího navigaci může lišit podle uspořádání operačního sálu, polohy pacienta a délky a složitosti výpočtů. Uživatel musí rozhodnout, zda je potenciální prodloužení pro příslušného pacienta a zákrok přijatelné.

#### **Prostudování uživatelských příruček**

Tato příručka popisuje komplexní lékařský program nebo lékařské přístroje, které je třeba používat s opatrností.

Je proto důležité, aby všichni uživatelé systému, nástroje nebo softwaru:

- pečlivě prostudovali tuto příručku před tím, než začnou zařízení používat
- měli k této příručce neustálý přístup

### <span id="page-12-0"></span>**1.7 Technické požadavky aplikace Viewer na počítači**

#### **Hardwarové požadavky aplikace Viewer**

- Grafika: DirectX 11 kompatibilní s grafickou pamětí 512 Mb
- Rozlišení obrazovky: 1 280 × 1 024 nebo vyšší
- Procesor: 4 fyzická jádra
- RAM: 4 GB

#### **Další požadavky na 3D stereo zobrazování**

- RAM: 8 GB
- Podporuje stereoskopické monitory
- Rozlišení obrazovky: 1 280 × 1 024 nebo vyšší (použijte nativní rozlišení)
- Podporuje režim prokládání řádků
- Pasivní 3D stereo displej
- Polarizační brýle

*POZNÁMKA: na hustotu, velikost a světelnost pixelů nejsou žádné konkrétní požadavky.*

### <span id="page-13-0"></span>**1.8 Technické požadavky na aplikaci Viewer prostřednictvím webového prohlížeče**

#### **Všeobecně**

- Počítač se síťovým připojením, dostatečné rozlišení obrazovky (viz hardware níže) a myš.
- Tablet s přístupem k síti a dostatečným rozlišením obrazovky (viz hardware níže).

#### **Program**

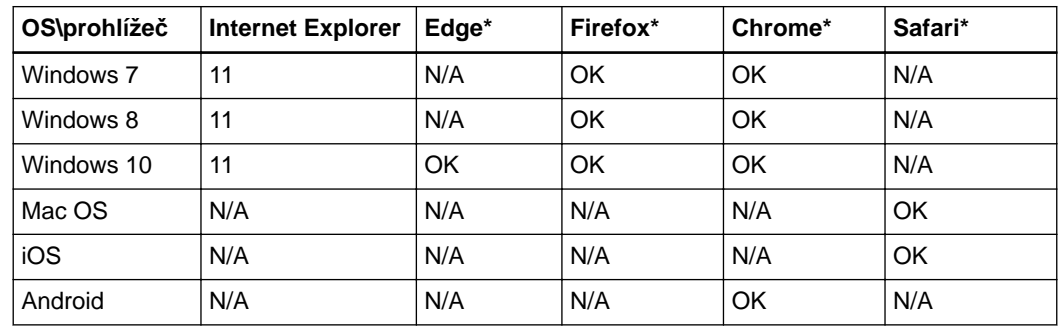

\* Používejte nejnovější verzi prohlížeče.

#### **Hardware**

- Doporučuje se 2 GB RAM
- Rozlišení obrazovky: 1 024 × 768 nebo větší
- Při používání počítače se doporučuje myš s rolovacím kolečkem

#### **Síť**

- Rychlost síťového připojení:
	- Alespoň 10 Mb/s. Síťové připojení musí být stabilní. Je-li síťové připojení nestabilní, možná bude nutné restartovat aplikaci.
	- Max. latence: 200 ms.
- Přístup k serveru požadován přes port 80 a 443 (http a https).

### <span id="page-14-0"></span>**1.9 Technické požadavky na aplikaci Viewer s nastavením Magic Leap**

#### **Hardwarové požadavky aplikace Viewer**

- Grafika: DirectX 11 kompatibilní s grafickou pamětí 512 Mb
- Rozlišení obrazovky: 1 280 × 1 024
- Procesor: 4 fyzická jádra
- RAM: 4 GB

#### **Další požadavky**

Magic Leap 1

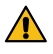

#### **Varování**

**Magic Leap je možné používat v prostředí operačního sálu pro nediagnostickou, neterapeutickou kontrolu lékařských dat.**

**Magic Leap se nesmí používat v blízkosti pacienta na operačním sále a během léčby. Magic Leap není elektrický zdravotnický prostředek podle normy IEC 60601-1 a je nutné vzít v úvahu omezení vztahující se na prostředí, v němž se aplikace Medical Leap používá.**

#### **Požadavky na síť**

Magic Leap 1 i počítač musí být připojeny ke stejné síti. Magic Leap vyžaduje Wi-Fi, ale nikoli internet. Počítač je možné připojit prostřednictvím Wi-Fi nebo síťovým kabelem.

**Viewer** a Magic Leap pro komunikaci se zabezpečením SSL vyžadují šifrované připojení. Přestože lze použít libovolný standardní port https, společnost Brainlab doporučuje použít port https 44388 s rozšířeným zabezpečením. Pokud byl tento port zablokován, obraťte se na IT oddělení nemocnice, případně zjistěte, který port se používá místo něj.

*POZNÁMKA: funkce aplikace Viewer dostupné s nastavením Magic Leap závisí na licenci. Abyste měli přístup k funkcím aplikace Viewer pro hybridní realitu, budete potřebovat jak zařízení Magic Leap, tak licenci.*

#### **Doporučené světelné podmínky**

Stejně jako u všech nekalibrovaných obrazovek se úrovně šedé na zařízení Magic Leap nezobrazují oproti diagnostickým monitorům ideálně. Pro správné vnímání hybridní reality použijte běžné osvětlení v místnosti s malým počtem oken a lesklých ploch. Upozorňujeme, že jasné denní světlo může ovlivnit funkčnost. Prohlížení lékařských dat v hybridní realitě je nejlepší, když virtuální obsah umístíte před tmavší homogenní pozadí.

Další doporučení pro lepší funkčnost zařízení Magic Leap:

- Dodržovat doporučenou úroveň osvětlení (např. maximálně 500 luxů v kancelářích)
- Umístit pracoviště tak, aby okna byla rovnoběžná se zorným polem
- Přemístit lesklé předměty mimo zorné pole
- Nechat nastavení "Automatický jas" v zařízení Magic Leap zapnuté

Technické požadavky na aplikaci Viewer s nastavením Magic Leap

# <span id="page-16-0"></span>2 PŘEHLED O PROGRAMU

## **2.1 Začínáme**

#### **Úvod**

Aplikace **Viewer** má několik použití. Například:

- zobrazení lékařských snímků a léčebných plánů Brainlab
- srovnání sad snímků z vícečetných studií
- využívání funkcí windowing a měření

#### **Otevření aplikace Viewer**

Lokální instalace: Otevřete aplikaci **Viewer** prostřednictvím možnosti **Content Manager** v aplikaci **Origin Data Management**. Tak získáte přístup k údajům pacientů a použití softwaru Brainlab. Webový prohlížeč: Otevřete aplikaci **Viewer** prostřednictvím možnosti **Origin Data Management**, která umožňuje přístup k údajům pacientů a použití softwaru Brainlab.

Další informace naleznete v dokumentu **Uživatelská příručka k programu Origin Data Management**.

#### **Rozvržení obrazovky**

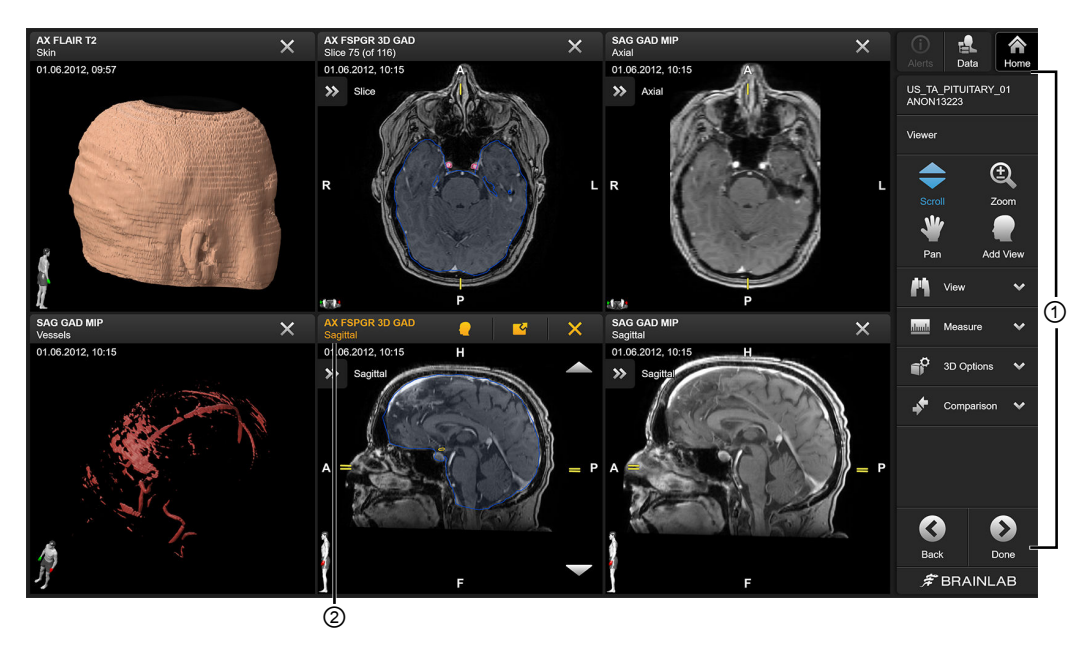

Obrázek 1

Rozvržení obrazovky zobrazuje data vedle sebe, což uživateli umožňuje data porovnávat.

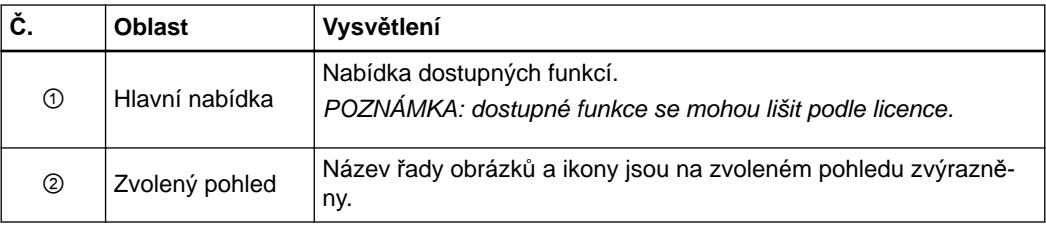

#### **Hlavní tlačítka**

Pro aktivaci funkce klikněte na odpovídající tlačítko.

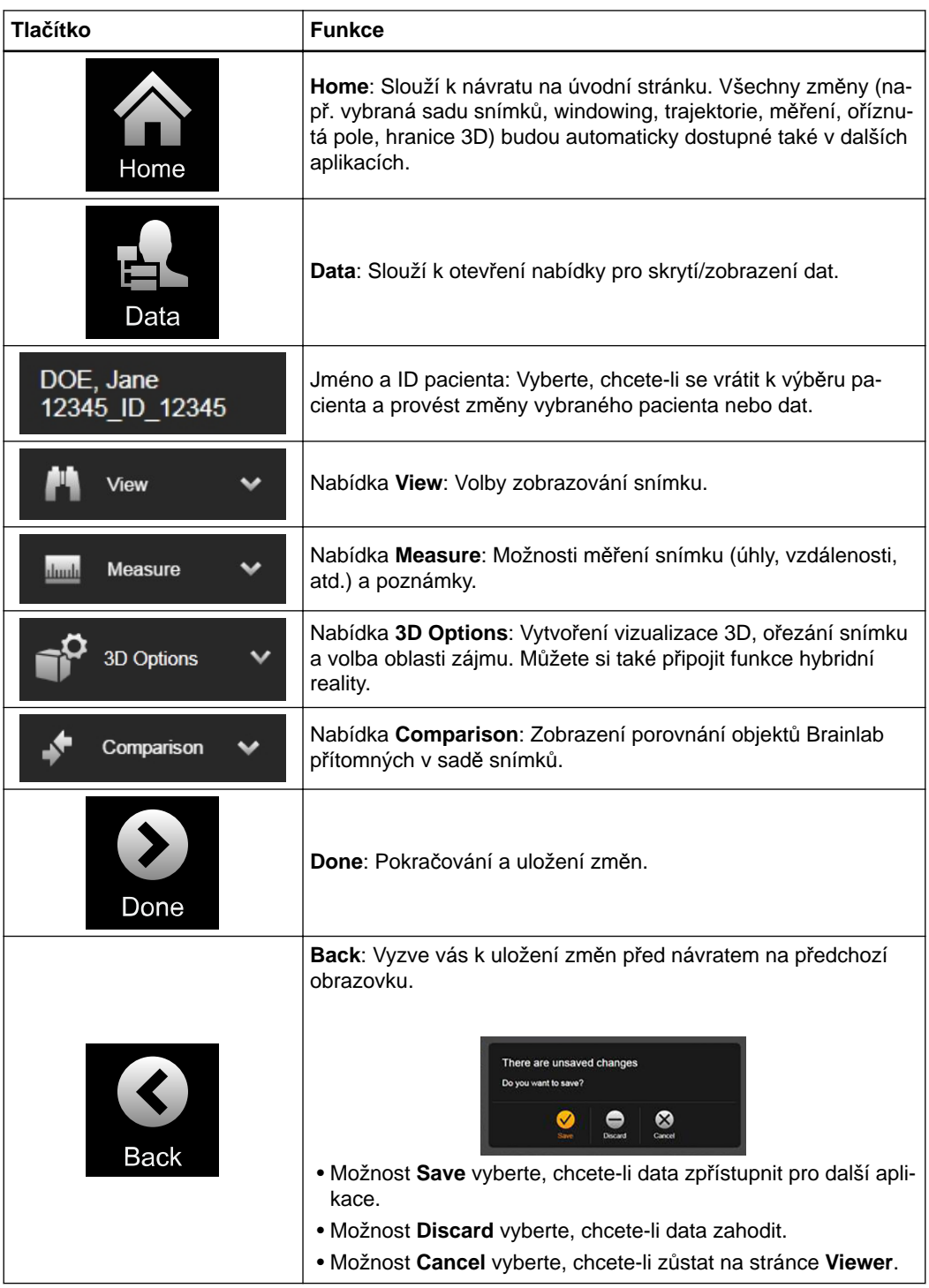

### <span id="page-18-0"></span>**2.2 Rozvržení**

#### **O rozvrženích**

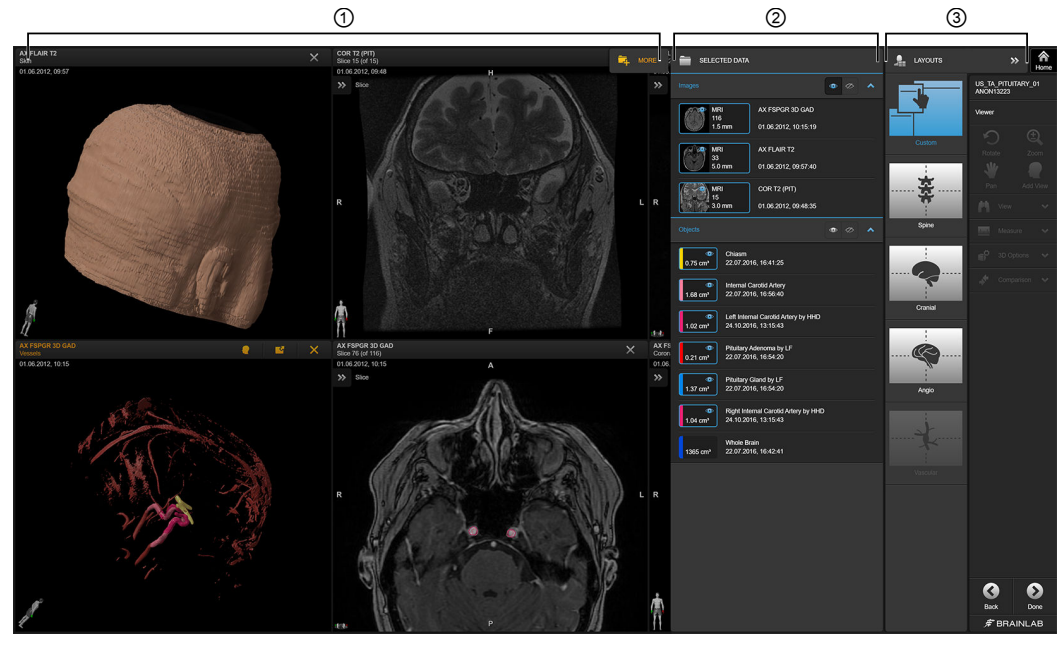

Obrázek 2

Aplikace **Viewer** využívá inteligentní rozvržení, které automaticky vybírá nejrelevantnější pohledy na základě vaší sady dat. Chcete-li upravit výchozí zobrazované rozvržení, sadu dat nebo seznam objektů, vyberte možnost **Data**.

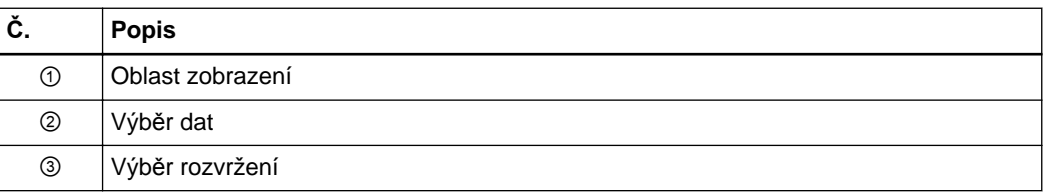

#### **Dostupná rozvržení**

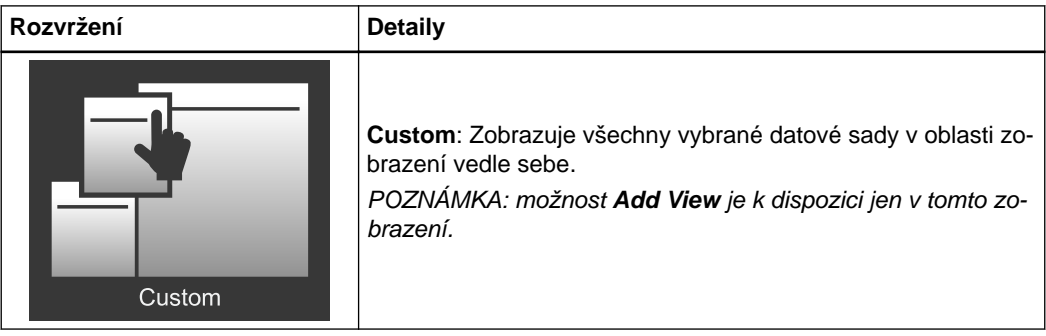

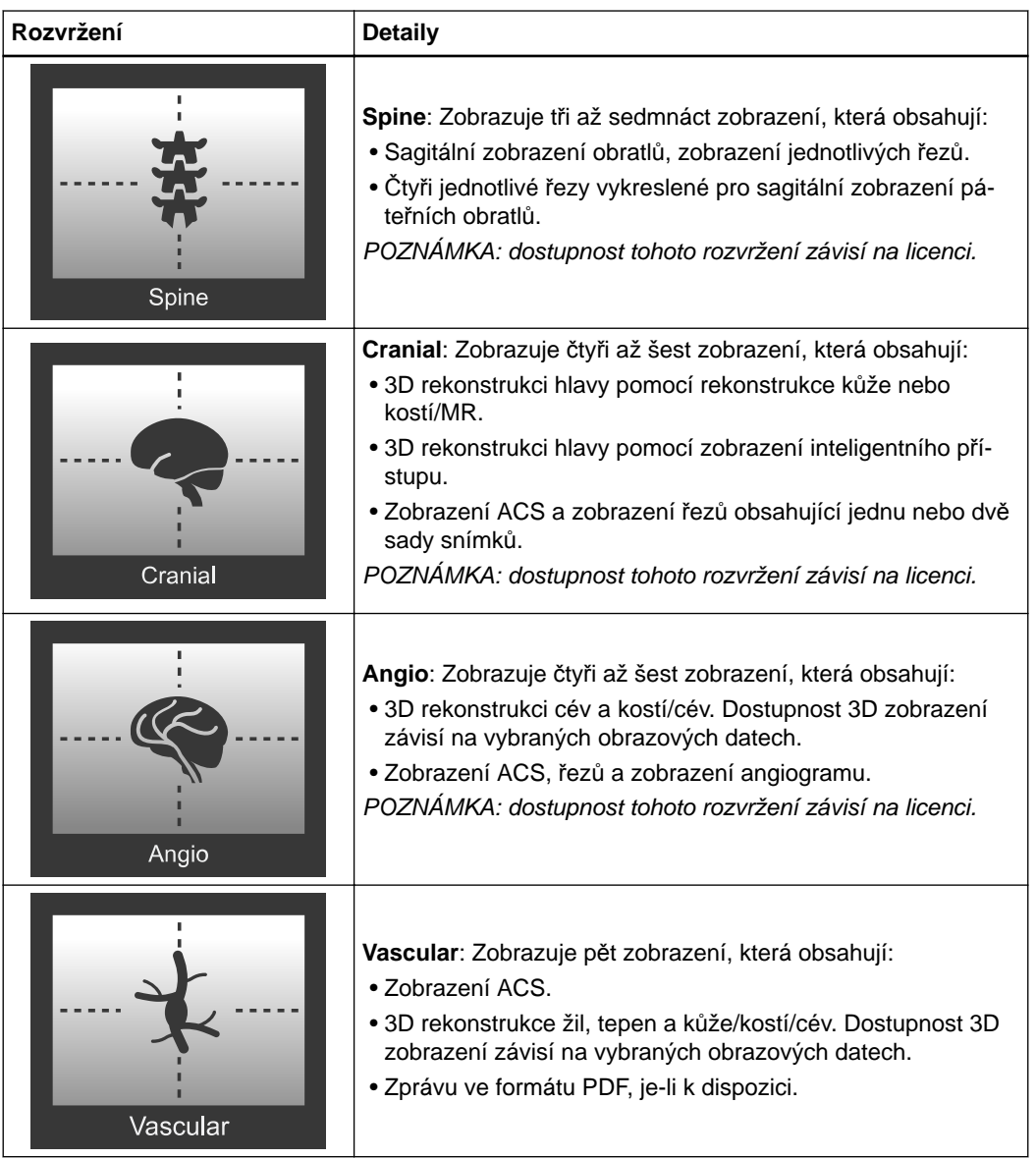

#### **Vlastní rozvržení**

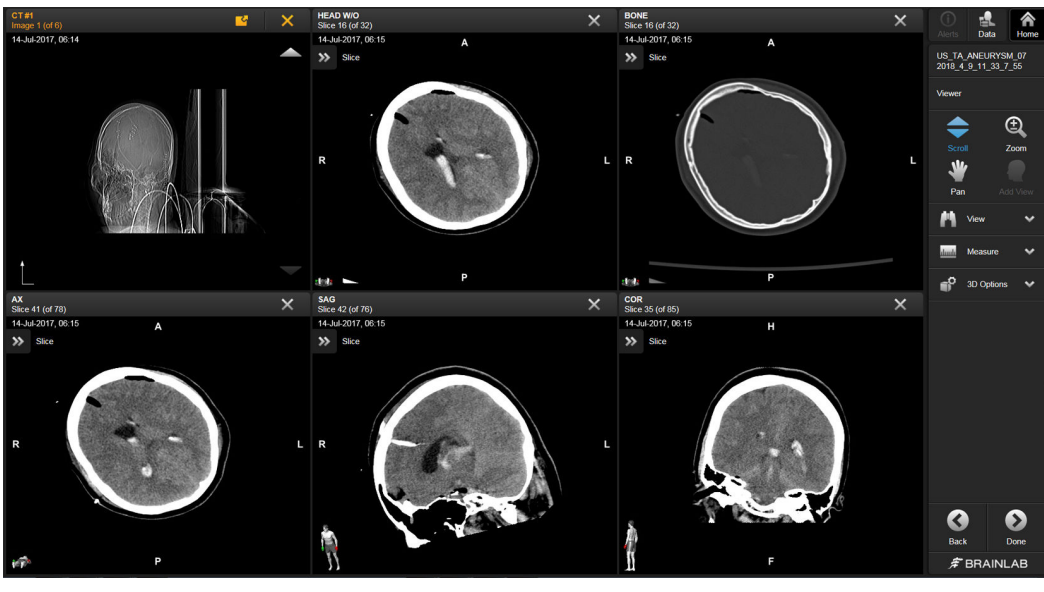

Obrázek 3

Rozvržení **Custom** zobrazuje všechna dostupná data a také pomocí možnosti **Add View** umožňuje zvolit libovolné zobrazení ze seznamu dostupných možností rekonstrukce.

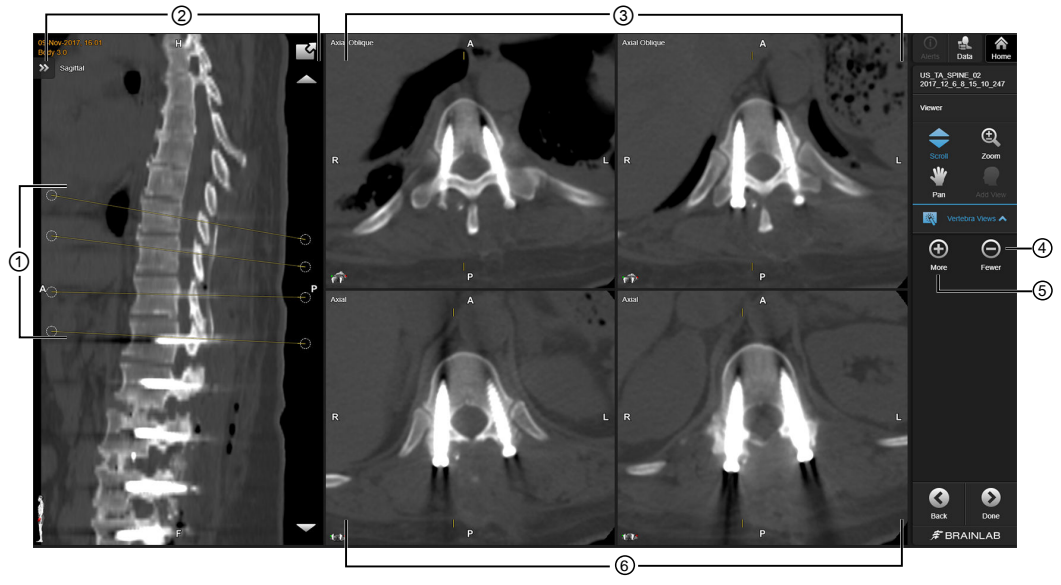

Obrázek 4

Rozvržení **Spine** obsahuje pět standardních zobrazení z jedné datové sady. Pomocí možnosti **More** ⑤ a **Fewer** ④ na obrazovce **Vertebra Views** můžete změnit počet zobrazených pohledů na obratle. Zobrazení na levé straně obsahuje polohu řezu zobrazeného v ostatních zobrazeních. Zarovnání lze upravit přetažením žlutých značek ①.

*POZNÁMKA: po změně polohy řezů je odpovídající zobrazení aktualizováno.*

#### **Rozvržení Spine**

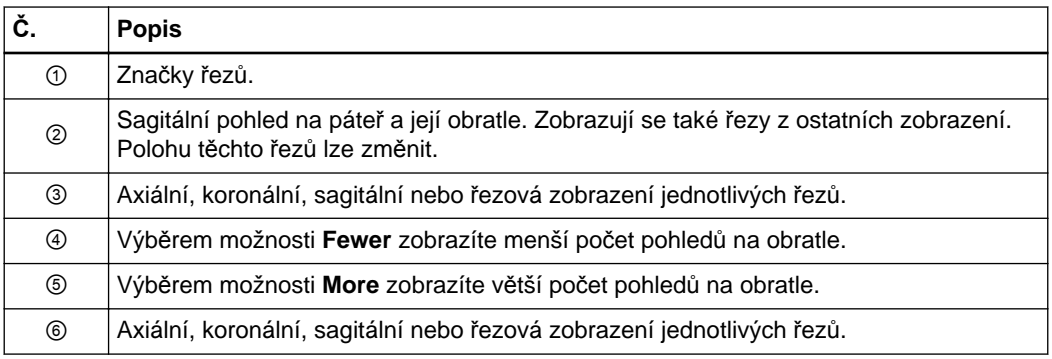

#### **Rozvržení Cranial**

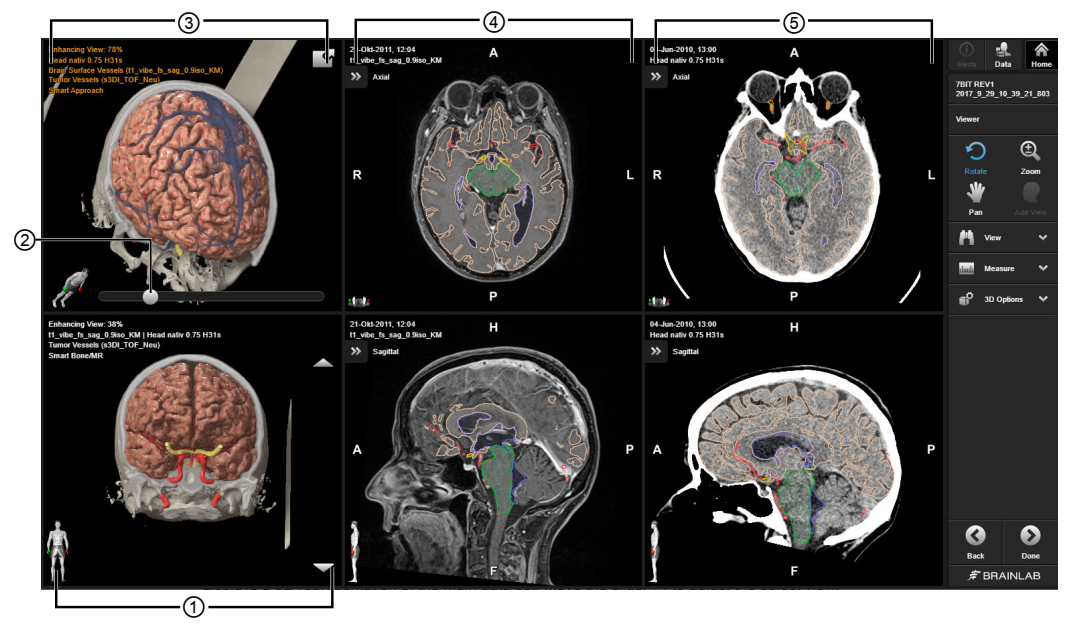

Obrázek 5

Rozvržení **Cranial** obsahuje maximálně šest zobrazení ze čtyř datových sad. Zobrazení na levé straně obsahuje 3D znázornění hlavní datové sady. Zobrazení objektů upravíte pomocí posuvníku . K procházení datové sady používejte tlačítka v zobrazení. Můžete také použít kolečko myši.

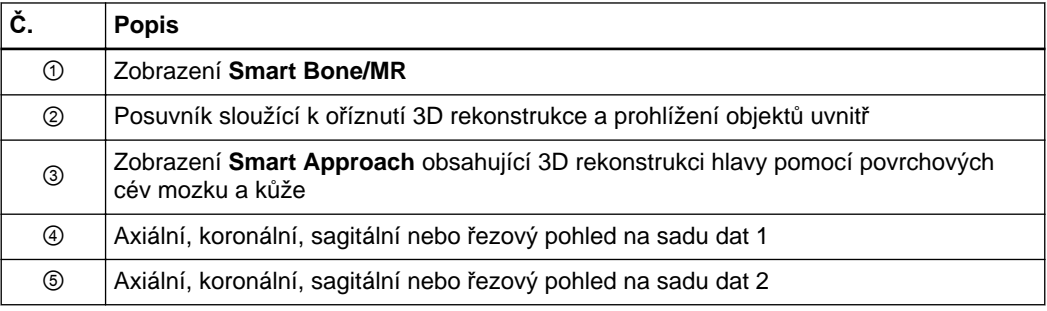

#### **Rozvržení Angio**

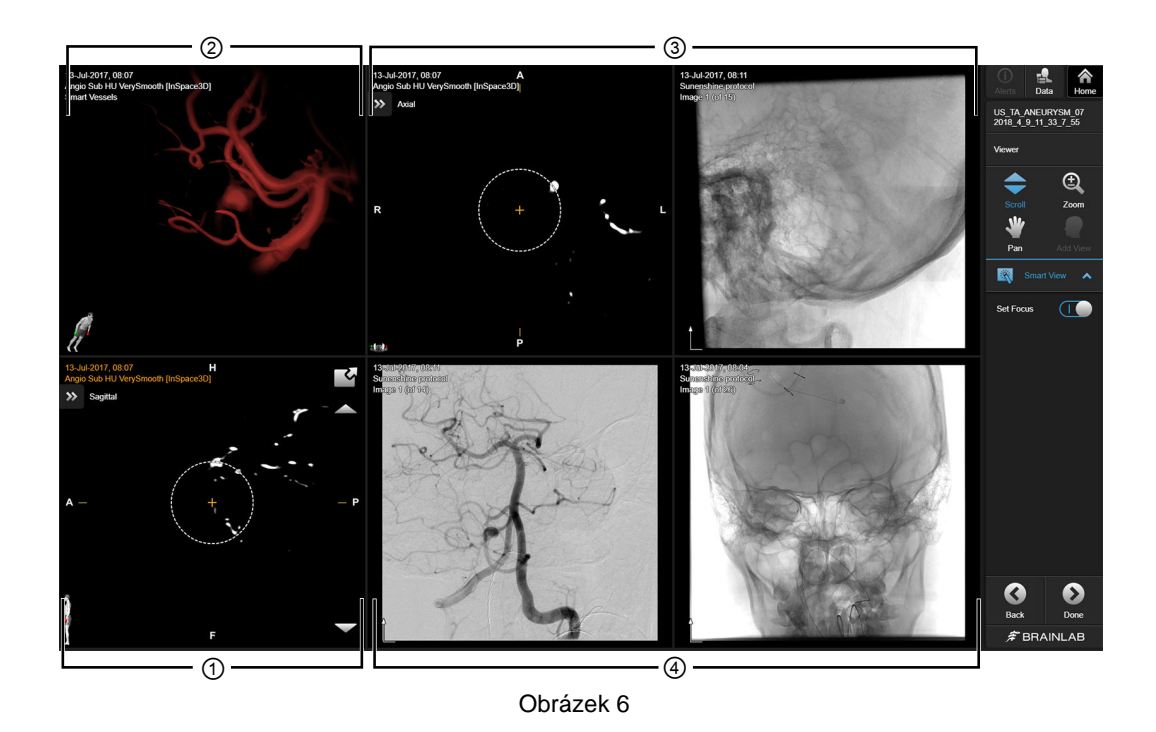

Rozvržení **Angio** zobrazuje současně až šest datových sad.

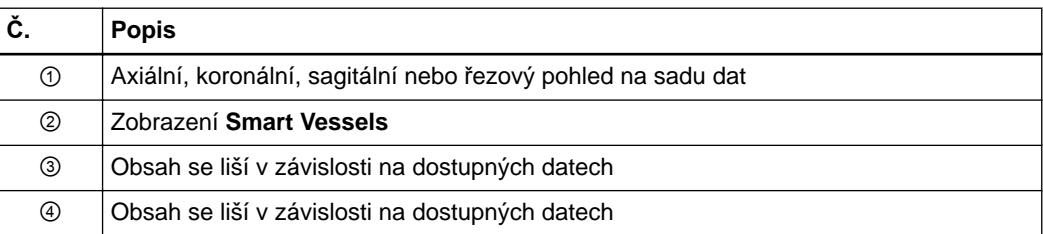

#### **Rozvržení Vascular**

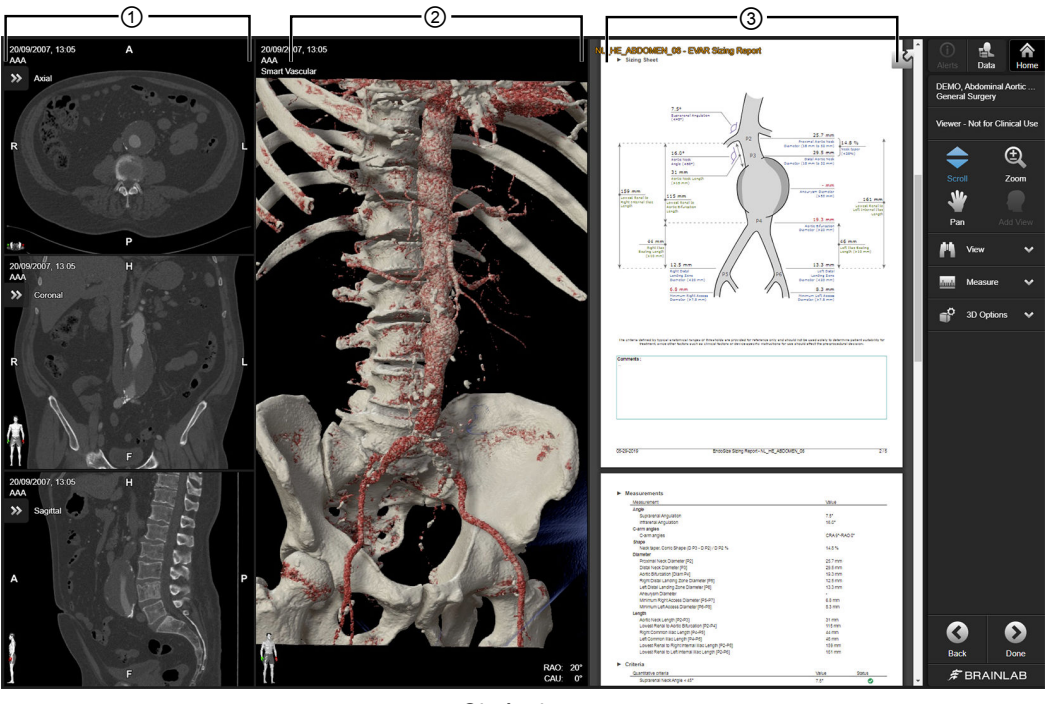

Obrázek 7

Rozvržení **Vascular** zobrazuje současně pět pohledů. Upravte 3D zobrazení uprostřed posouvání snímku.

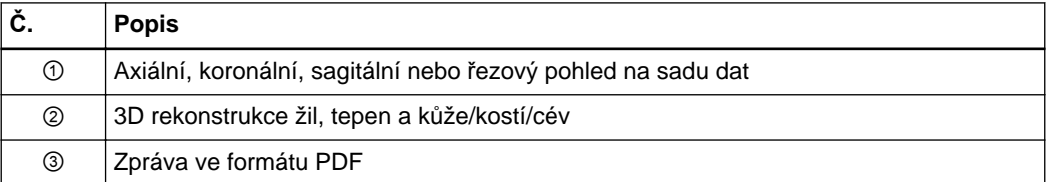

### <span id="page-24-0"></span>**2.3 Zobrazení dat**

#### **O zobrazení dat**

Funkce **View** poskytují základní možnosti manipulace se snímky. Změny se uplatní v aktuální sadě dat a jejich rekonstrukcích.

 $\Omega$ 

**Snímky DICOM musí mít čtvercovou velikost pixelu. Velikost matice není nijak omezená.**

#### **Orientace**

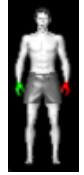

V levém dolním rohu se při každém zobrazení objeví obrázek člověka pro indikaci orientace snímku.

V jednotlivých pohledech se zobrazí další relevantní ukazatele orientace, včetně následujících: **H** (hlava), **F** (chodidla), **L** (levá), **R** (pravá), **A** (přední) a **P** (zadní).

#### **2D orientace**

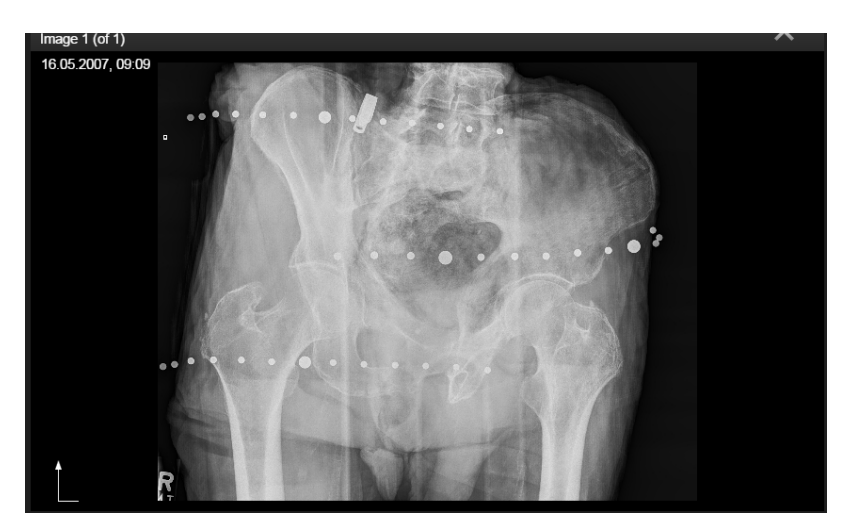

Obrázek 8

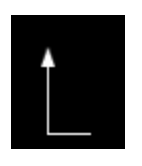

Tento symbol se zobrazí při zobrazení 2D snímků.

#### **Tlačítka základního zobrazování**

Tlačítka základního zobrazování jsou v aplikaci **Viewer** vždy dostupná.

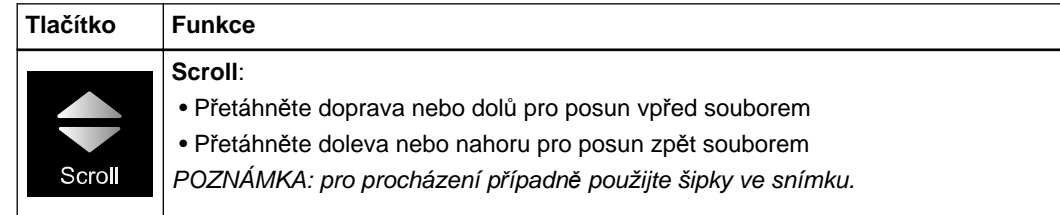

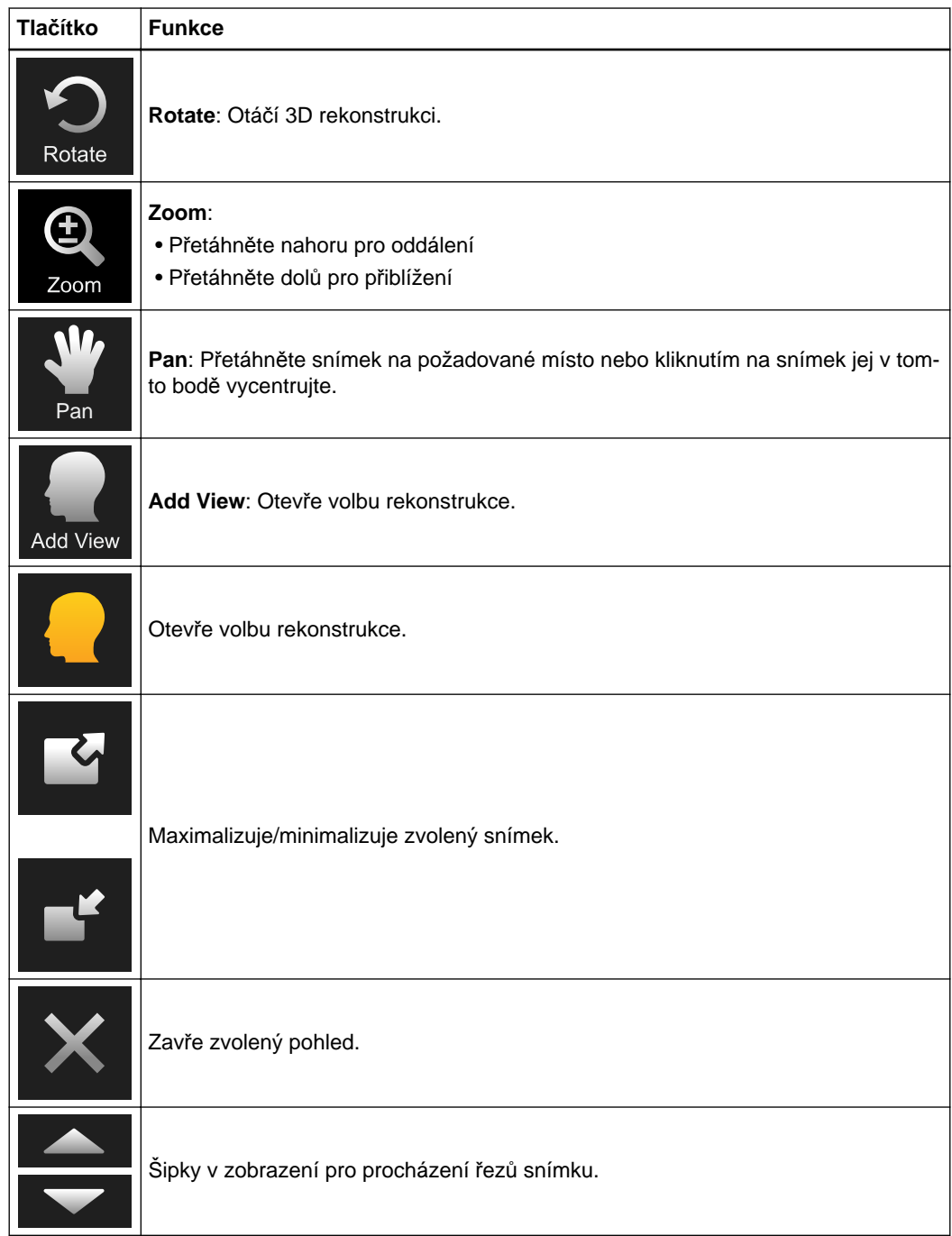

#### **Funkce zobrazování**

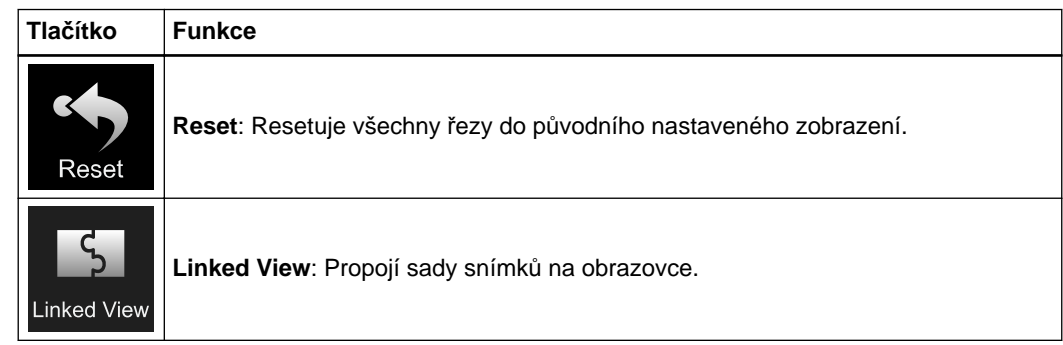

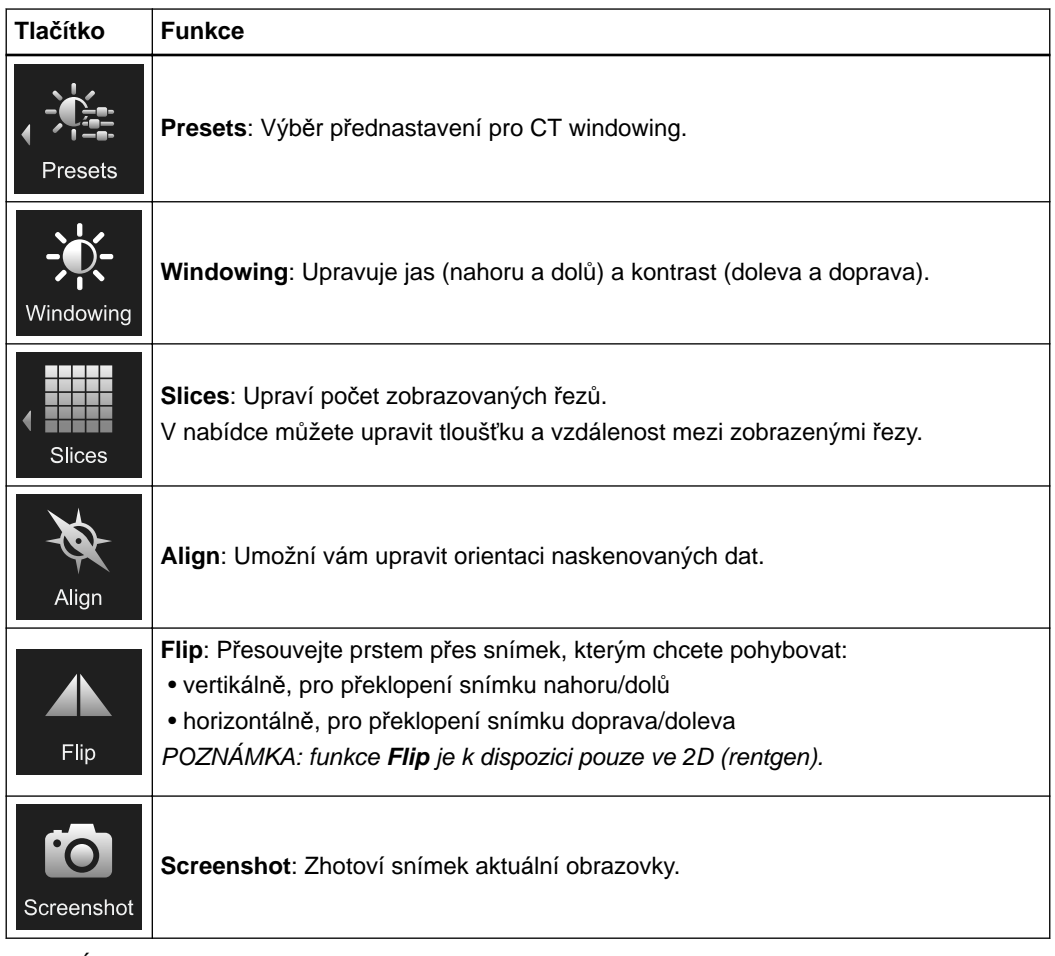

*POZNÁMKA: pokud vyberete tlačítko Done po použití funkcí View, změny dané sady snímků se uloží. Při příštím otevření sady snímků se otevře se stejným rozvržením.*

#### **Presets**

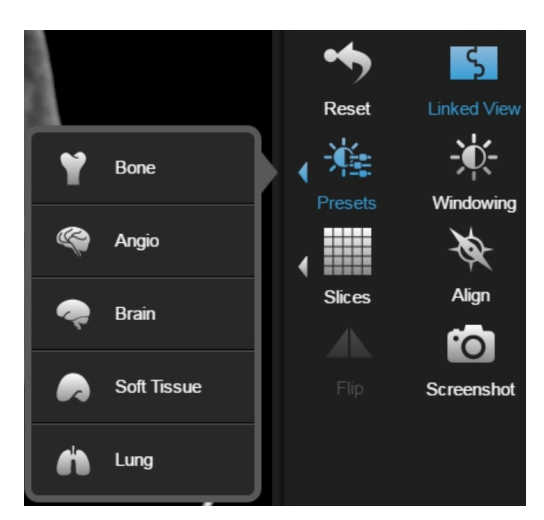

Obrázek 9

Můžete zvolit přednastavení windowingu pro sady CT snímků, které jsou společností Brainlab optimalizovány pro zobrazení určitých struktur, například kostí, plic nebo měkkých tkání. Za tímto účelem stiskněte tlačítko **Presets** a zobrazí se seznam dostupných optimalizací.

#### **Thickness**

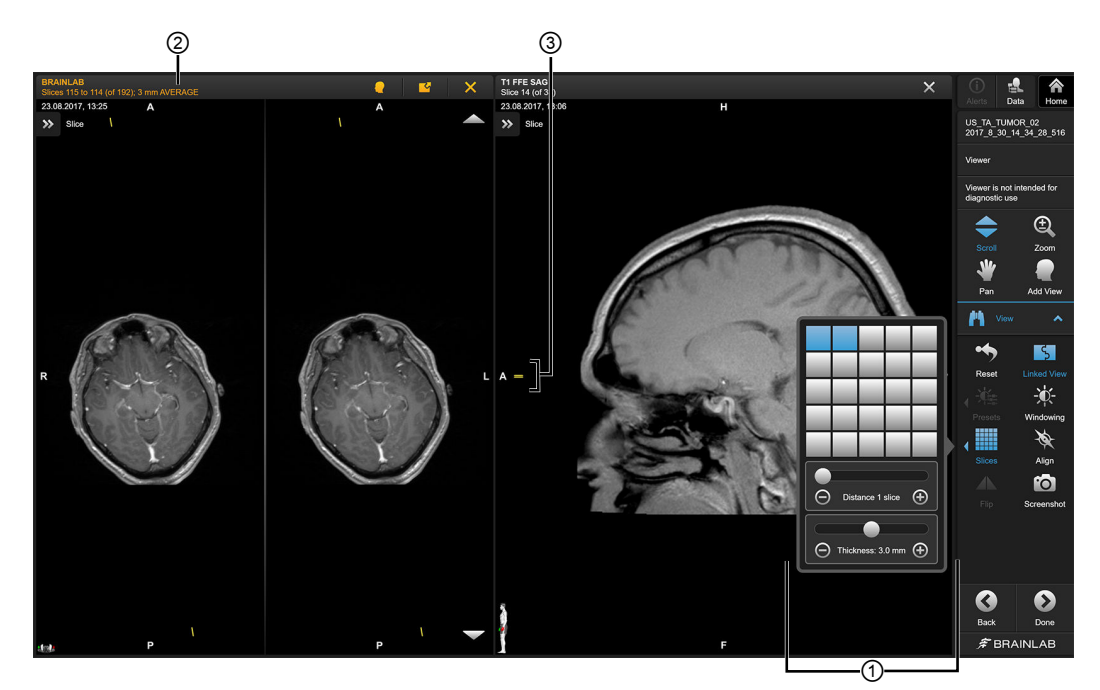

Obrázek 10

Funkce **Thickness** je dostupná pro originální řezy pouze v případě, že jsou splněny následující podmínky:

- vzdálenost řezu je stejná po celé sadě snímků,
- maximální vzdálenost řezu je 2 mm,
- maximální rozdíl mezi vzdáleností řezu a tloušťkou řezu nepřekračuje 10 %.

*POZNÁMKA: axiální, sagitální nebo koronální rekonstrukce nelze zprůměrovat.*

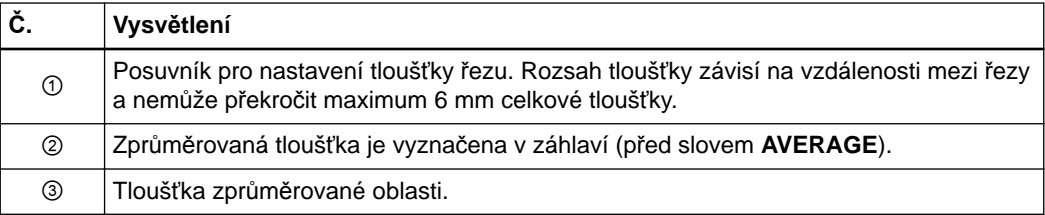

**Nabídka Selected Data**

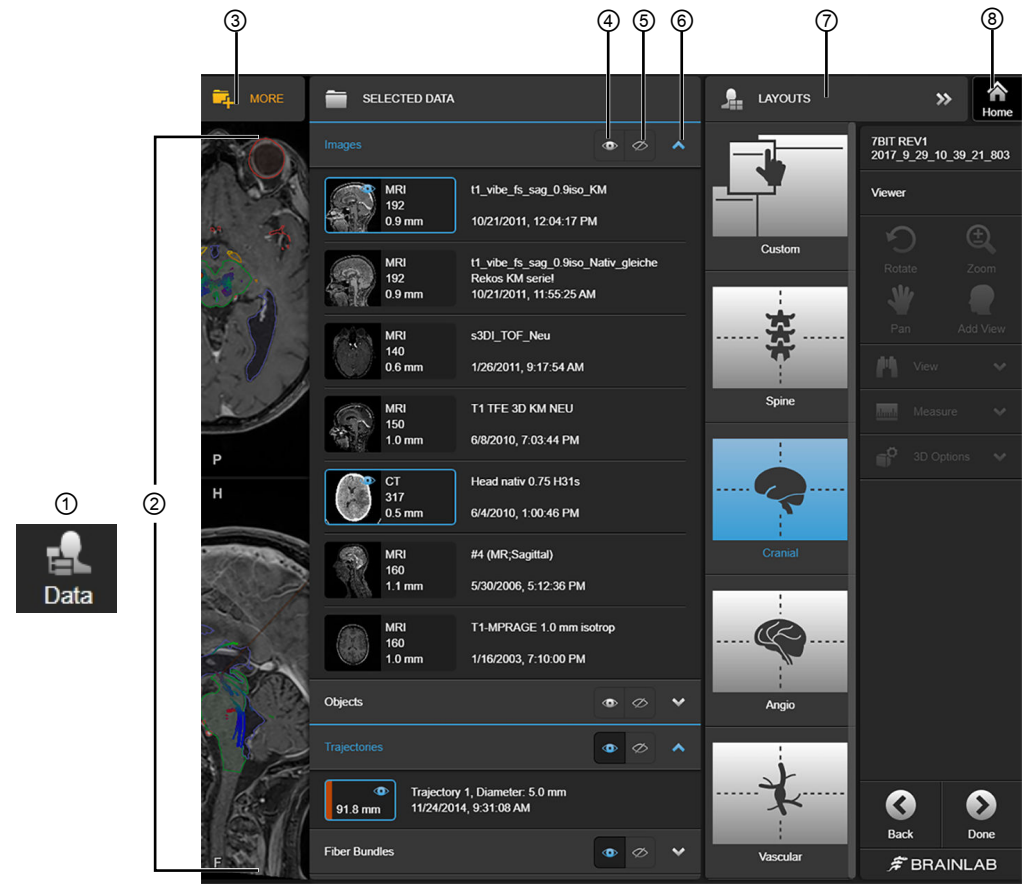

Nabídka **SELECTED DATA** umožňuje vybraná data skrýt/zobrazit.

Obrázek 11

| Č. | Vysvětlení                                                 |
|----|------------------------------------------------------------|
| ന  | Výběrem ikony otevřete nabídku SELECTED DATA.              |
| ②  | Data dostupná k zobrazení (např. snímky, objekty, měření). |
| ك  | Zvolte MORE, abyste otevřeli stránku pro výběr dat.        |
| 4  | Vybrat pro zobrazení dat.                                  |
| ග  | Výběrem lze data skrýt.                                    |
| ⑥  | Výběrem lze seznamy dostupných dat rozbalit/sbalit.        |
| ⑦  | Zobrazí všechna dostupná rozvržení.                        |
| ⑧  | Výběrem lze nabídku SELECTED DATA zavřít.                  |

#### **Vlastnosti dat**

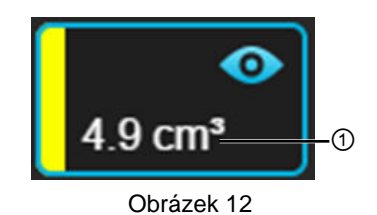

Vlastnosti dat se zobrazují v nabídce **Data**. Například objem objektu ① v plánovaných objektech.

### ⚠

#### **Varování**

**Výpočet objemu je založen na faktorech, jako je kvalita snímku, rozlišení snímku a tloušťka řezu, a může se lišit od skutečného objemu vybraného objektu.**

#### **Funkce Slices**

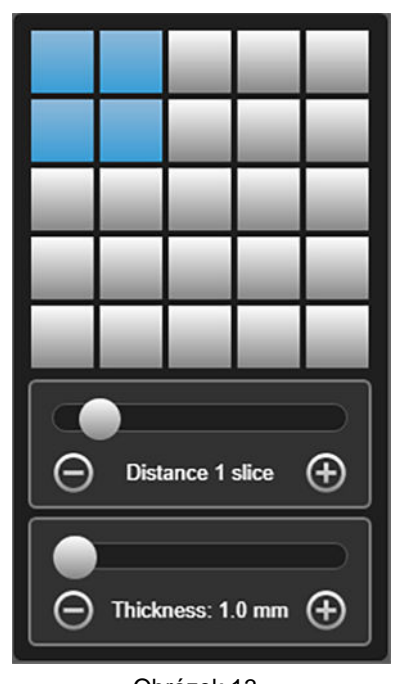

Obrázek 13

Funkce **Slices** umožňuje definovat, kolik řezů se zobrazí, pomocí mřížky pro výběr požadovaného rozvržení.

#### **Požadavky na propojená zobrazení**

Funkce **Linked View** propojí více sad snímků. Jakékoliv změny provedené v jednom souboru (např. procházení nebo přesouvání) se projeví také na propojených zobrazeních.

- Pro použití funkce **Linked View** musí být snímky/sady snímků:
- součástí stejné sady snímků nebo rekonstrukce nebo
- zfúzovány (pomocí softwaru Brainlab nebo skeneru)

#### **Maximalizace/Minimalizace snímků**

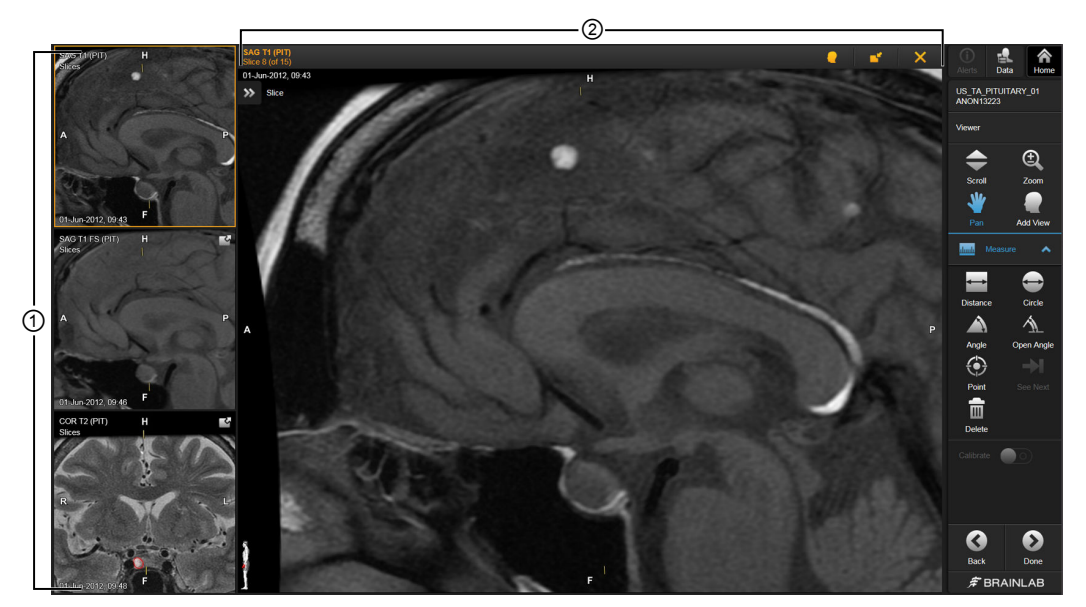

Obrázek 14

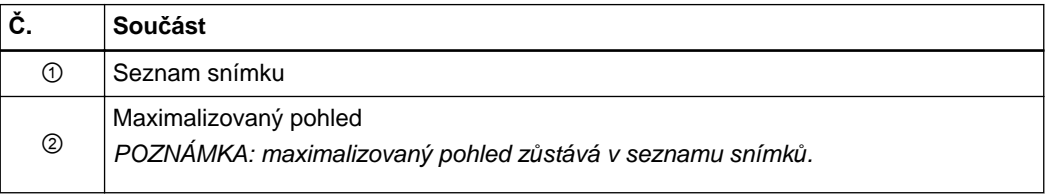

#### **Volby maximalizace/minimalizace**

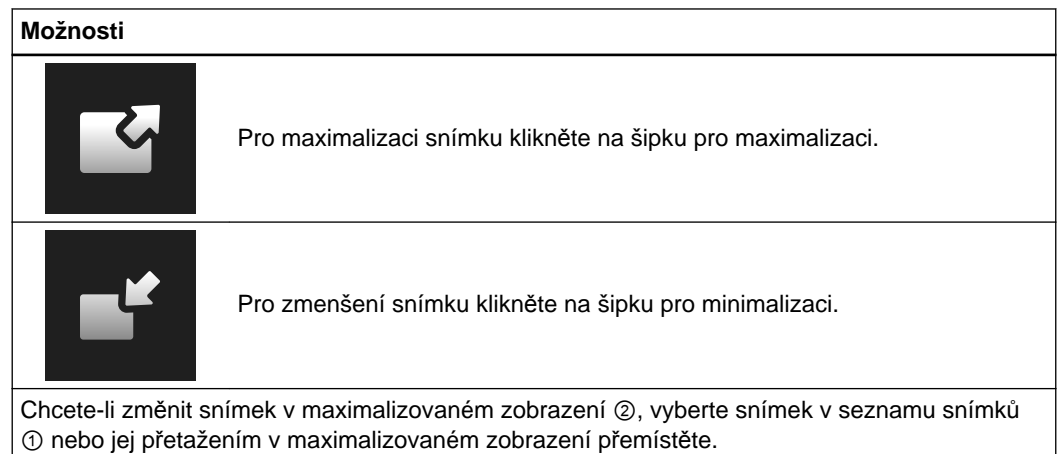

Zobrazení dat

# <span id="page-32-0"></span>3 POUŽÍVÁNÍ APLIKACE VIEWER

## **3.1 Zobrazení rekonstrukcí**

#### **O zobrazení rekonstrukcí**

**Viewer** umožňuje kromě již zvolených snímků zobrazit i rekonstrukce. Zobrazené rekonstrukce jsou propojeny s původní sadou snímků (tedy že jakákoliv provedená změna v jednom zobrazení se provede u ostatních).

Originální sadu snímků můžete simultánně zobrazit až se třemi rekonstrukčními typy. Výběrem kterékoli ikony rekonstrukce tuto rekonstrukci zobrazíte.

#### **Výběr rekonstrukce**

Výběrem tlačítka pro rekonstrukce ① nebo **Add View** ② otevřete dialogové okno s výběrem ③. Zde můžete otevřít jednotlivé možnosti rekonstrukce. Výběrem rekonstrukce se zobrazí symbolické ikony pro dostupná zobrazení.

*POZNÁMKA: dostupné rekonstrukce se mohou lišit v závislosti na zvoleném formátu dat a koupené licenci.*

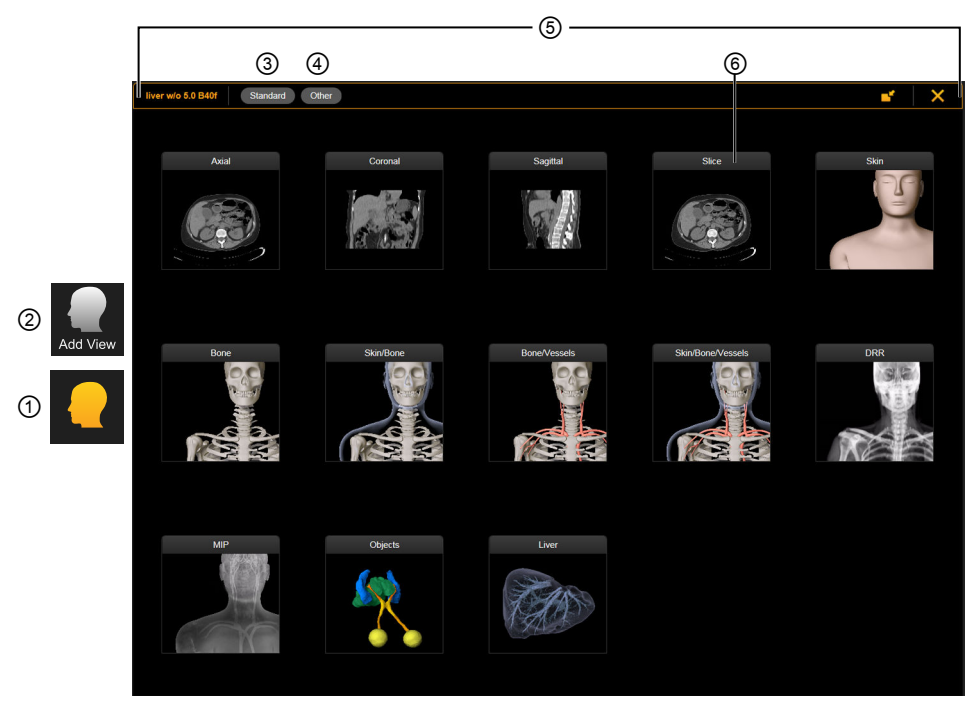

Obrázek 15

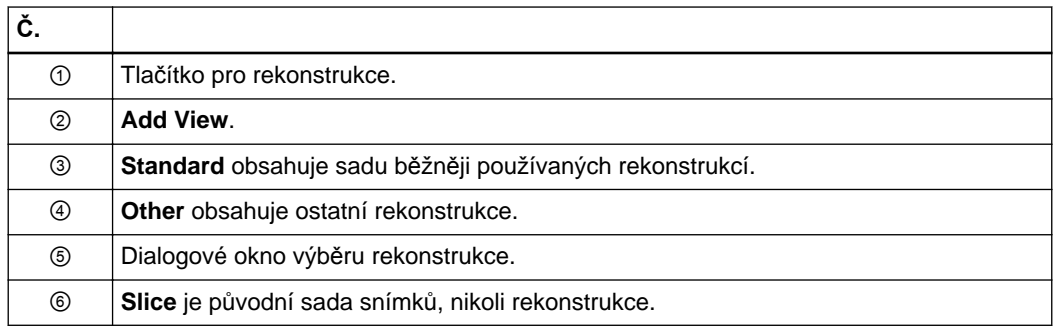

#### **Výběr rekonstrukcí**

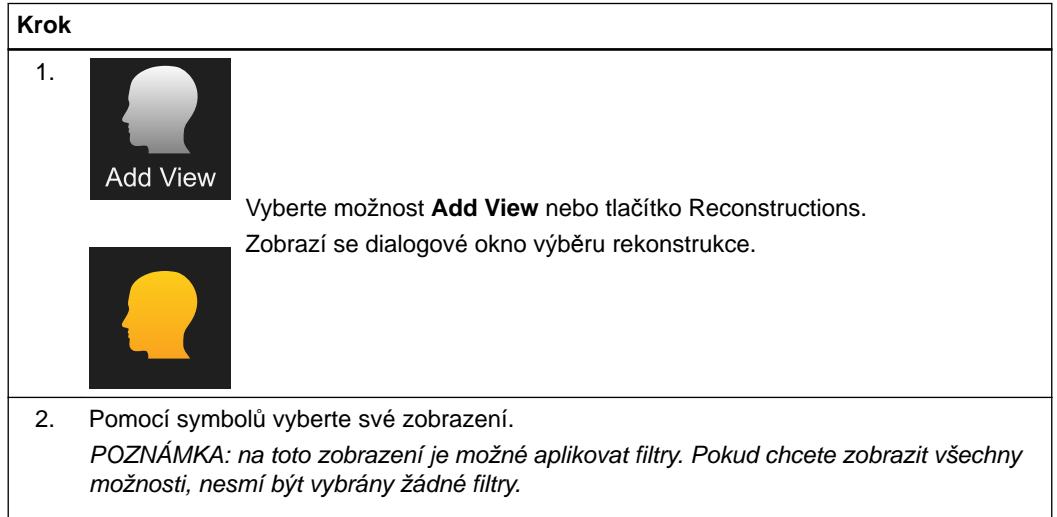

#### **Zobrazení Liver**

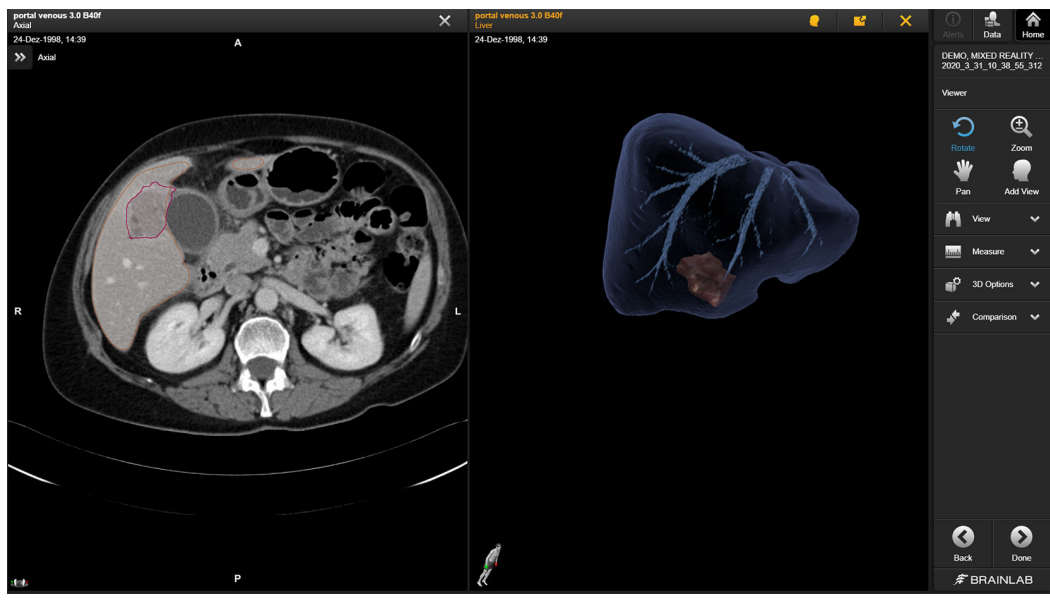

Obrázek 16

Zobrazení **Liver** zobrazuje všechna dostupná data snímků týkající se jater a také umožňuje zvolit libovolné zobrazení ze seznamu dostupných možností rekonstrukce. *POZNÁMKA: dostupnost tohoto rozvržení závisí na licenci.*

#### **Přístup k zobrazení Liver**

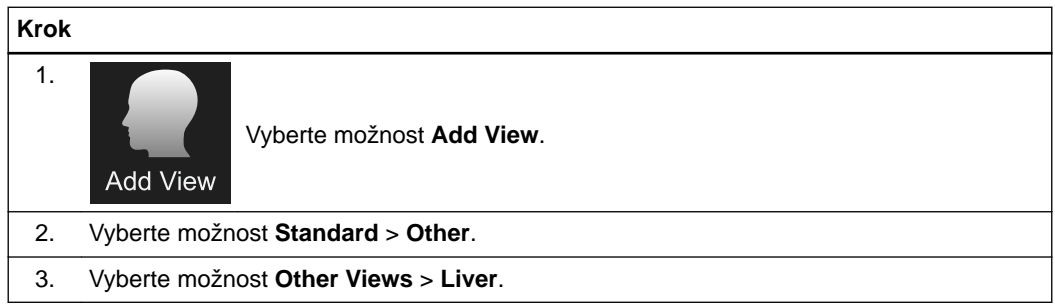

### <span id="page-35-0"></span>**3.2 Předefinování orientace pacienta**

#### **O předefinování orientace pacienta**

Funkce **Align** umožňuje znovu definovat orientaci pacienta v sadě snímků.

Například pokud byl pacient skenován v axiální poloze (na břiše nebo na zádech), ale s otočenou hlavou, označení naskenovaných dat nebude odpovídat orientaci. Tuto chybu můžete napravit úpravou dat tak, aby odpovídala označení v příslušném pohledu.

*POZNÁMKA: při použití funkce Align doporučujeme používat rekonstrukce, a nikoli řezy původní sady snímků.*

#### **Předefinování orientace pacienta**

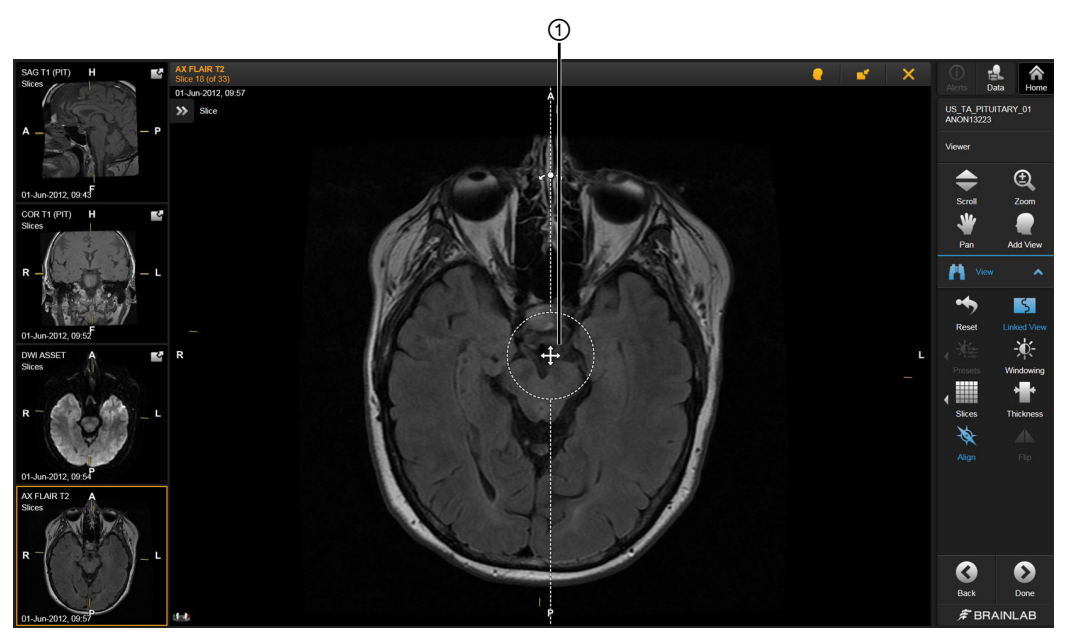

Obrázek 17

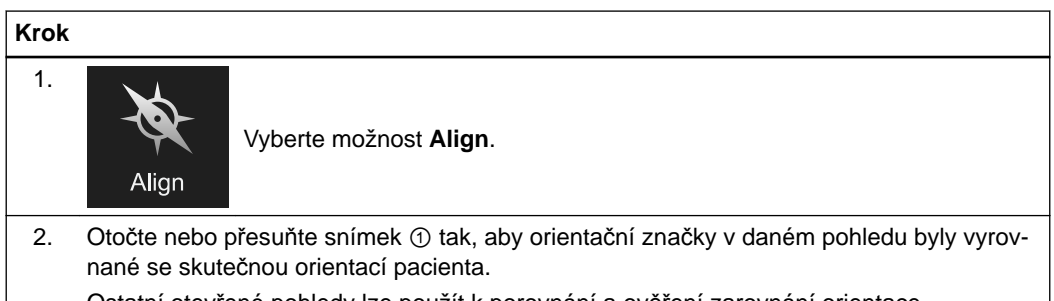

Ostatní otevřené pohledy lze použít k porovnání a ověření zarovnání orientace.

### $\bigwedge$

#### **Varování**

**Zajistěte, aby orientace pacienta definovaná pomocí funkce Align odpovídala skutečné orientaci pacienta v sadě snímků.**
#### <span id="page-36-0"></span>**Prohození pohledů**

#### **Krok**

Vyberte a podržte pohled a poté jej uvolněte v požadovaném umístění. Dva pohledy si vymění místo.

## <span id="page-37-0"></span>**3.3 Funkce měření**

#### **O funkcích měření**

Nabídka **Measure** poskytuje možnosti pokročilého měření. Měření se provádí u aktuálního řezu, stejně jako u řezu předchozího a následujícího.

Měření vzdáleností, kružnic a úhlů je viditelné pouze v aplikaci **Viewer**. Vzdálenost a funkce měření kruhu nejsou u nekalibrovaných snímků dostupné.

*POZNÁMKA: kvalita měření vzdálenosti závisí na rozlišení sady snímků.*

#### **Tlačítka měření**

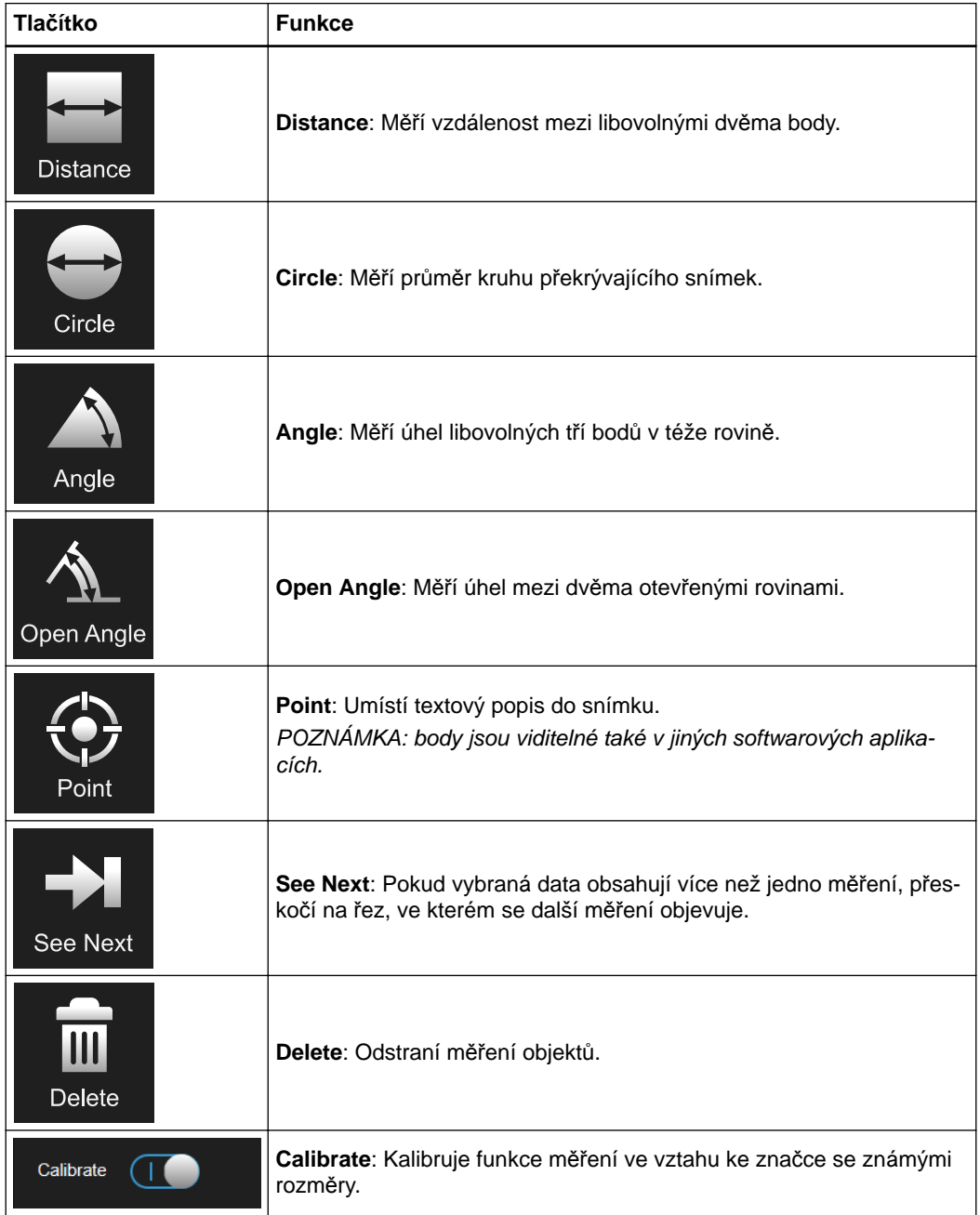

*POZNÁMKA: měření a body lze změnit pouze tehdy, když je otevřena nabídka Measure.*

#### <span id="page-38-0"></span>**Měření vzdálenosti**

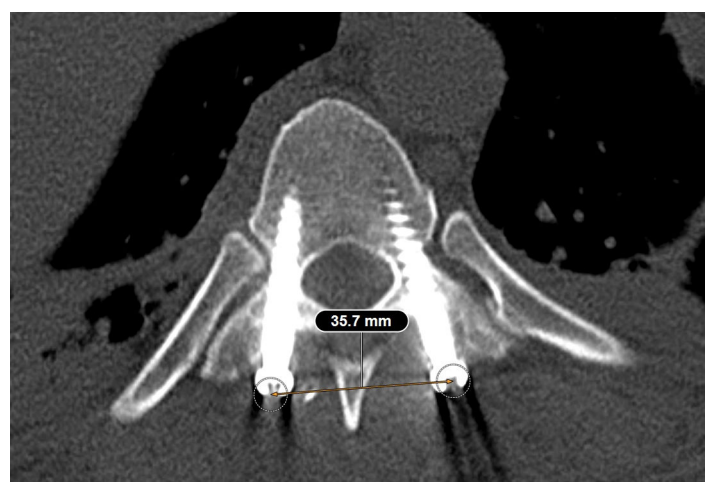

Obrázek 18

Funkce **Distance** umožňuje měření vzdálenosti mezi dvěma libovolnými body ve snímku.

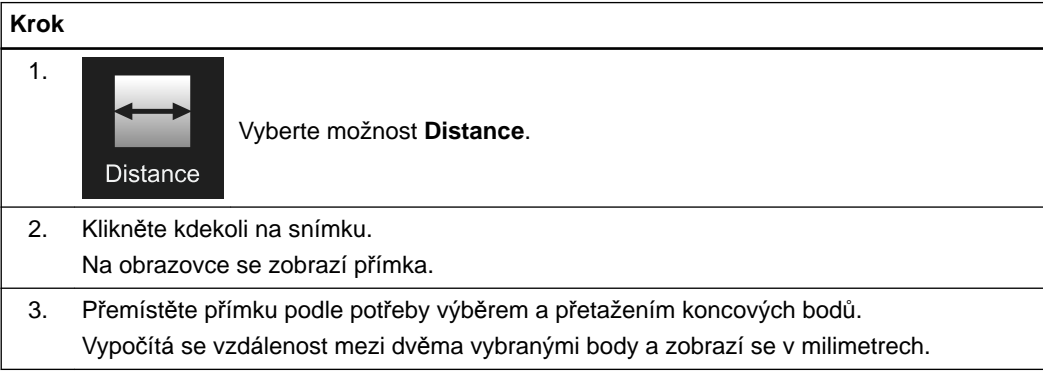

#### **Měření průměru**

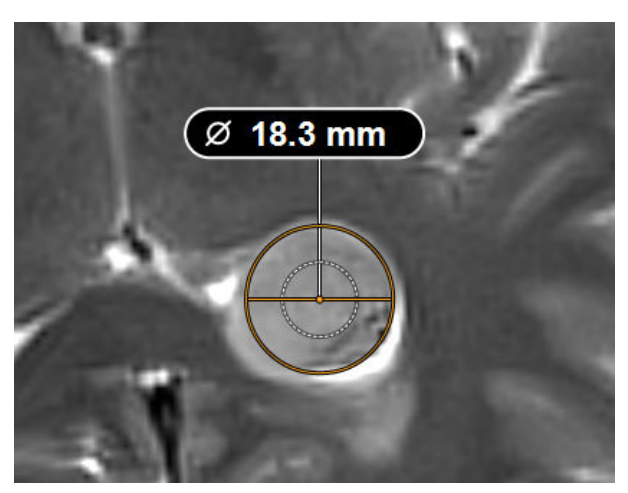

Obrázek 19

Funkce **Circle** umožňuje měření průměru kruhu překrývajícího snímek. Měření průměru se provádí u aktuálního řezu, stejně jako u řezu předchozího a následujícího.

<span id="page-39-0"></span>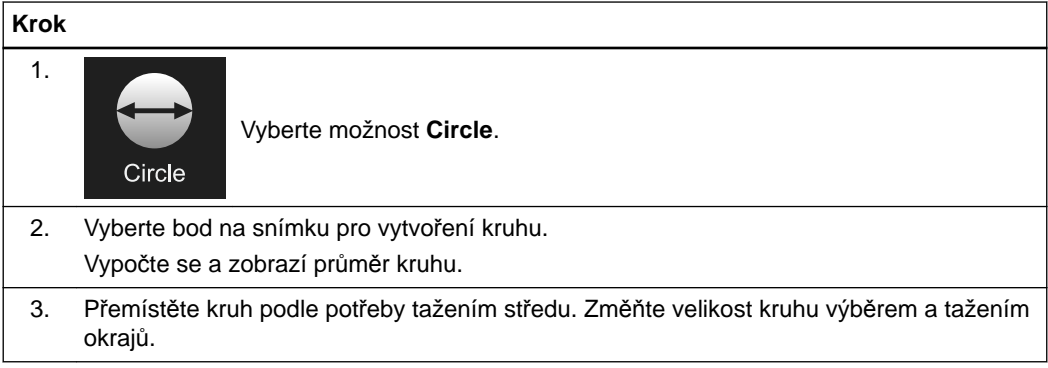

#### **Měření úhlů**

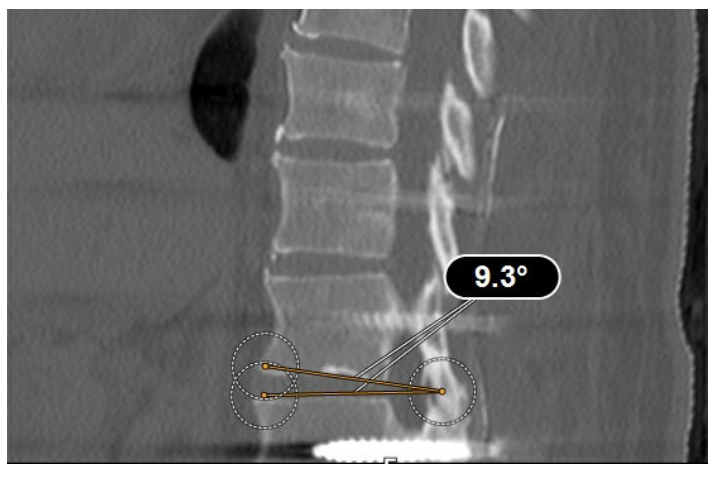

Obrázek 20

Funkce **Angle** umožňuje měření úhlu tří libovolných bodů ve stejné rovině. *POZNÁMKA: zobrazený úhel představuje měření 2D. Hodnota je vždy vztažena k zobrazené rovině.*

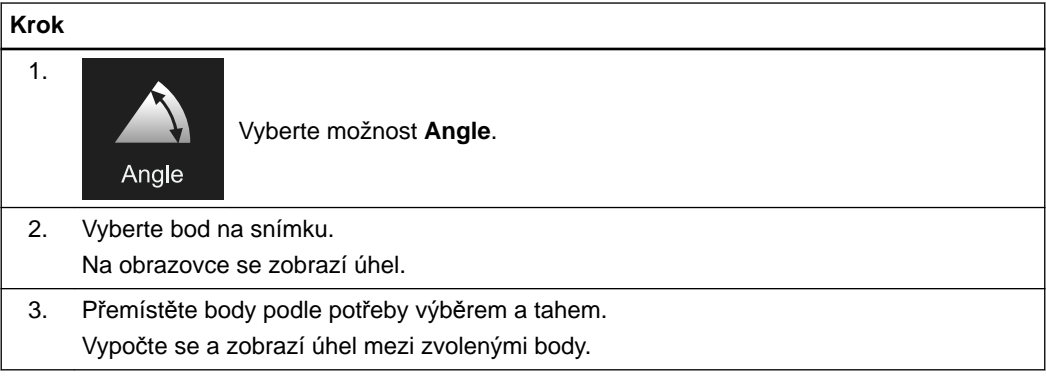

#### **Měření otevřených úhlů**

Funkce **Open Angle** umožňuje měření úhlu mezi dvěma rovinami.

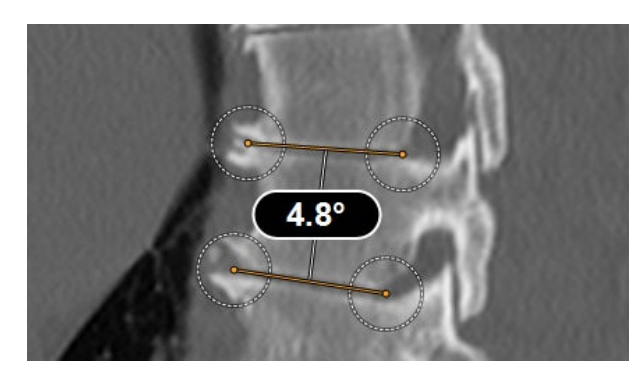

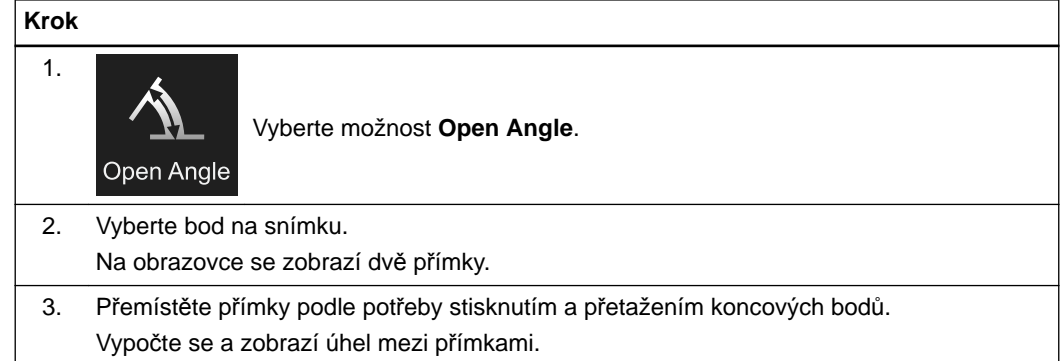

## <span id="page-41-0"></span>**3.4 Další funkce měření**

#### **Tlačítko bodu**

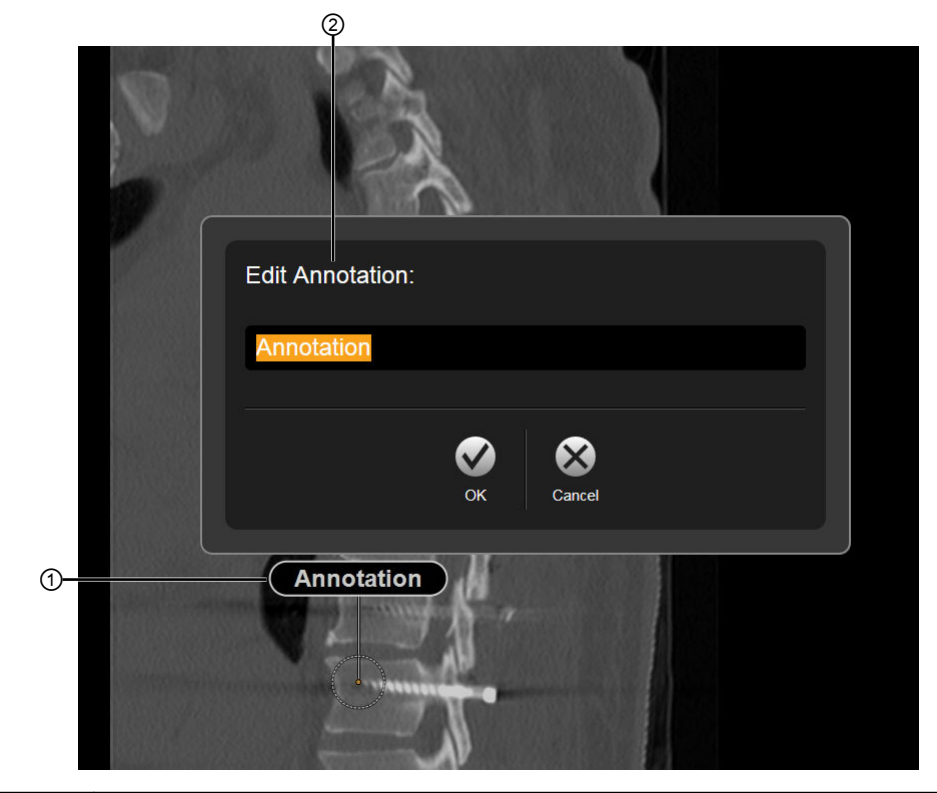

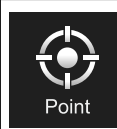

vře ②.

Pro umístění textových popisů do snímku vyberte tlačítko **Point** a pak je přetažením přemístěte na požadované místo. Výběrem možnosti **Annotation** ① lze upravit text poznámky v dialogu, který se ote-

#### **Tlačítko odstranění**

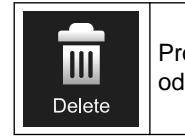

Pro odstranění měření nejprve vyberte tlačítko **Delete** a pak měření, které chcete odstranit.

## <span id="page-42-0"></span>**3.5 Kalibrace**

#### **O kalibraci**

Funkce **Calibrate** umožňuje kalibrovat funkce měření ve vztahu ke známé fyzické značce.

#### **Postup kalibrace**

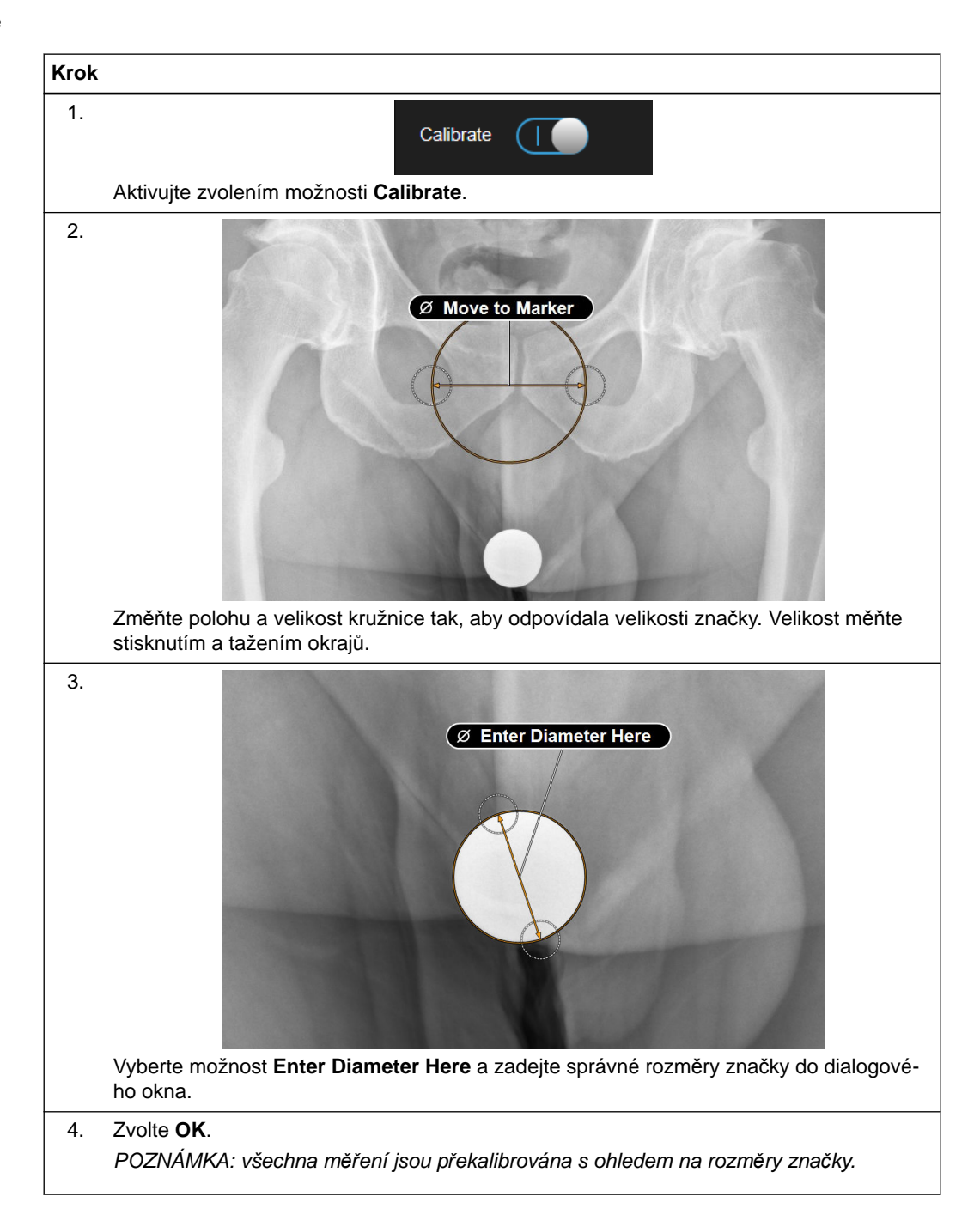

## <span id="page-43-0"></span>**3.6 Možnosti 3D**

#### **O možnostech 3D**

Nástrojová lišta **3D Options** umožňuje vytvoření a úpravu následujících funkcí vizualizace 3D:

- Úprava hranice
- Ořezání snímku
- **Select ROI** (oblast zájmu)
- Výběr odstínu pleti

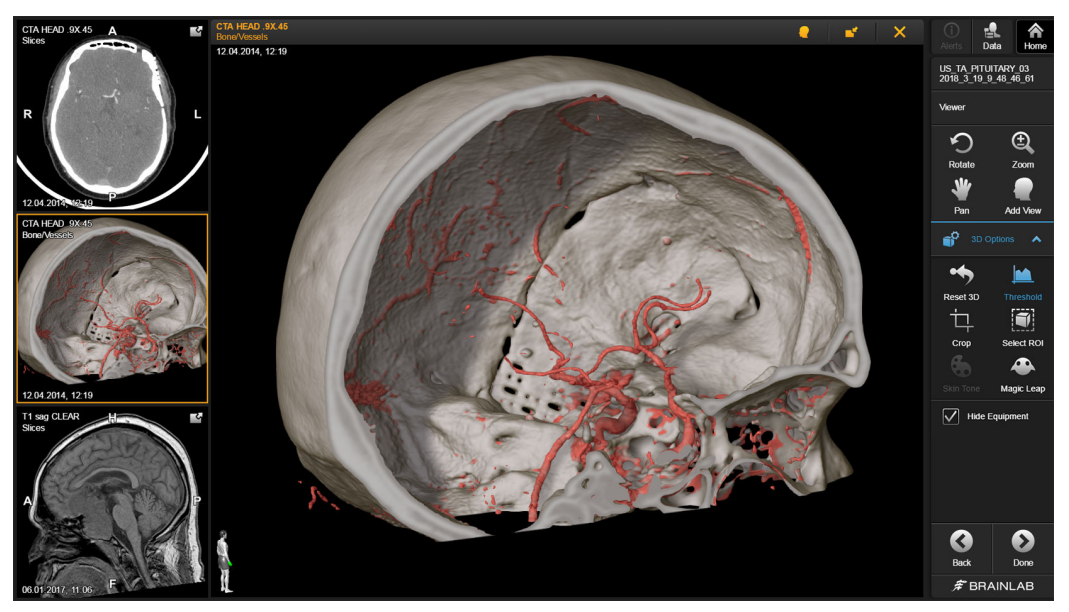

Obrázek 21

#### **Vizualizace 3D**

Při procházení sady 2D snímků představuje žlutá linie nebo stín ve vizualizaci 3D místo aktuálně zobrazeného řezu. V jiných snímcích 2D nitkový kříž znázorňuje protínající se roviny. Tato znázornění při ukončení procházení zmizí.

Trajektorie, objekty a body jsou viditelné ve vizualizaci 3D.

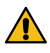

#### **Varování**

**Barvy objevující se ve vizualizaci 3D nemusí odrážet barvu aktuální tkáně. Mějte na paměti, že vizualizace 3D se vytváří podle hodnoty šedé, a proto nepřesnost povrchu nebo artefakty mohou vytvořit nepřesnosti ve vizualizaci 3D.**

#### **Digitálně rekonstruovaná radiografie (DRR)**

Přednastavení DRR používá CT data k vytvoření aproximace rentgenového snímku. Výsledkem je snímek vypadající jako rentgenový, vypočtený ze zvoleného úhlu.

#### **Projekce maximální intenzity (MIP)**

MIP je metoda objemové vizualizace pro 3D data, která promítá voxely s maximální intenzitou ve sledovaném směru do zobrazované roviny.

#### <span id="page-44-0"></span>**Přednastavení**

Možná přednastavení závisí na typu dat:

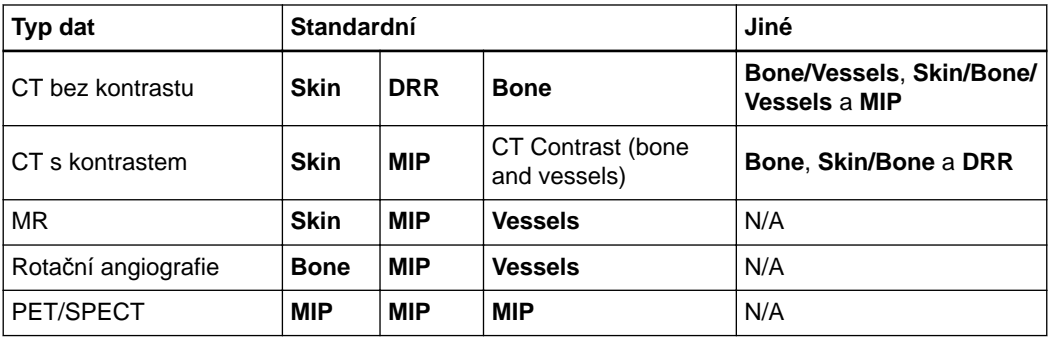

#### **Zobrazení objektů**

Funkce zobrazení objektů zobrazuje všechny vybrané voxelové objekty, trajektorie a vláknové objekty.

#### **Hybridní realita**

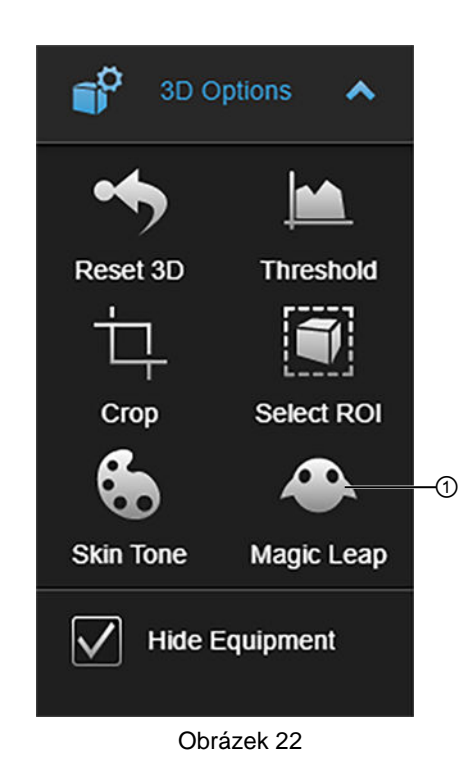

Máte-li zařízení Magic Leap, můžete je připojit k aplikaci **Viewer** pomocí tlačítka **Magic Leap** ①.

**Související odkazy**

Př[ipojení vašeho za](#page-51-0)řízení na straně 52

## <span id="page-45-0"></span>**3.7 Úprava vizualizace 3D**

#### **O úpravě vizualizace 3D**

Parametry vizualizace 3D můžete upravovat a měnit pomocí možností:

- **Threshold**
- **Crop**
- **Select ROI**
- **Skin Tone**
- **Reset 3D**
- **Hide Equipment**

#### **Úprava hranice**

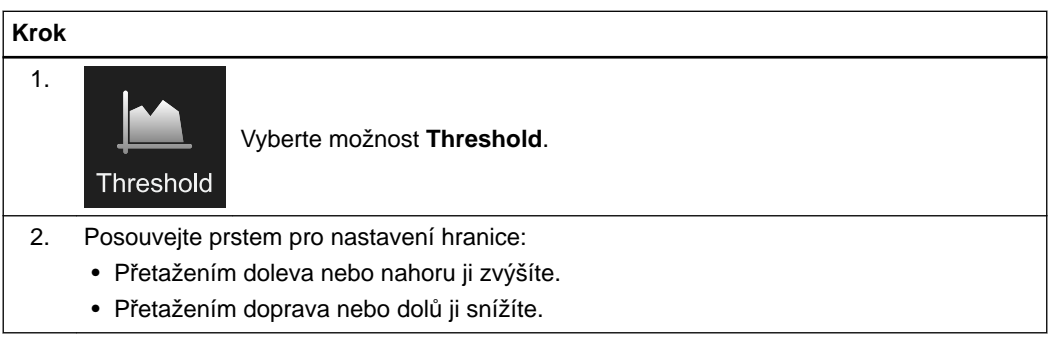

#### **Ořezání snímku**

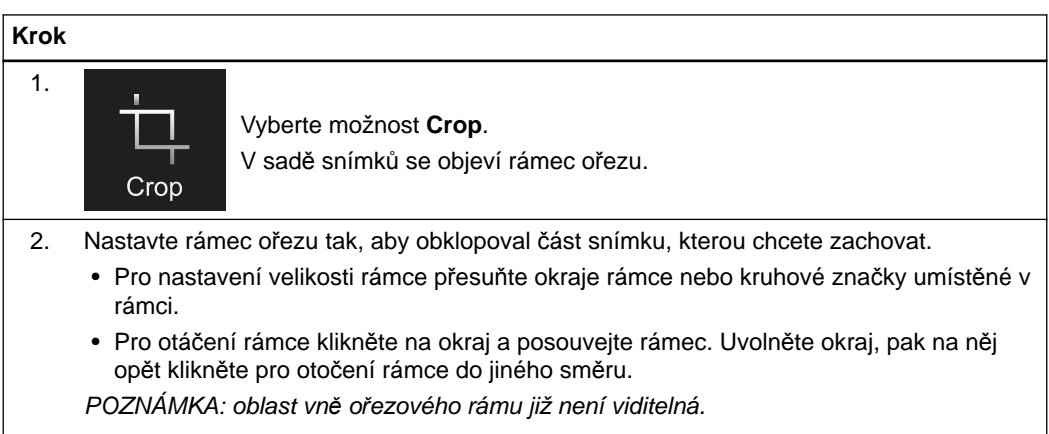

#### **Volba ROI**

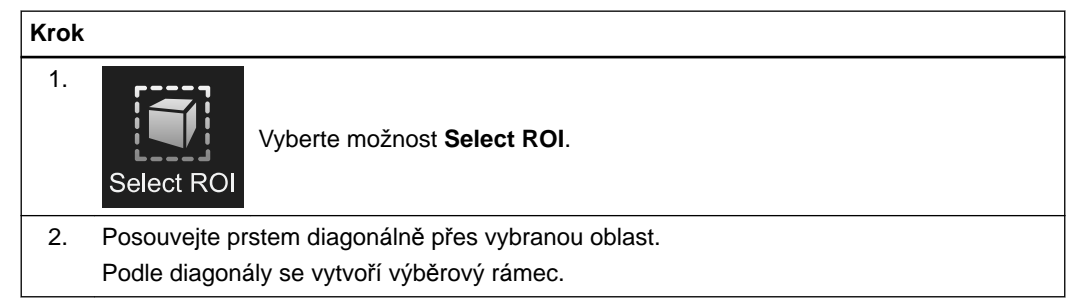

#### **Krok**

3. Uvolněte stisknutí.

Software vybere ROI a přiblíží ho.

#### <span id="page-46-0"></span>**Výběr odstínu pleti**

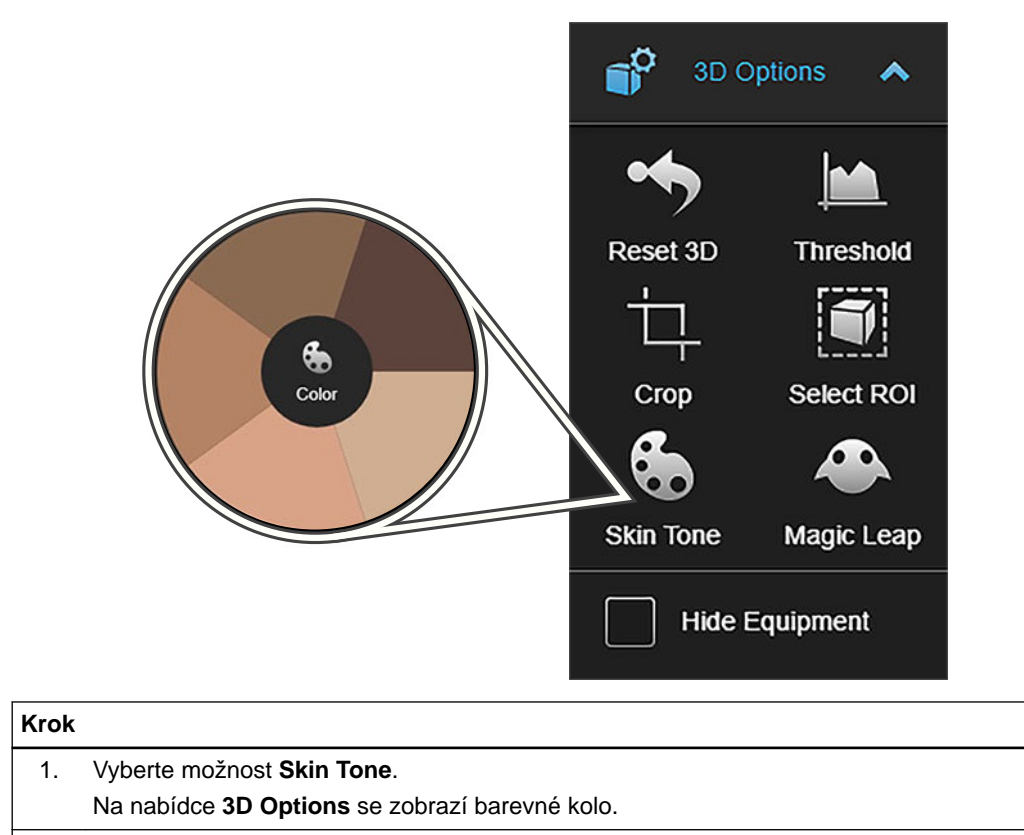

2. Na barevném kole vyberte požadovaný odstín pleti.

#### **Používání funkce Reset 3D**

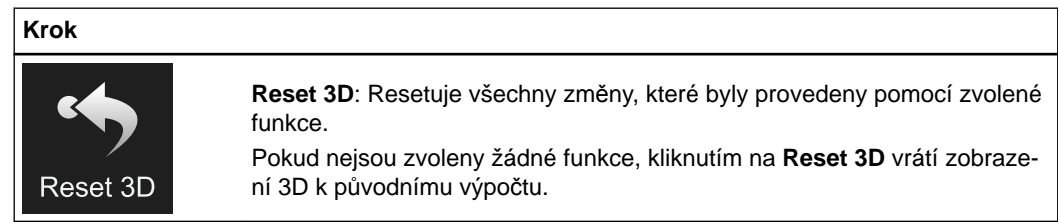

#### **Použití funkce Hide Equipment**

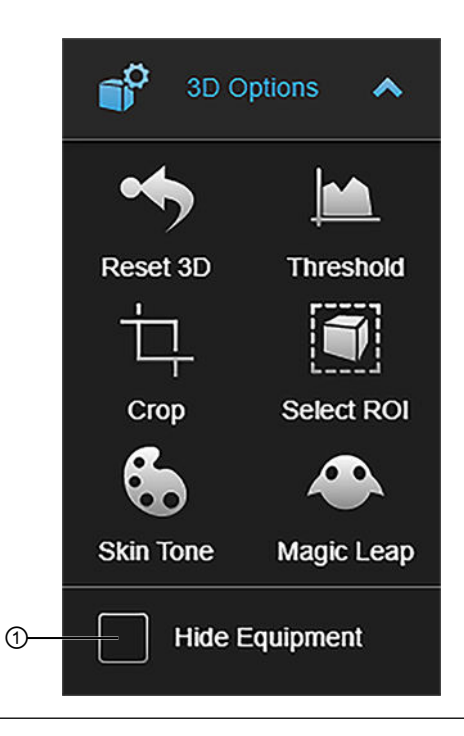

#### **Krok**

Chcete-li skrýt zařízení v 3D vizualizaci (např. lůžko), vyberte možnost **Hide Equipment** ① z nabídky **3D Options**.

*POZNÁMKA: Funkce Hide Equipment je ve výchozím nastavení vypnutá. Výjimkou je situace, kdy máte Universal Atlas a zobrazujete kraniální datové sady.*

## <span id="page-48-0"></span>**3.8 3D stereoskopické vykreslování objemu**

#### **O 3D stereoskopickém vykreslování objemu**

Tato funkce vám umožňuje zobrazit 3D vykreslování objemu ve 3D stereoskopii na 3D displeji. Chcete-li zahájit 3D stereoskopické zobrazování, zvolte danou ikonu v aplikaci **Content Manager** ① a vyberte 3D displej ②.

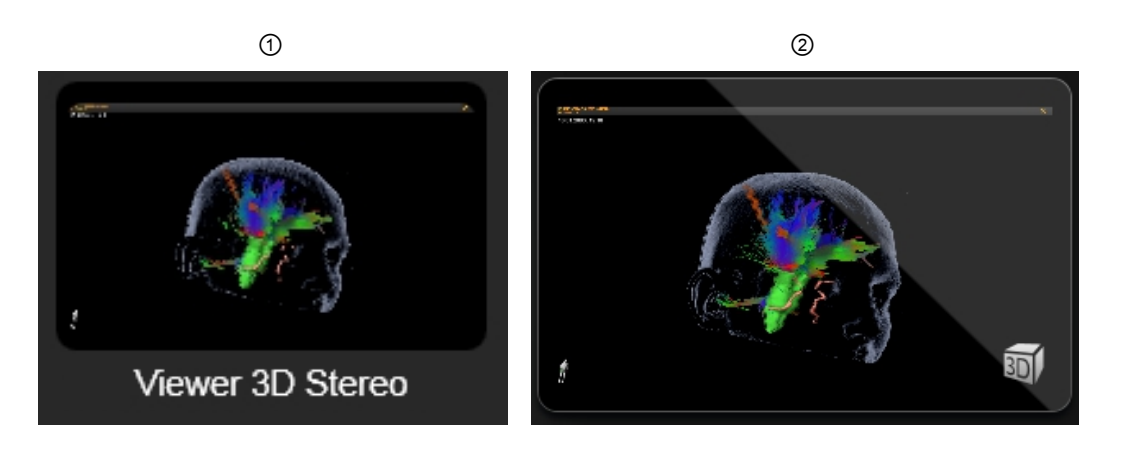

#### **Tlačítka 3D stereoskopie**

Při vzdáleném přístupu k aplikaci **Viewer** pomocí softwaru **iPlan Net** nebo **Origin Server** jsou v nabídce **3D Options** k dispozici další tlačítka.

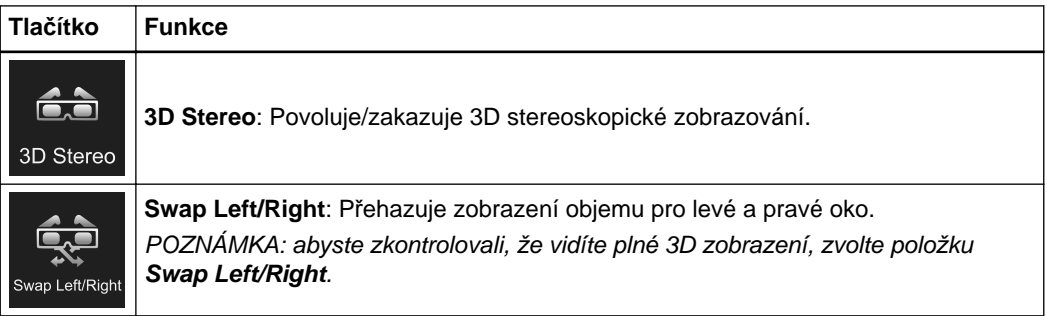

## **3.9 Porovnání**

#### **Zobrazení porovnání**

Můžete provést porovnání, jestliže sady vašich snímků obsahují voxelové objekty vytvořené pomocí programu **SmartBrush**.

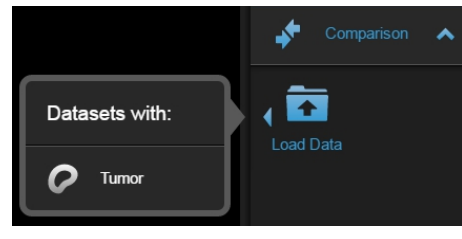

Obrázek 23

Vyberte možnost **Load Data** v části **Comparison**. **Viewer** vyhledá další voxelové objekty tohoto typu, načte odpovídající sady snímků a zobrazí je v chronologickém pořadí. *POZNÁMKA: další informace si přečtěte v dokumentu Uživatelská příručka k programu SmartBrush.*

# <span id="page-50-0"></span>4 POUŽITÍ HYBRIDNÍ REALITY

## **4.1 O hybridní realitě**

**Pozadí**

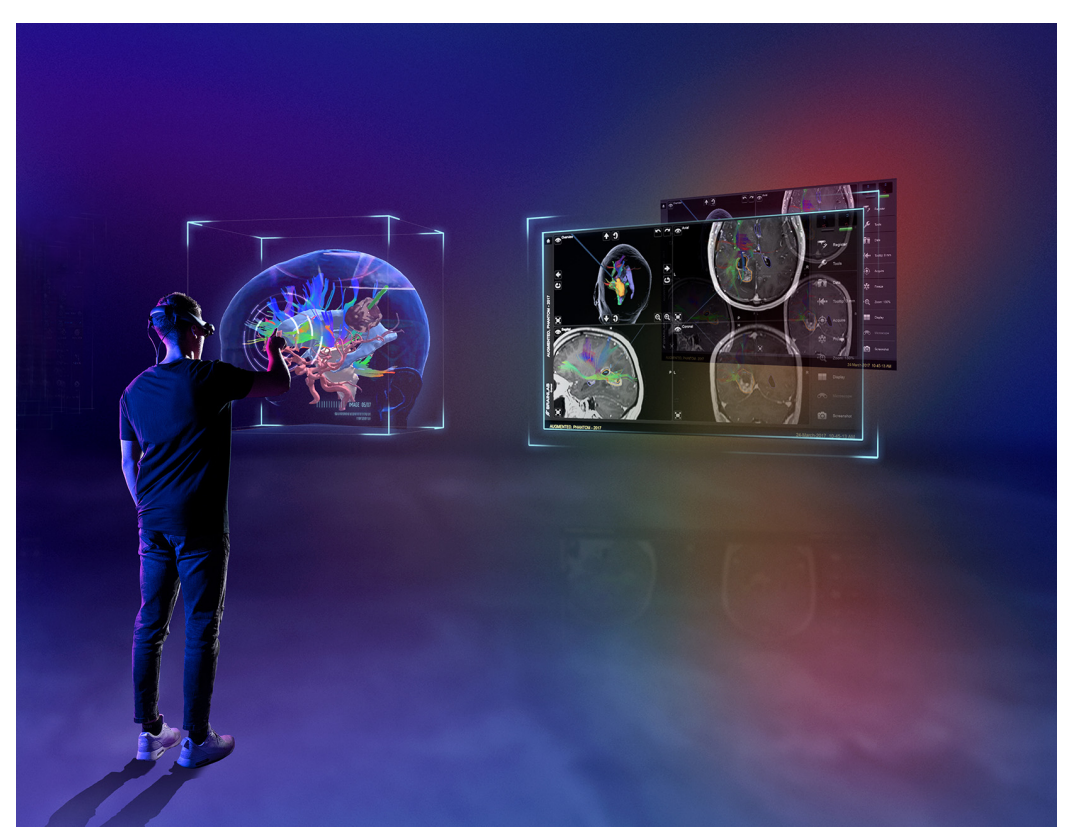

Obrázek 24

Aplikace **Viewer** uživatelům se zařízením Magic Leap poskytuje jedinečné možnosti zkoumání pacientských dat. Aplikace **Viewer** a zařízení Magic Leap společně vytvářejí hybridní realitu, která kombinuje reálné prostředí a virtuální objekty. Tyto virtuální objekty můžete zobrazovat ve 2D a 3D a spolupracovat s dalšími uživateli.

*POZNÁMKA: dostupnost tohoto rozvržení závisí na licenci.*

Můžete zobrazit sady snímků ve 2D a provádět windowing nebo jiné základní typy manipulace se snímky.

Sady 3D snímků můžete otáčet, přibližovat a polohovat, aby byla oblast zájmu co nejlépe viditelná.

<span id="page-51-0"></span>*POZNÁMKA: zařízení Magic Leap nepoužívejte v pacientském prostředí během chirurgických zákroků.*

*POZNÁMKA: vizualizace 3D modelů na zařízení Magic Leap se může v důsledku použití odlišných technologií vykreslování a rozlišení mírně lišit od vizualizací v okně aplikace Viewer.*

#### **Připojení vašeho zařízení**

Zařízení Magic Leap připojte k aplikaci **Viewer** uvedeným postupem.

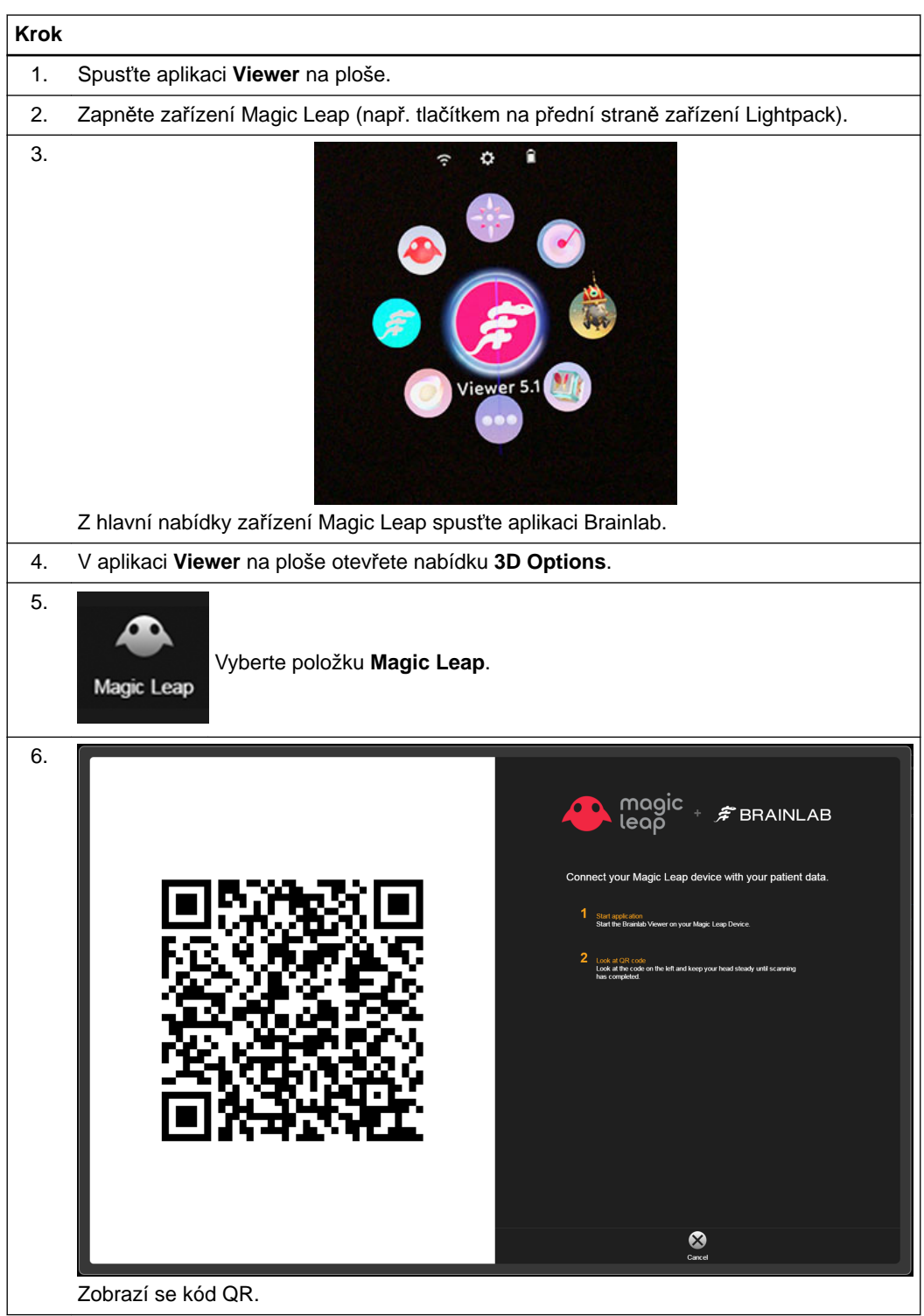

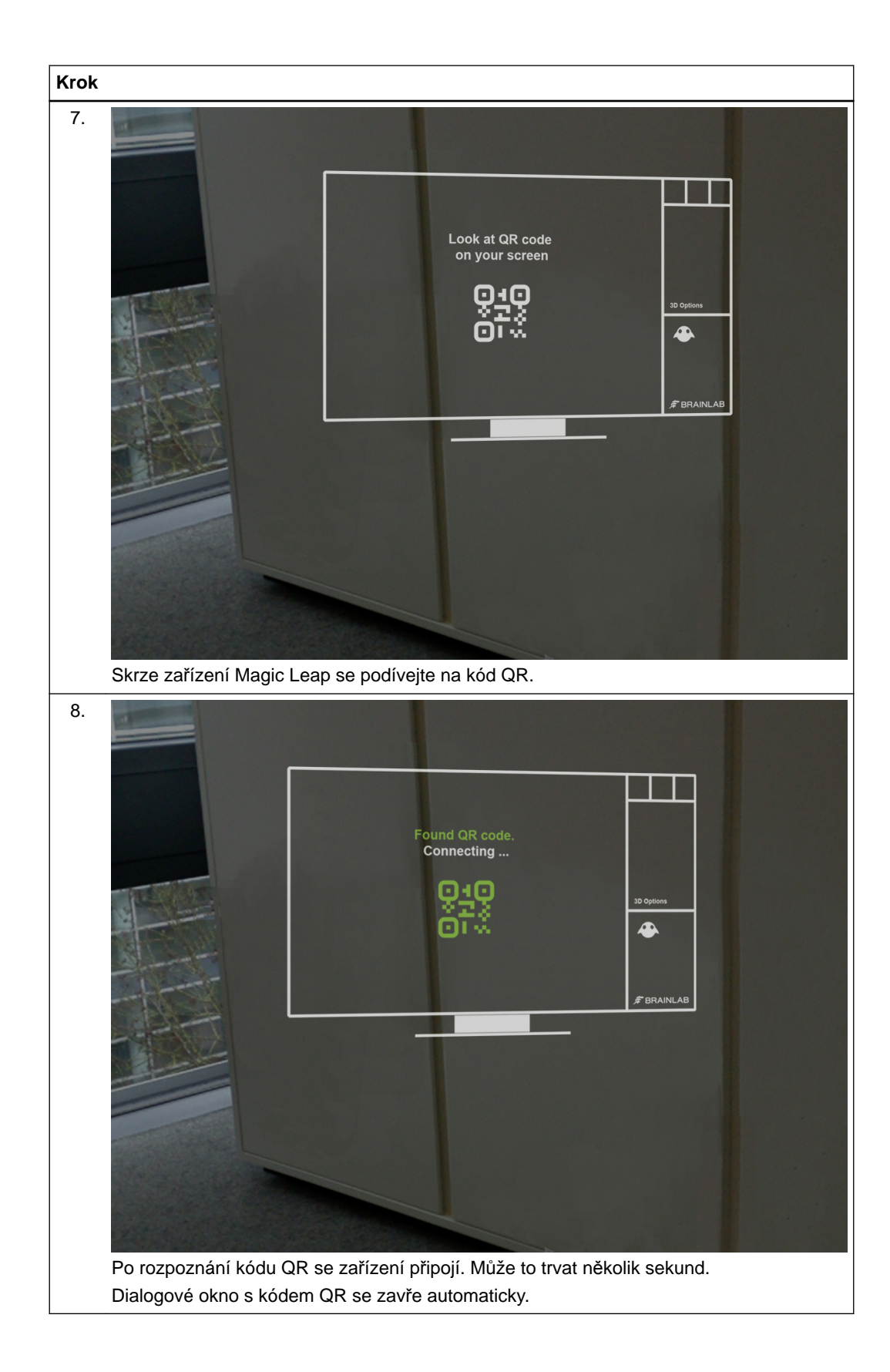

#### **Hlavní nabídka aplikace Viewer**

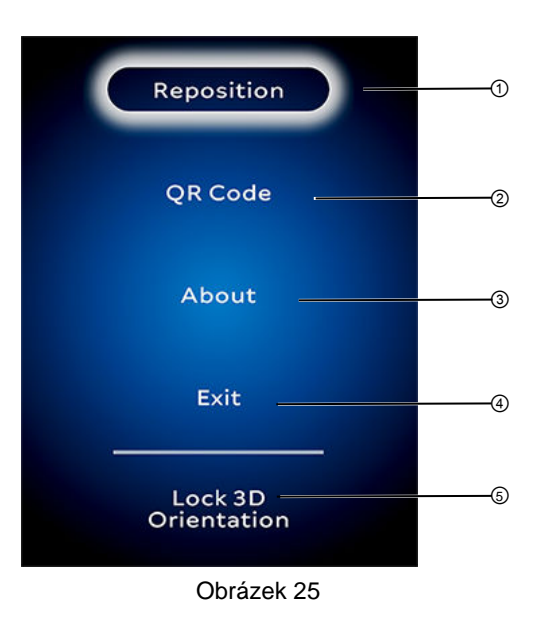

Stisknutím tlačítka Home na ovladači zařízení Magic Leap otevřete nabídku.

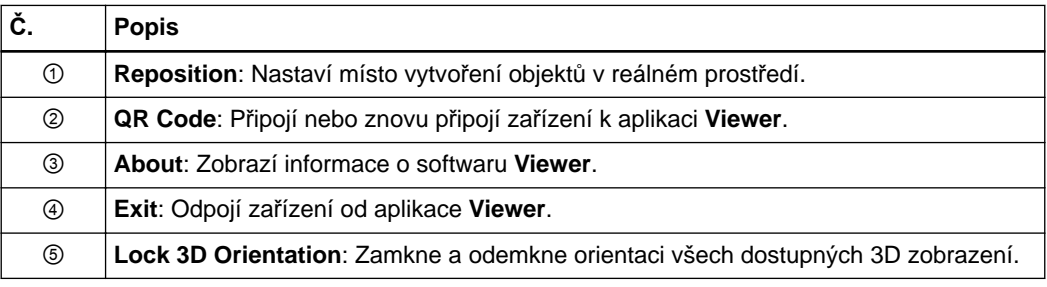

#### **Možnosti umístění virtuální scény**

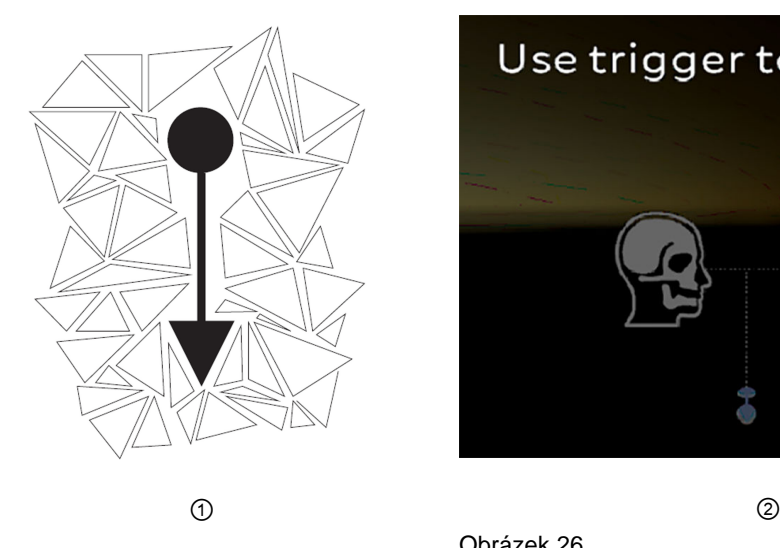

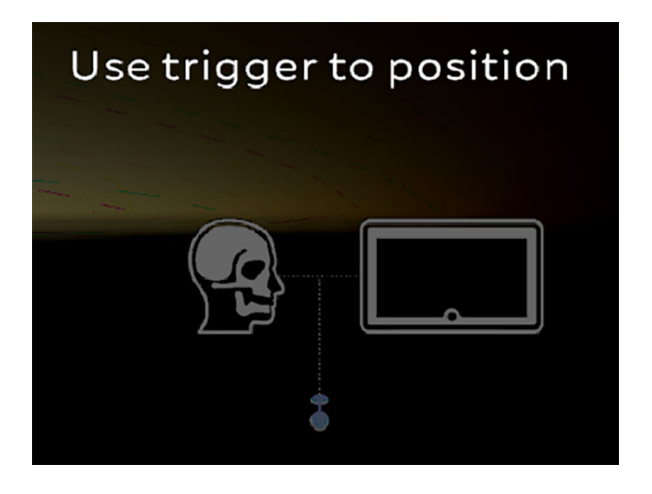

Obrázek 26

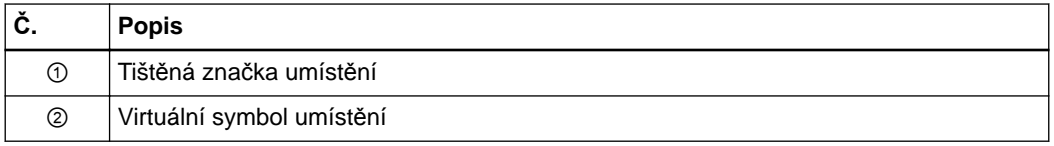

Po připojení zařízení můžete určit, kde budou virtuální objekty v reálném prostředí vytvořeny. Polohu určete pomocí značky umístění nebo virtuálního symbolu umístění prostřednictvím ovladače na zařízení Magic Leap.

Chcete-li tento proces zopakovat nebo změnit polohu, otevřete hlavní nabídku aplikace **Viewer** v zařízení Magic Leap a vyberte možnost **Reposition**.

#### **Související odkazy**

Značka umístě[ní na stran](#page-68-0)ě 69

#### **Možnost 1: Umístění virtuální scény pomocí tištěné značky umístění**

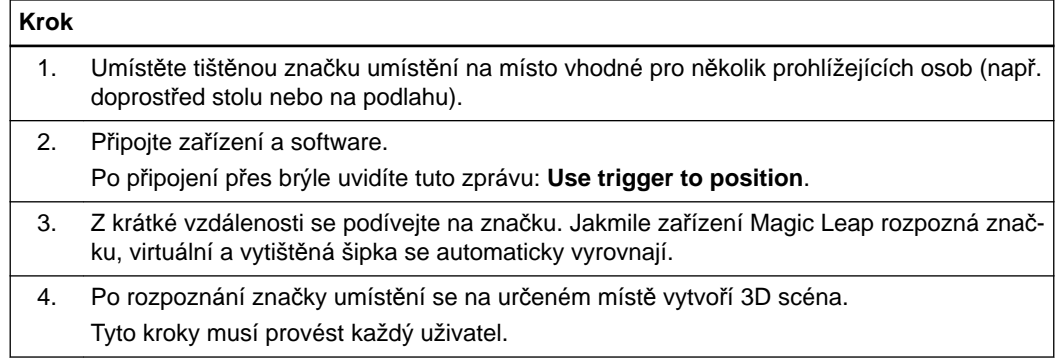

#### **Možnost 2: Manuální umístění virtuální scény**

Virtuální scénu lze také umístit bez tištěné značky umístění.

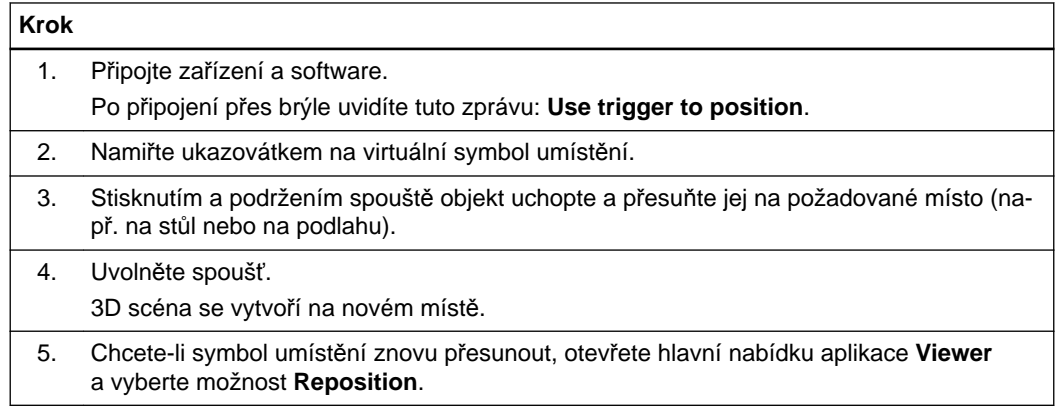

#### **Příprava prostředí zobrazení pro spolupráci**

Chcete-li data zobrazit ve spolupráci s ostatními, v každém zařízení Magic Leap použijte identickou referenční polohu. Vyberte umístění (např. otevřený prostor, který je přístupný ze všech stran). Zde se vytvoří 3D snímky ve 3D prostoru.

#### **Krok**

1. Umístěte tištěnou značku umístění na místo vhodné pro několik prohlížejících osob (např. doprostřed stolu nebo na podlahu), nebo se dohodněte na vhodném referenčním objektu (např. peru).

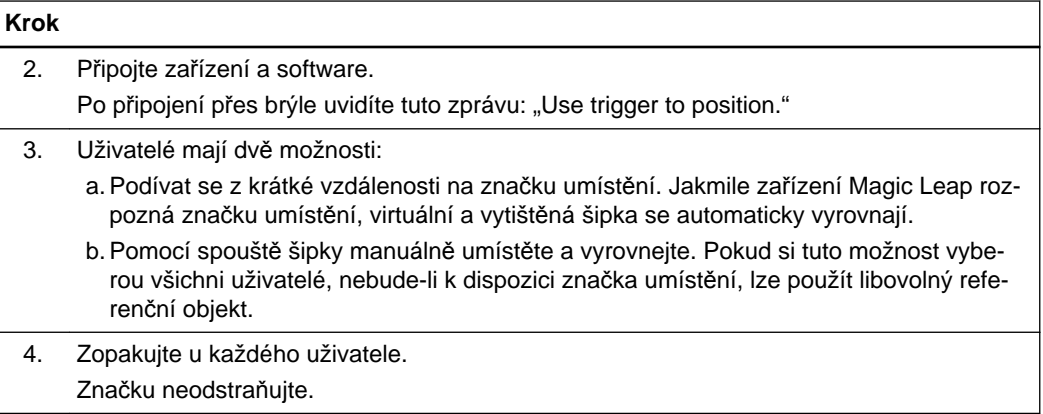

## **4.2 Ovladač zařízení Magic Leap**

#### **Použití ovladače**

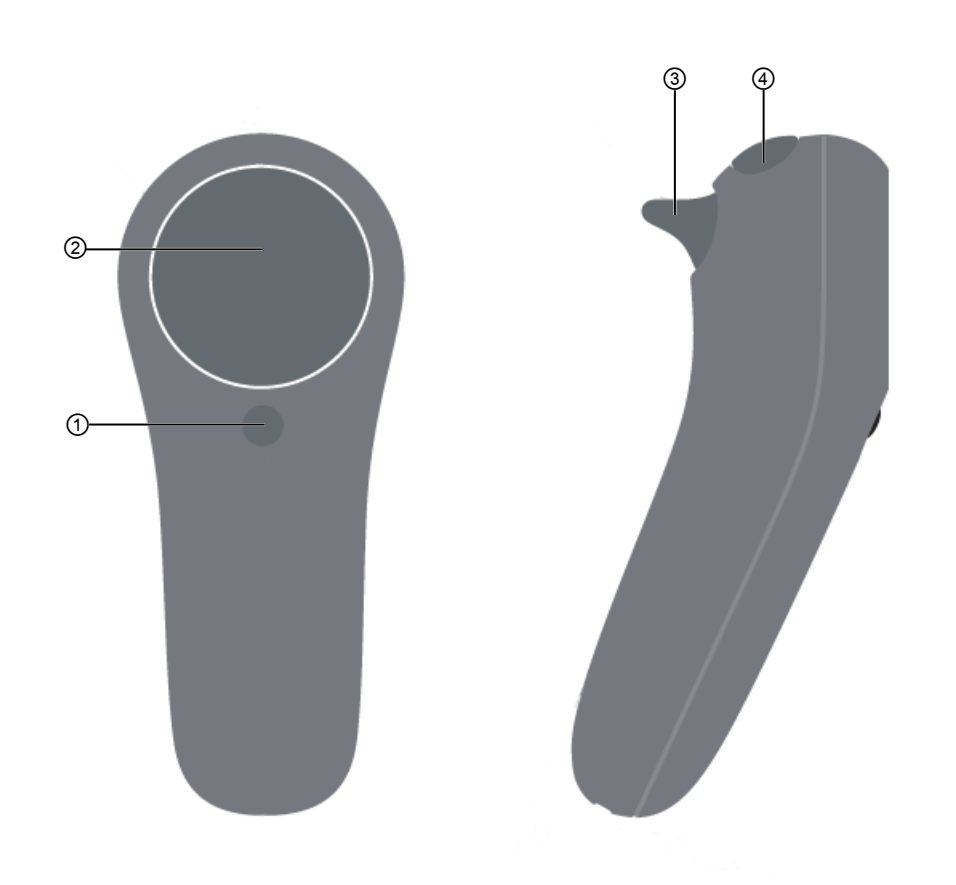

Obrázek 27

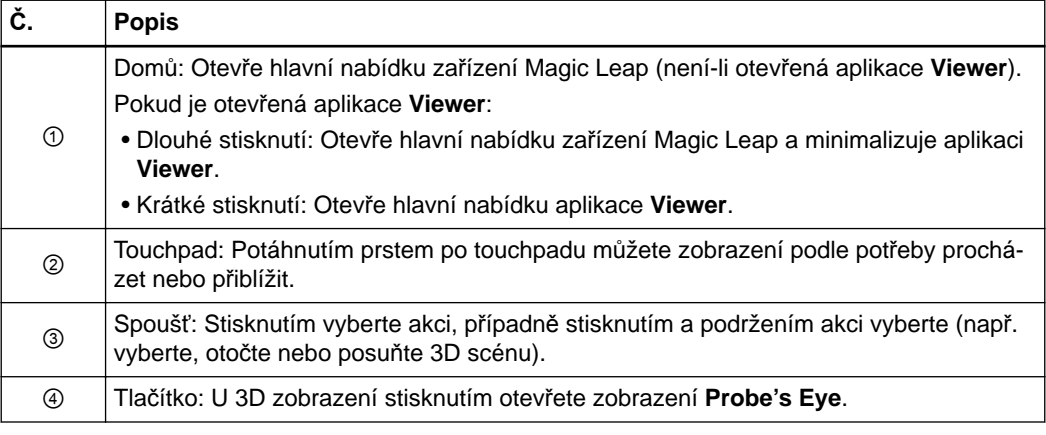

#### **Související odkazy**

Popisy tlač[ítek a navigace ve 2D na stran](#page-58-0)ě 59

Popisy tlač[ítek a navigace ve 3D na stran](#page-63-0)ě 64

2D popisy tlačítek - zamíř[ení na záhlaví na stran](#page-59-0)ě 60

2D popisy tlačítek - zamíř[ení do rohu na stran](#page-59-0)ě 60

2D popisy tlačítek - zamíř[ení na 2D zobrazení na stran](#page-59-0)ě 60

2D popisy tlač[ítek - je aktivovaný windowing na stran](#page-60-0)ě 61

2D popisy tlač[ítek - je aktivovaná poznámka na stran](#page-60-0)ě 61

## <span id="page-57-0"></span>**4.3 2D hybridní realita**

#### **O 2D hybridní realitě**

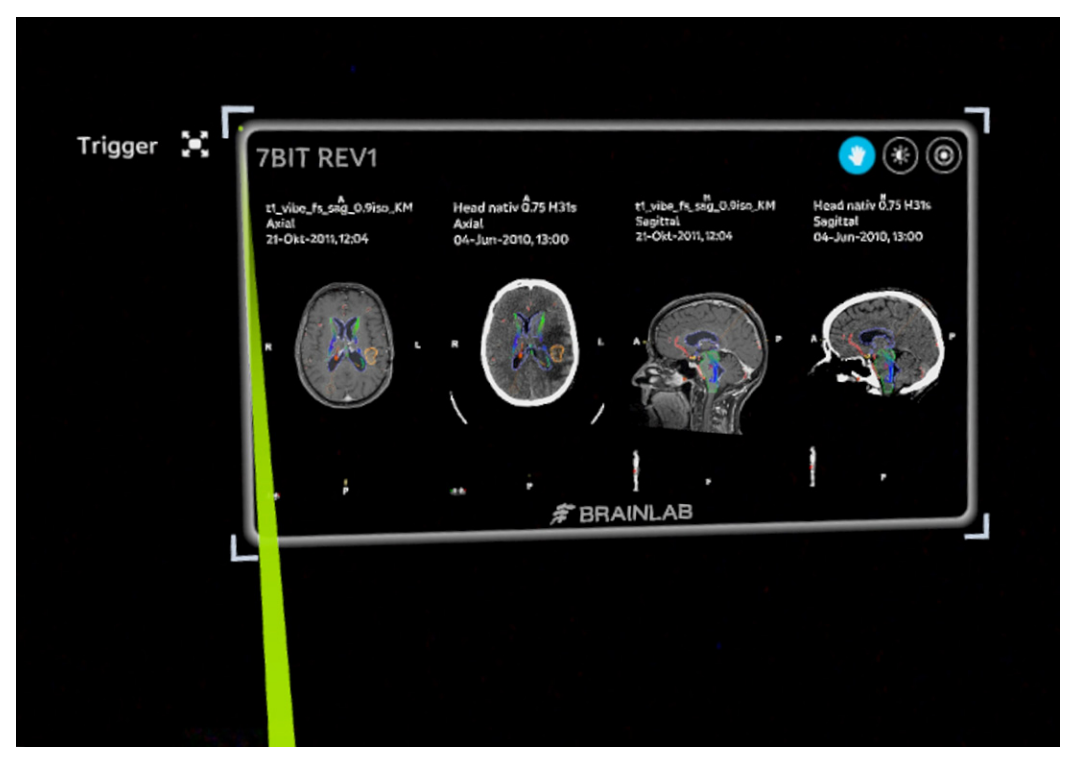

Obrázek 28

Magic Leap uživatelům umožňuje zkoumat 2D datové sady v hybridní realitě. Uživatelé mohou pomocí touchpadu a virtuálního ukazovátka procházet 2D daty, jako by byla promítnuta v reálném prostředí, nebo je procházet v softwaru.

#### **Zobrazení dostupná ve 2D hybridní realitě**

Aplikace **Viewer** podporuje všechna rozvržení ve 2D hybridní realitě. Některá zobrazení mohou být zobrazena v softwaru, ale ne v hybridní realitě.

Podporováno není několik typů dat:

- Dokumenty (např. soubory ve formátu PDF, volumetrické zprávy)
- Videa
- RTG s časovou řadou
- 2D DSA

*POZNÁMKA: pokud vybraná sada dat zahrnuje zobrazení, které není podporované, na monitoru se zobrazí, avšak nikoli v hybridní realitě. Aplikace zobrazí zprávu View not available on Magic Leap.*

View not available on Magic Leap

#### **Související odkazy**

[Vlastní rozvržení na stran](#page-20-0)ě 21

[Rozvržení Cranial na stran](#page-21-0)ě 22 [Rozvržení Spine na stran](#page-20-0)ě 21 [Rozvržení Angio na stran](#page-22-0)ě 23 [Rozvržení Vascular na stran](#page-23-0)ě 24

#### <span id="page-58-0"></span>**Interakce se 2D zobrazeními**

Pro navigaci nebo úpravu 2D zobrazení slouží níže uvedené možnosti. Chcete-li aktivovat tlačítko, namiřte virtuální ukazovátko na danou možnost a stiskněte spoušť. Barva vybraného tlačítka se změní na modrou.

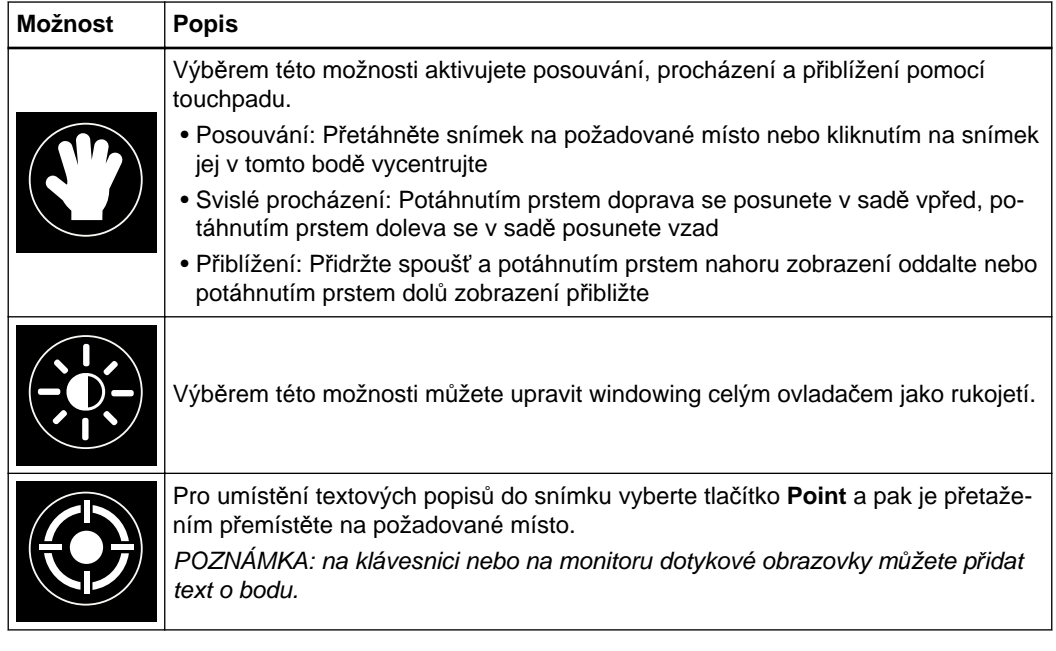

#### **Související odkazy**

Funkce měř[ení na stran](#page-37-0)ě 38 [Další funkce m](#page-41-0)ěření na straně 42

#### **Popisy tlačítek a navigace ve 2D**

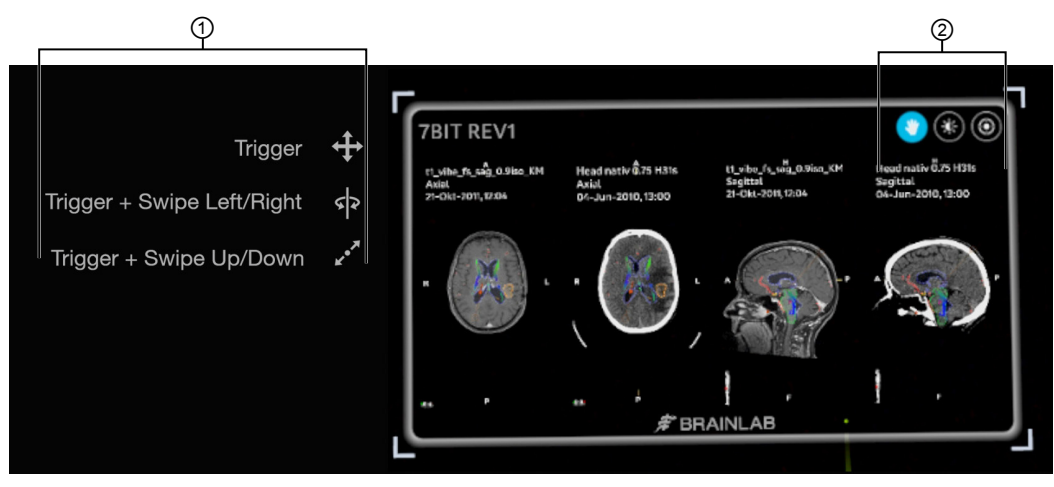

Obrázek 29

Podle toho, kam ve 2D zobrazení zamíříte virtuální ukazovátko, se po levé straně 2D displeje zobrazí různé popisy tlačítek ①.

Další navigační nástroje jsou zobrazeny vpravo nahoře ② a jsou-li aktivní, mají modrou barvu. V softwaru můžete procházet data snímku a prohlížet změny ve 2D hybridní realitě.

#### <span id="page-59-0"></span>**2D popisy tlačítek - zamíření na záhlaví**

Když virtuální ukazovátko ve 2D displeji namíříte na lištu záhlaví, zobrazí se níže uvedené popisy tlačítek.

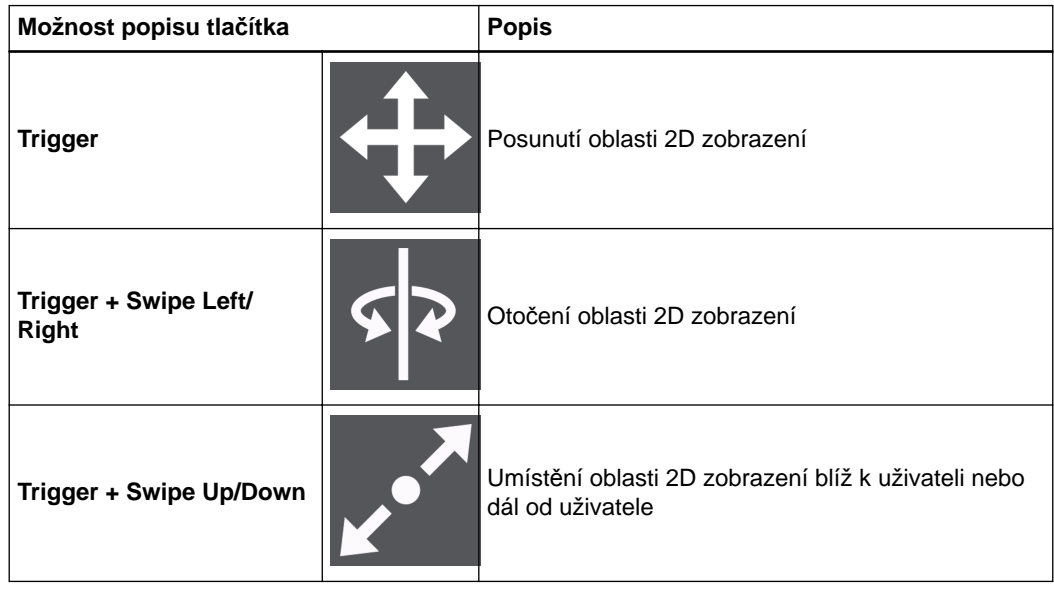

#### **2D popisy tlačítek - zamíření do rohu**

Když virtuální ukazovátko ve 2D displeji namíříte do rohu, zobrazí se níže uvedený popis tlačítka.

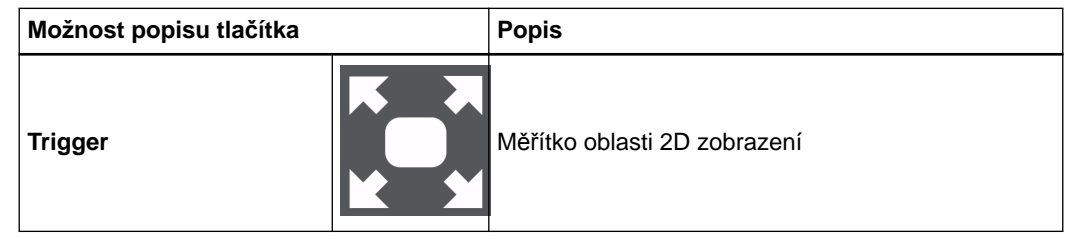

#### **2D popisy tlačítek - zamíření na 2D zobrazení**

Když virtuálním ukazovátkem namíříte na 2D zobrazení, nalevo od snímku se zobrazí níže uvedené popisy tlačítek. Pro navigaci ve 2D zobrazení slouží níže uvedené možnosti. Chcete-li aktivovat tlačítko, namiřte virtuální ukazovátko na danou možnost a stiskněte spoušť.

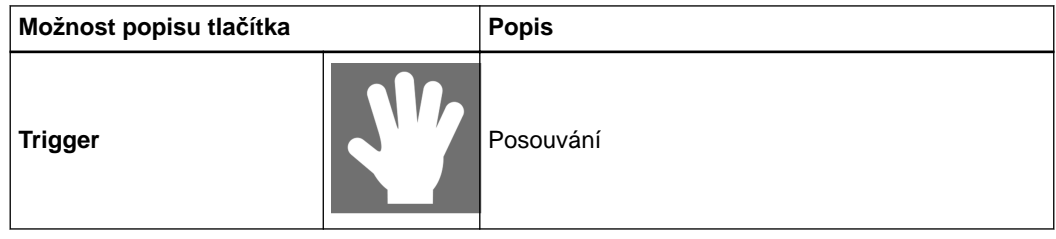

<span id="page-60-0"></span>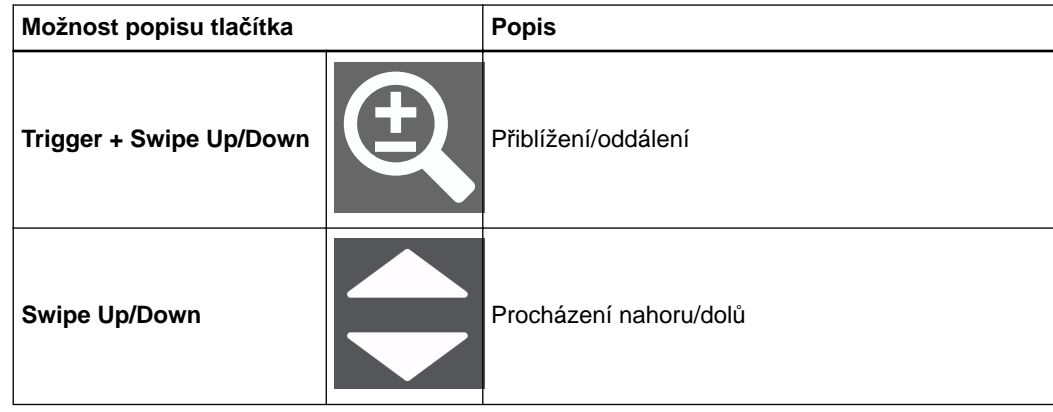

#### **2D popisy tlačítek - je aktivovaný windowing**

Když je ve 2D displeji aktivovaná možnost **Windowing** a ve 2D zobrazení zamíříte virtuálním ukazovátkem, zobrazí se níže uvedený popis tlačítka.

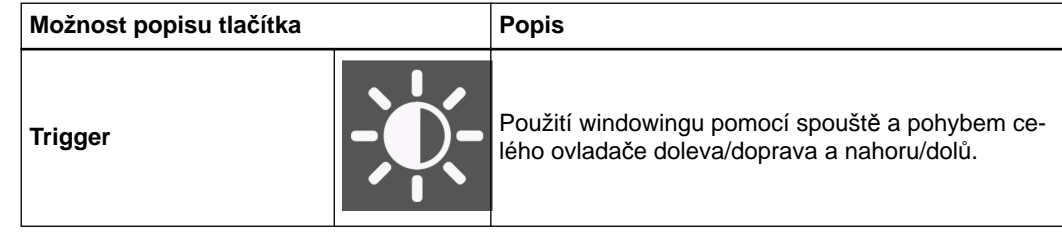

#### **2D popisy tlačítek - je aktivovaná poznámka**

Když je ve 2D displeji aktivovaná možnost **Annotation** a ve 2D zobrazení zamíříte virtuálním ukazovátkem, zobrazí se níže uvedený popis tlačítka.

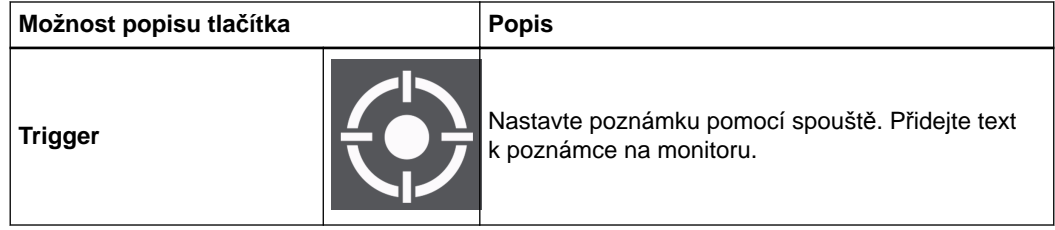

*POZNÁMKA: ve 2D hybridní realitě můžete s daty (např. měřeními) interagovat. Virtuální ukazovátko lze používat stejně jako myš nebo prst a měření přesouvat nebo měnit jejich velikost, nebo přidávat či přesouvat poznámky.*

#### **Související odkazy**

Funkce měř[ení na stran](#page-37-0)ě 38 [Další funkce m](#page-41-0)ěření na straně 42

## **4.4 3D hybridní realita**

#### **O 3D hybridní realitě**

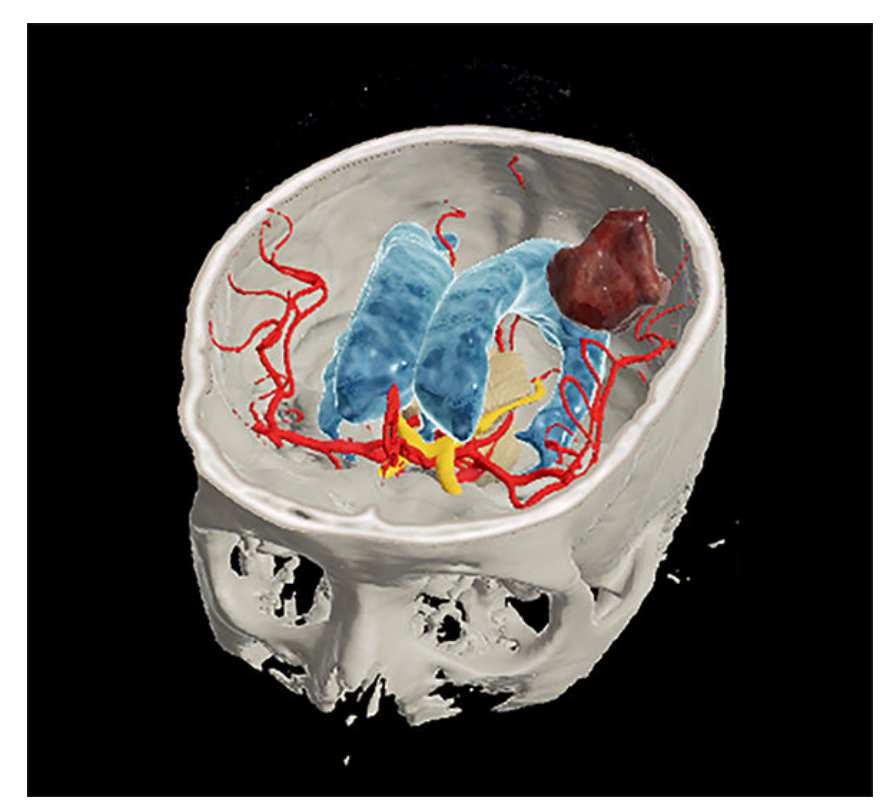

Obrázek 30

Zařízení Magic Leap uživatelům umožňuje zkoumat 3D vykreslování objemu ve stereoskopickém 3D. Můžete interagovat s objektem a spolupracovat s ostatními uživateli. Objekt pozorovaný v hybridní realitě je totožný s tím, co je zobrazeno v softwaru s tou výjimkou, že s tímto objektem můžete interagovat stejně jako s reálným objektem.

#### **Zobrazení dostupná ve 3D hybridní realitě**

- V aplikaci **Viewer** jsou podporována tato zobrazení:
- **Skin**
- **Bone**
- **Skin/Bone**
- **Vessels**
- **Skin/Vessels**
- **Skin/Bone/Vessels**
- **Bone/Vessels**
- **Smart Approach**
- **Smart Liver**
- **MIP**
- **Objects**

*POZNÁMKA: pokud jste v rozvržení Spine nebo Angio, zobrazí se pouze 2D.*

*POZNÁMKA: pokud vybraná sada dat zahrnuje zobrazení, které není podporované, na monitoru se zobrazí, avšak nikoli v hybridní realitě. Aplikace zobrazí zprávu View not available on Magic Leap.*

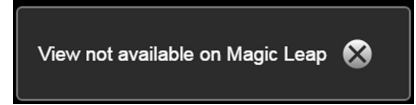

*POZNÁMKA: objekty, trajektorie, měření a body a vlákna obsažená v datové sadě se zobrazí s 3D scénou.*

<span id="page-62-0"></span>**Zobrazení Probe's Eye**

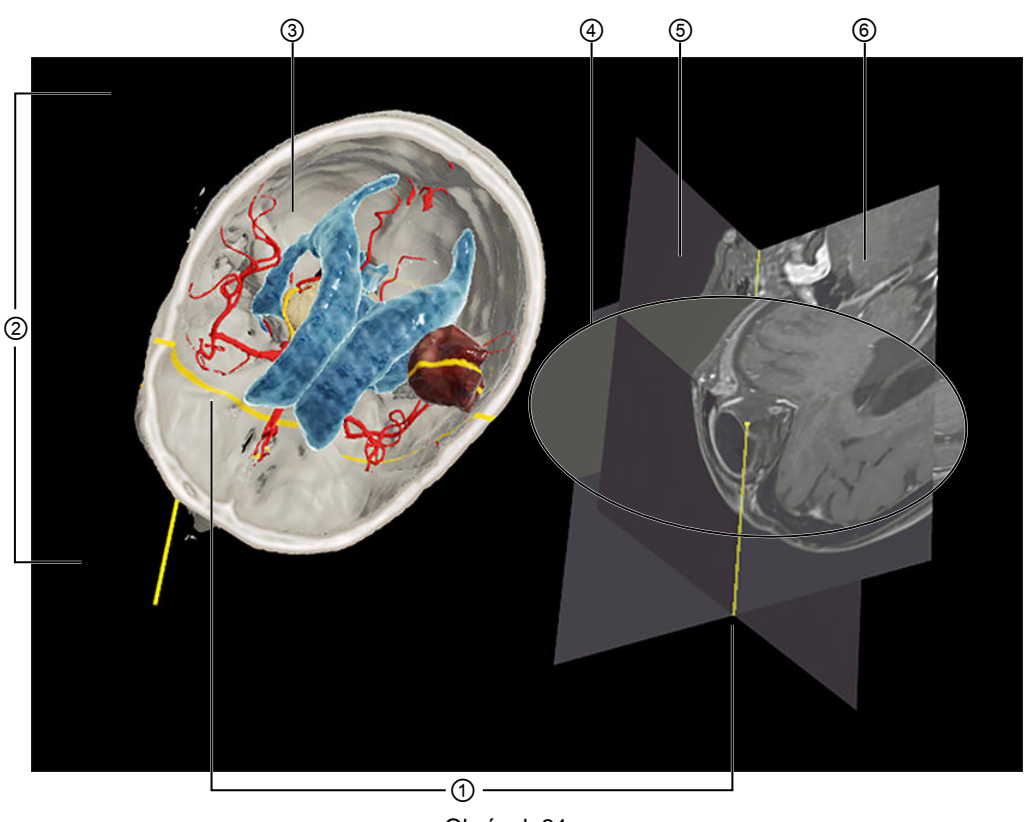

Obrázek 31

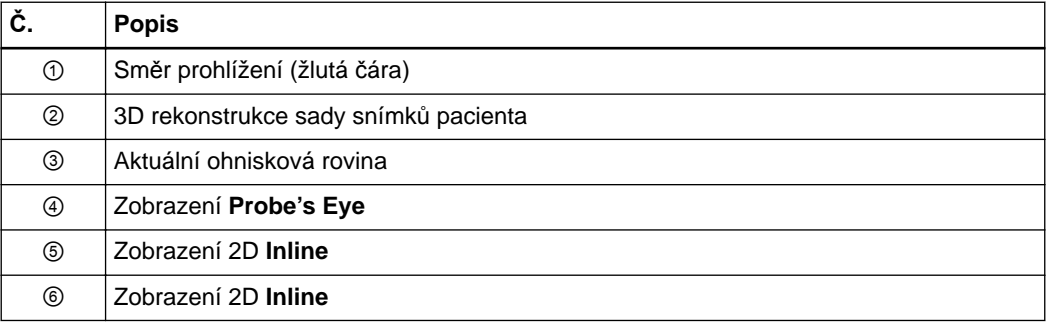

Zobrazení **Probe's Eye** a dvě související zobrazení **Inline** jsou dostupná pouze ve 3D hybridní realitě (tj. nelze je zobrazit na displeji). Zobrazení **Probe's Eye** zobrazuje rekonstrukci sady snímků pacienta ② v aktuální ohniskové rovině ③ a odráží data skenování podél žluté laserové čáry ① procházející 3D zobrazením vlevo.

Chcete-li otevřít zobrazení **Probe's Eye**, zamiřte virtuálním ukazovátkem na stejné místo a v úhlu, v nichž chcete vytvořit zobrazení **Probe's Eye**. Můžete si pak prohlížet snímky a procházet jimi ve 2D poli vzhledem ke směru pohledu vedle 3D vykresleného objemu.

Obě zobrazení 2D **Inline** ⑤, ⑥ jsou kolmá k zobrazení **Probe's Eye** ④ a otevřou se současně se zobrazením **Probe's Eye**. Jsou viditelná, jen když je uživatel téměř kolmo k 3D rekonstrukci. Zobrazený směr pohledu je na 3D rekonstrukci objemu znázorněn žlutě ②.

#### <span id="page-63-0"></span>**Aktivace zobrazení Probe's Eye**

Zobrazení **Probe's Eye** se otevírá tlačítkem na ovladači zařízení Magic Leap.

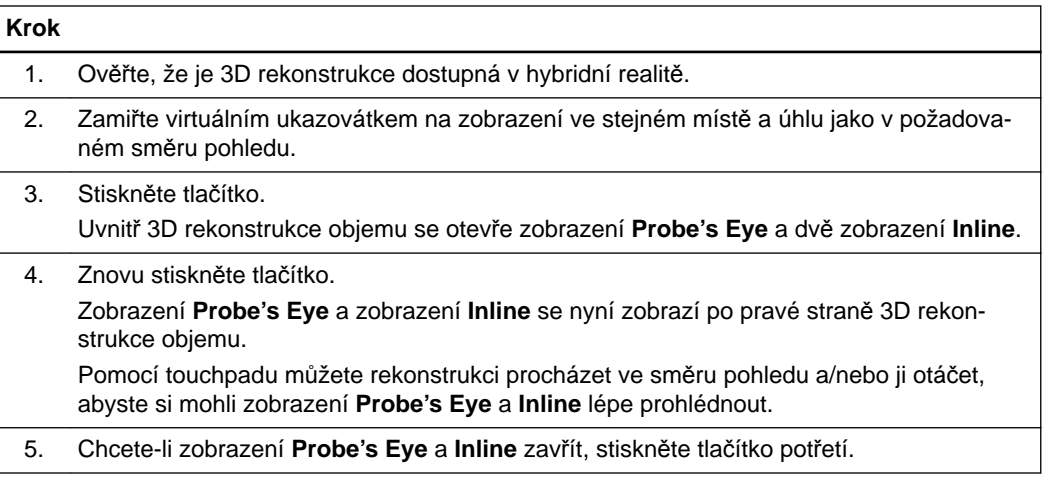

#### **Popisy tlačítek a navigace ve 3D**

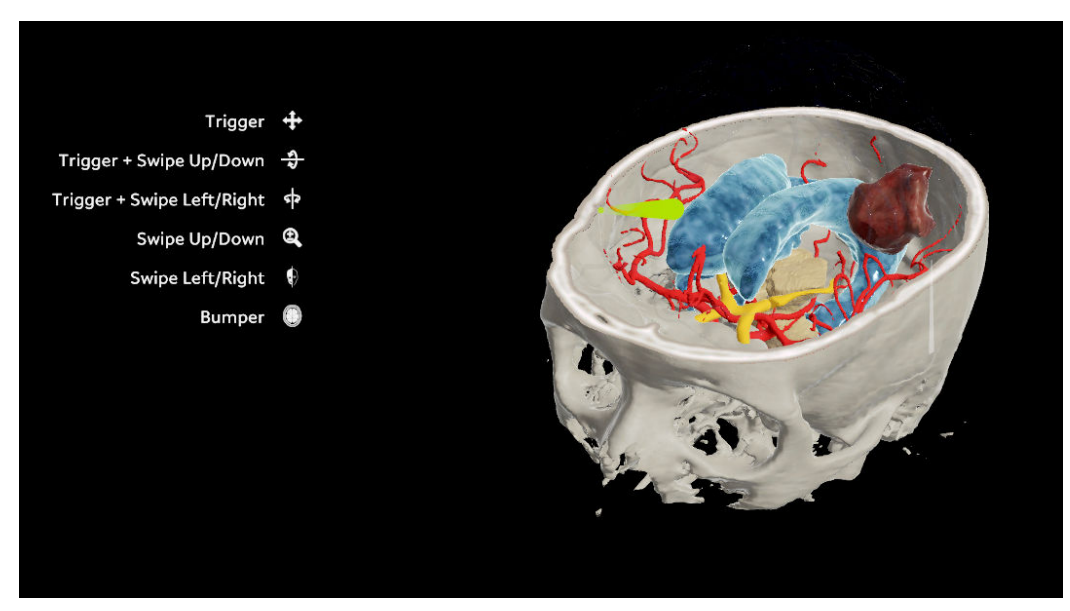

Obrázek 32

V hybridní realitě můžete pomocí virtuálního ukazovátka a touchpadu zařízení Magic Leap procházet 3D zobrazením.

Podle toho, kam zamíříte virtuální ukazovátko, se po levé straně 3D zobrazení zobrazí různé popisy tlačítek.

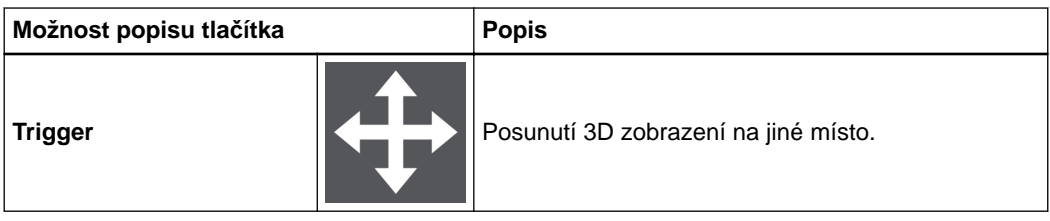

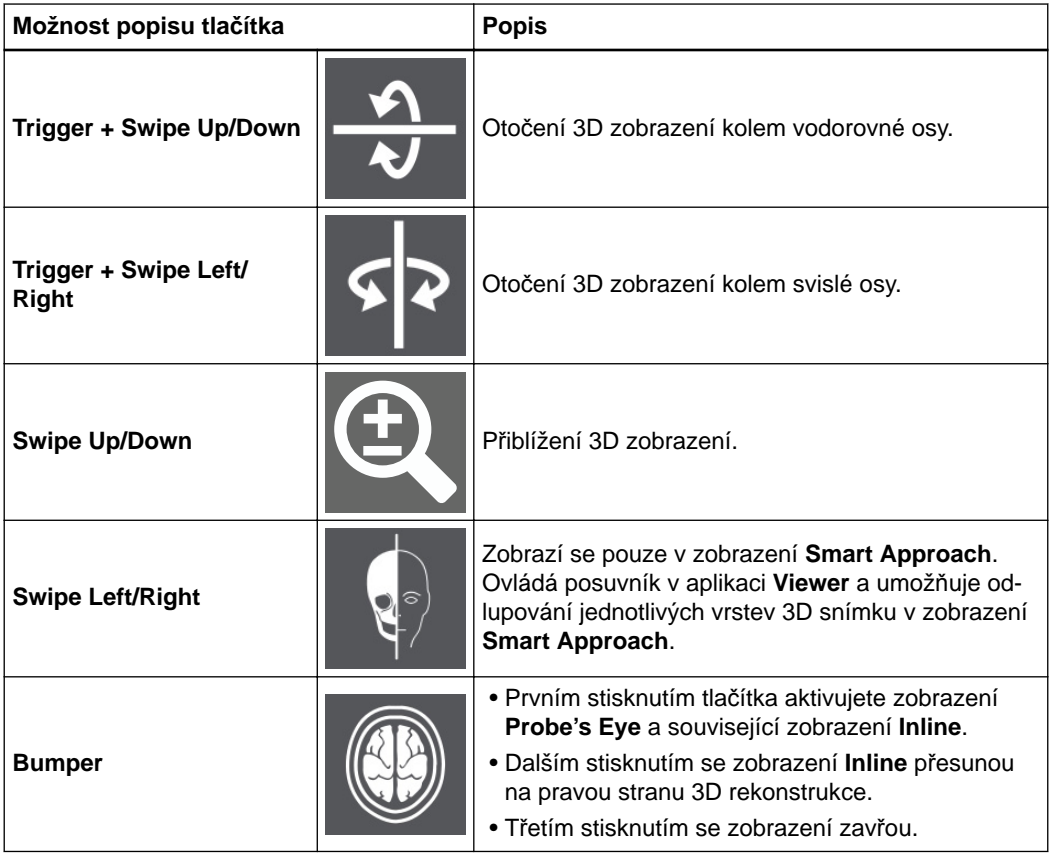

# 5 PŘÍLOHA

## **5.1 Řešení potíží**

#### **Řešení potíží se zařízením Magic Leap**

Pokud používáte aplikaci **Viewer** se zařízením Magic Leap, mohou se zobrazit níže uvedené chybové zprávy.

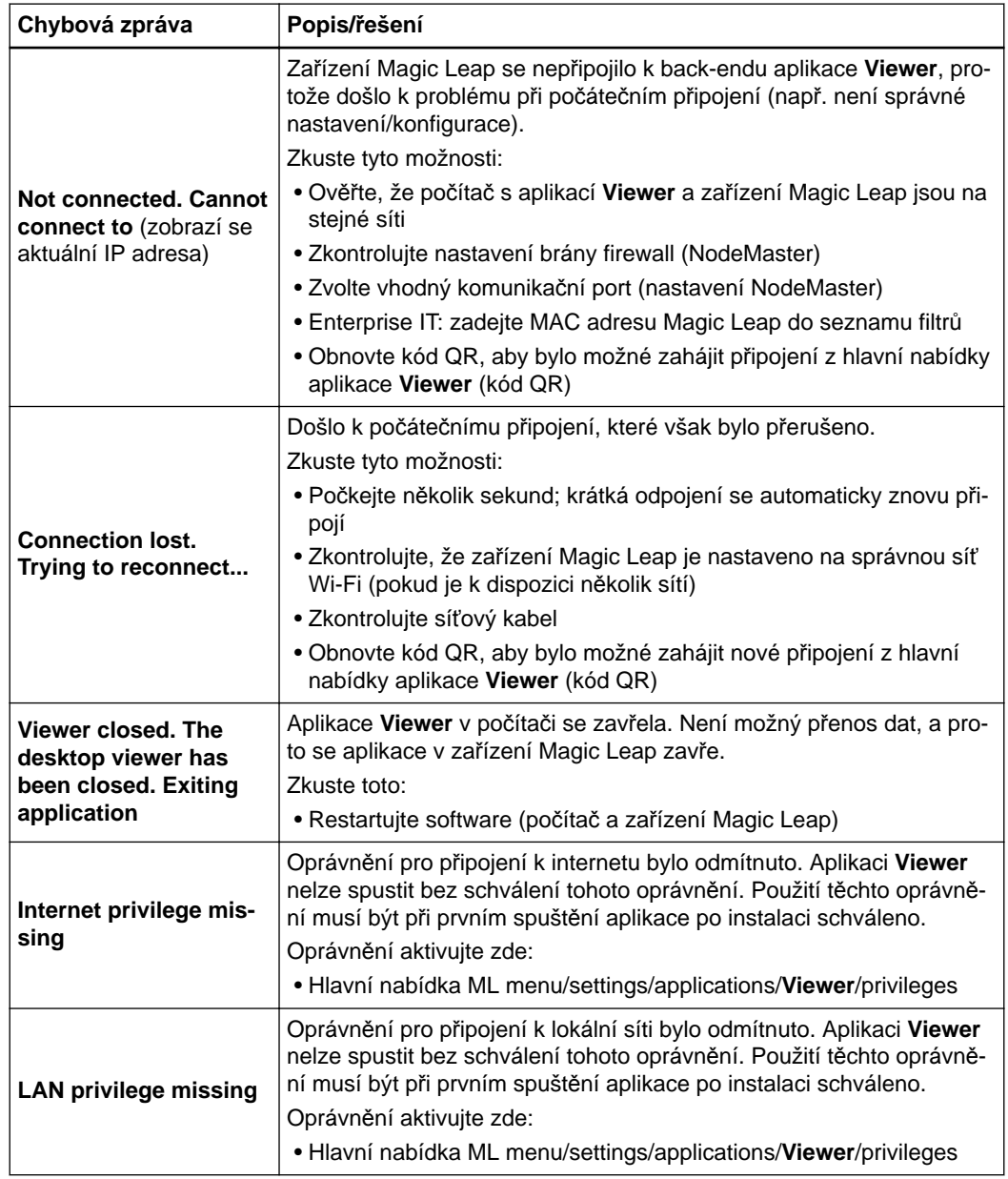

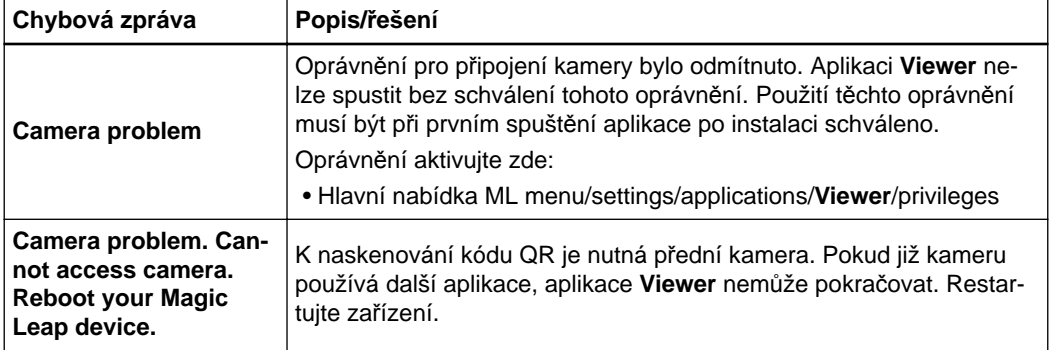

## <span id="page-68-0"></span>**5.2 Značka umístění**

#### **Šablona značky umístění**

Snímek nemusí být nutně v měřítku. Máte-li zájem o další informace, obraťte se na technickou podporu společnosti Brainlab.

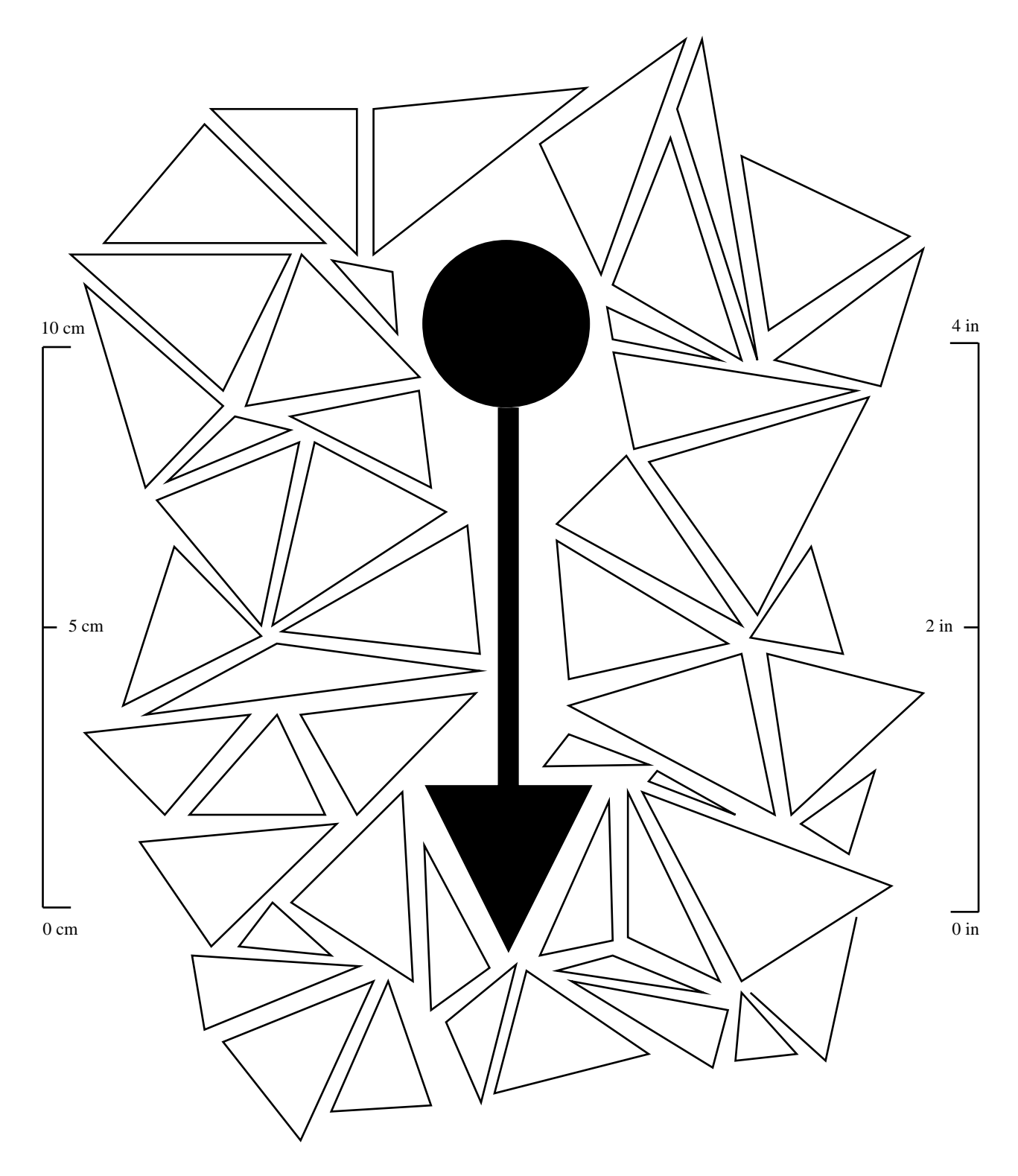

Značka umístění

# **REJSTŘÍK**

### Číselné hodnoty

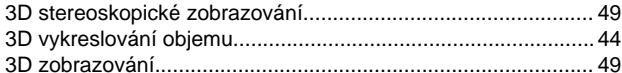

#### $\overline{B}$

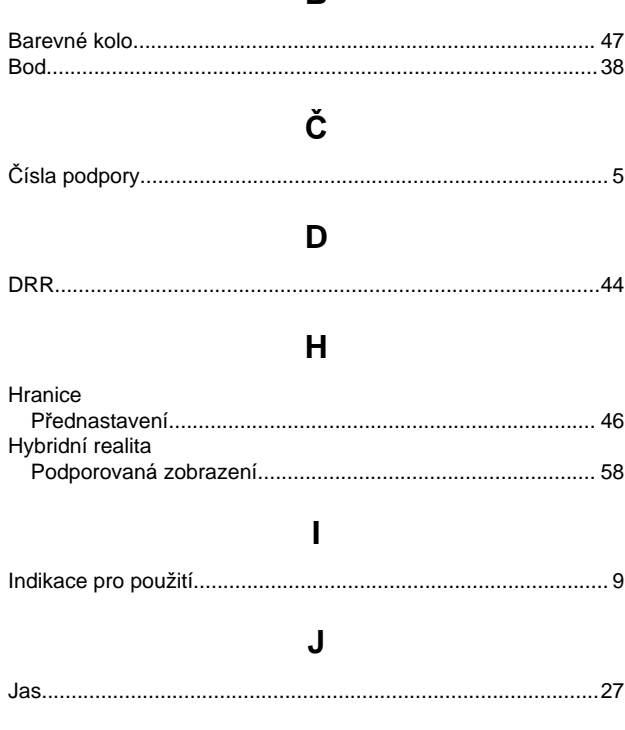

#### $\overline{\mathsf{K}}$

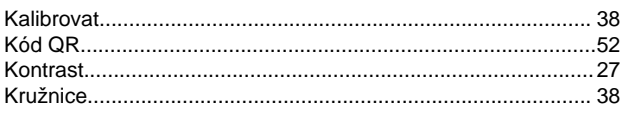

#### M

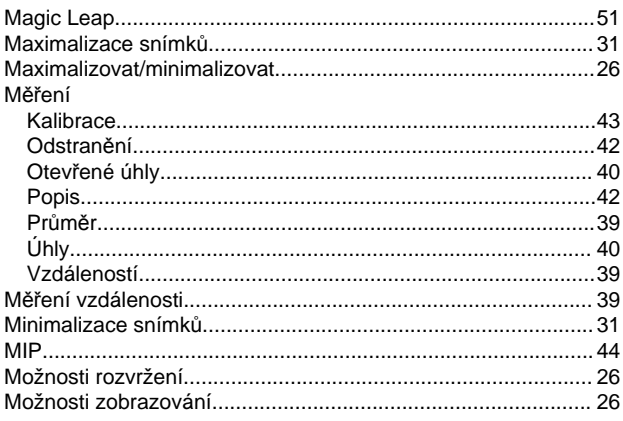

#### $\mathbf{o}$

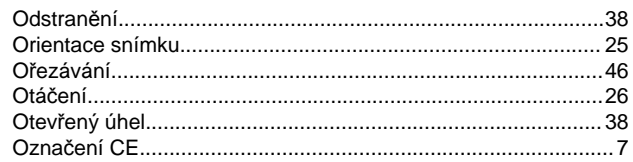

#### P

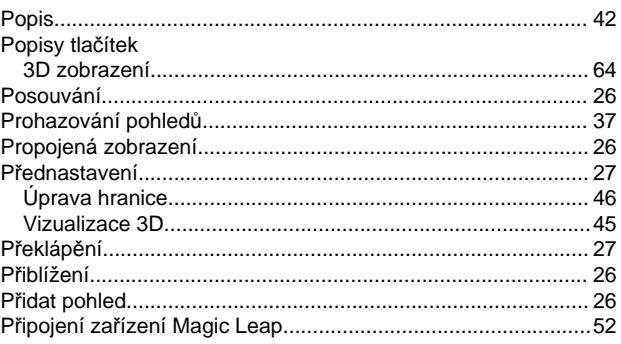

#### $\mathsf{R}$

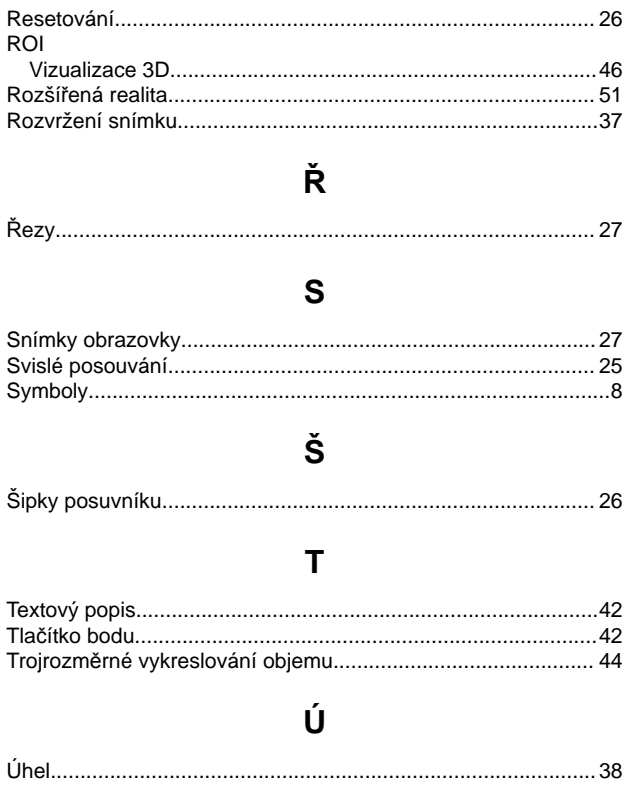

#### $\mathsf{V}$

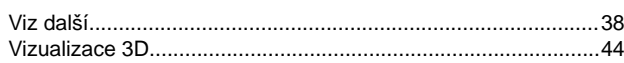

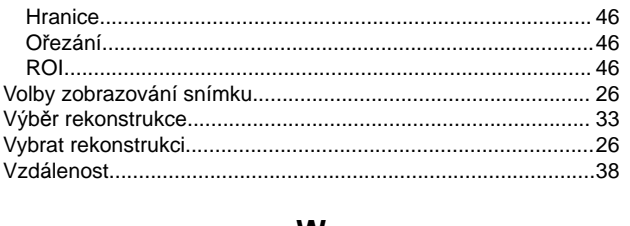

#### W

### $\mathsf{z}$

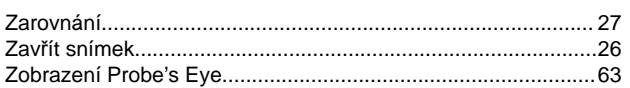
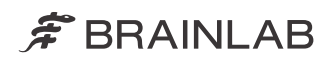

brainlab.com

Číslo výrobku: 60919-95CS

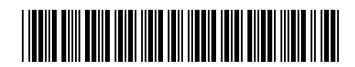

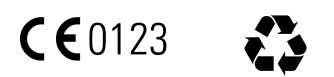